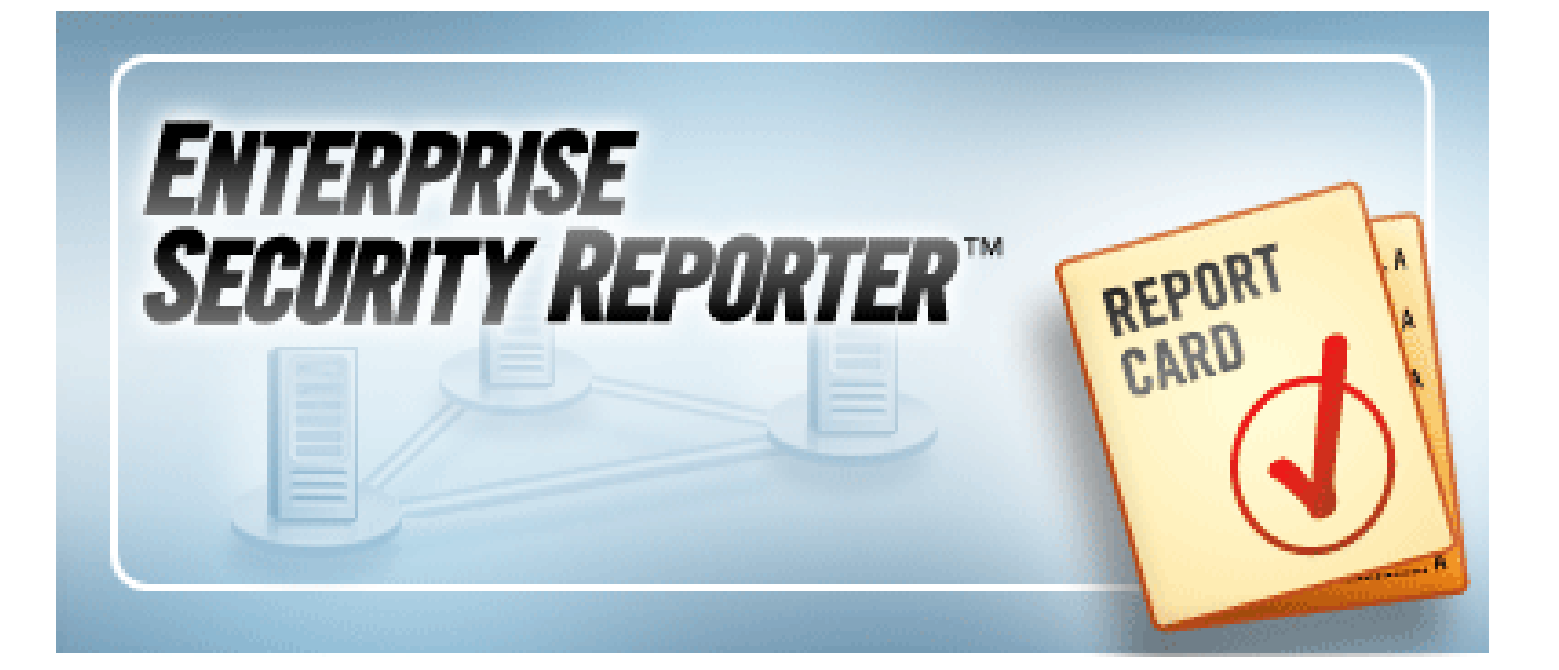

# **ScriptLogic® Enterprise Security Reporter™ 3.0 Reporting Guide**

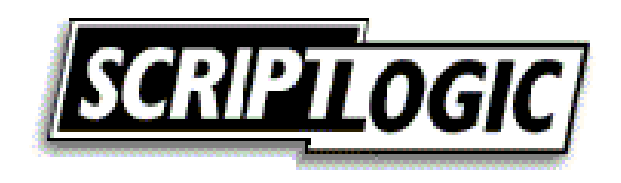

#### **© 2006 by ScriptLogic Corporation All rights reserved.**

This publication is protected by copyright and all rights are reserved by ScriptLogic Corporation. It may not, in whole or part, be copied, photocopied, reproduced, translated, or reduced to any electronic medium or computer-readable form without prior consent, in writing, from ScriptLogic Corporation. This publication supports Enterprise Security Reporter 3.x. It is possible that it may contain technical or typographical errors. ScriptLogic Corporation provides this publication "as is," without warranty of any kind, either expressed or implied.

**ScriptLogic Corporation**  6000 Broken Sound Parkway NW Boca Raton, Florida 33487-2742

1.561.886.2400 [www.scriptlogic.com](http://www.scriptlogic.com/)

#### **Trademark Acknowledgements:**

Enterprise Security Reporter is a registered trademark of ScriptLogic Corporation in the United States and/or other countries.

Microsoft Windows, Windows NT, and Microsoft SQL Server are registered trademarks of Microsoft Corporation.

Printed in the United States of America (4/2006)

#### **Typeface Conventions**

**Bold** Indicates a button, menu selection, tab, dialog box title, text to type, selections from drop-down lists, or prompts on a dialog box.

#### **CONTACTING SCRIPTLOGIC**

ScriptLogic may be contacted about any questions, problems or concerns you might have at:

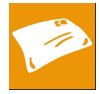

**ScriptLogic Corporation** 6000 Broken Sound Parkway NW Boca Raton, Florida 33487‐2742

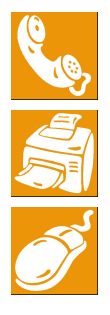

561.886.2400 Sales and General Inquiries

561.886.2450 Technical Support

561.886.2499 Fax

[www.scriptlogic.com](http://www.scriptlogic.com/)

#### **SCRIPTLOGIC ON THE WEB**

ScriptLogic can be found on the web at [www.scriptlogic.com.](http://www.scriptlogic.com/) Our web site offers customers a variety of information:

- Download product updates, patches and/or evaluation products.
- **Locate product information and technical details.**
- Find out about Product Pricing.
- Search the Knowledge Base for Technical Notes containing an extensive collection of technical articles, troubleshooting tips and white papers.
- Search Frequently Asked Questions, for the answers to the most common nontechnical issues.
- **Participate in Discussion Forums to discuss problems or ideas with other users** and ScriptLogic representatives.

## Contents

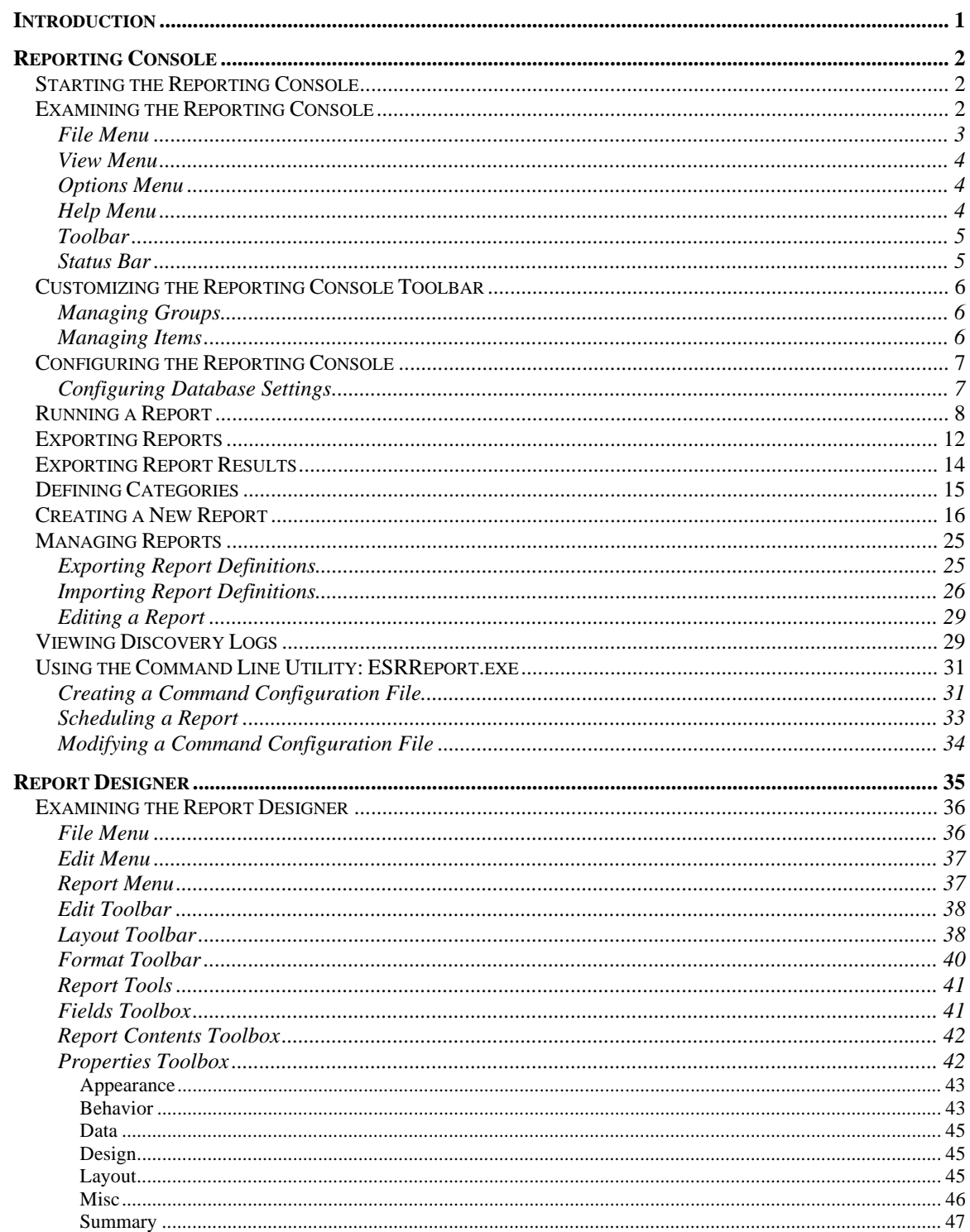

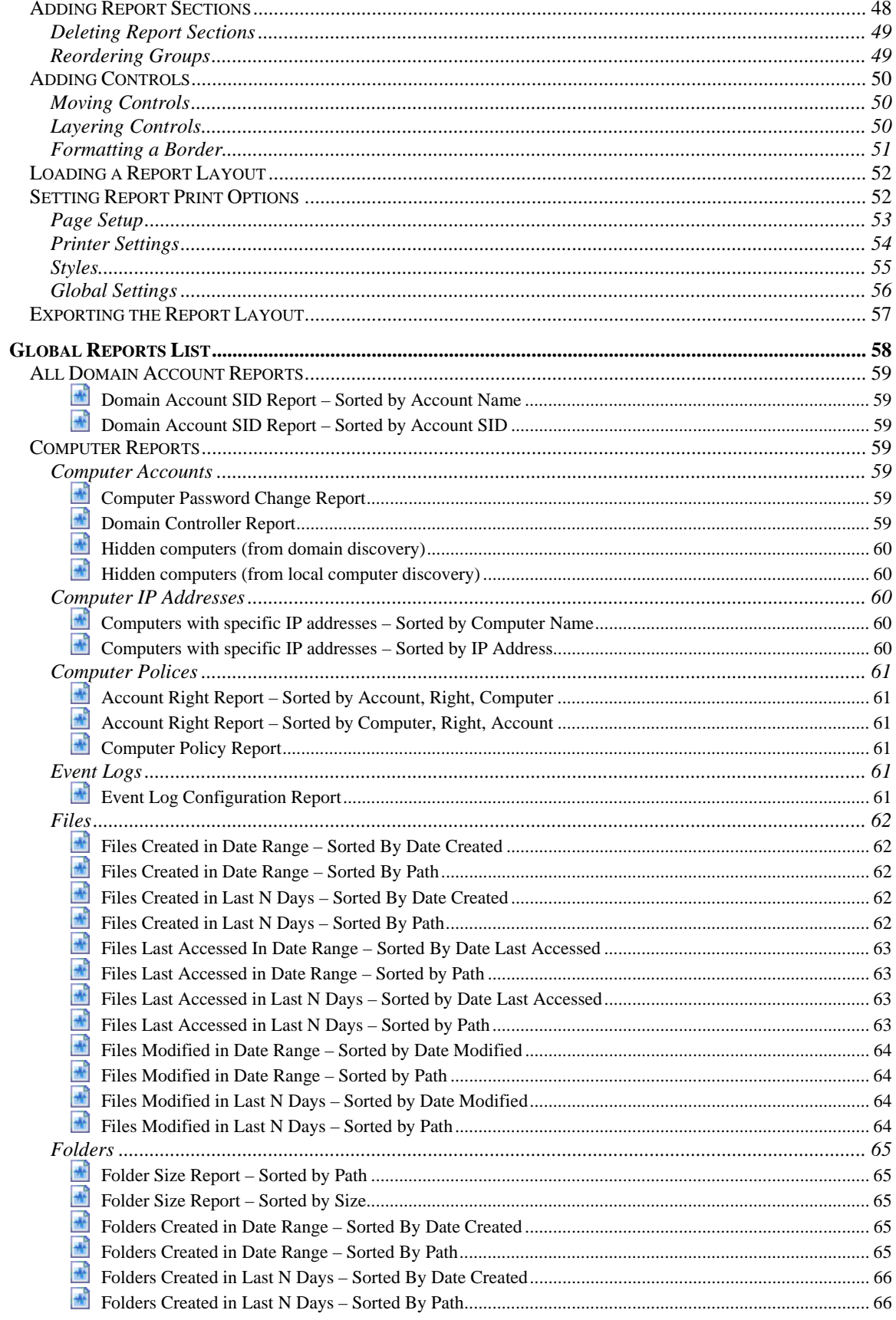

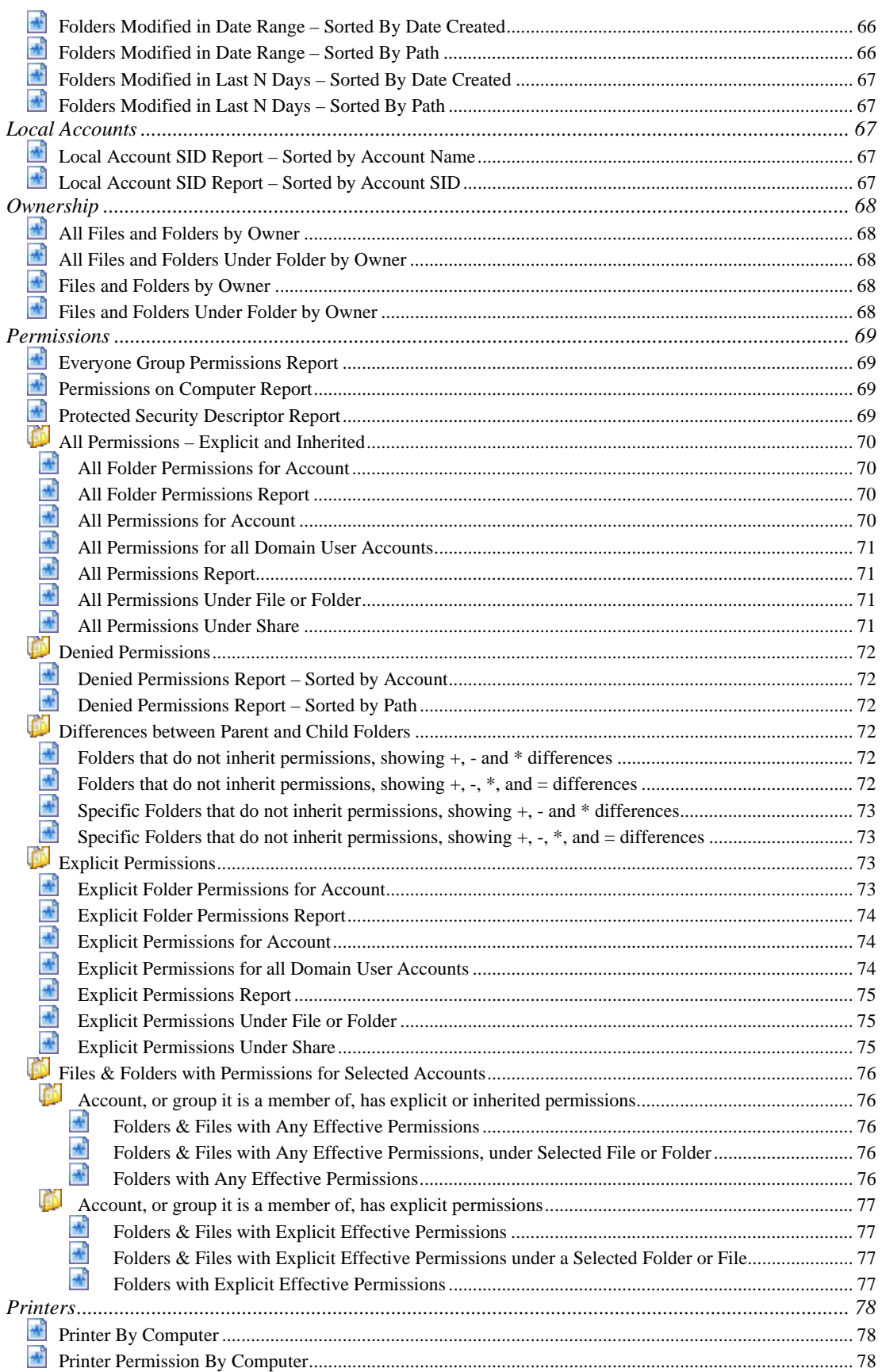

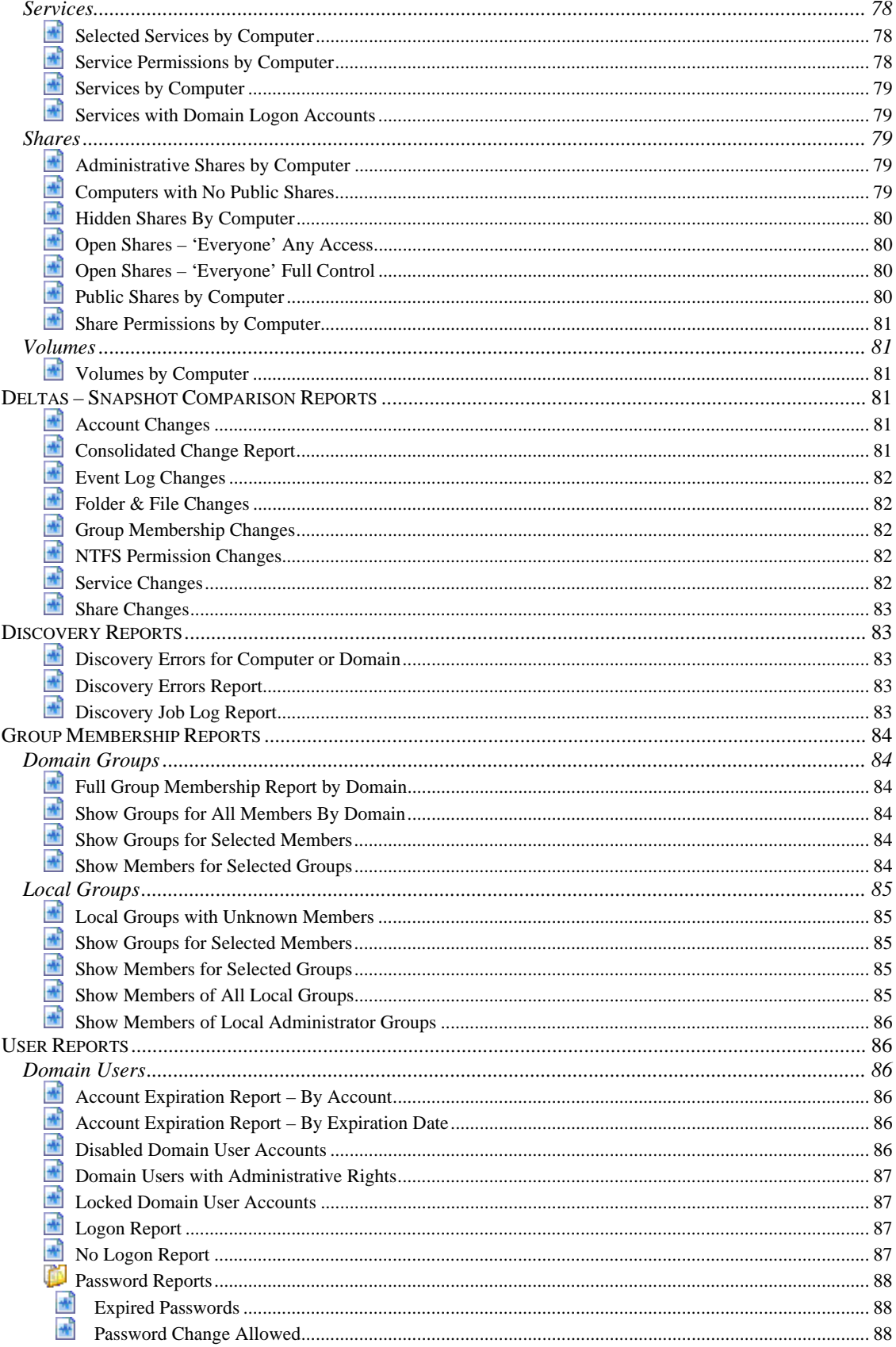

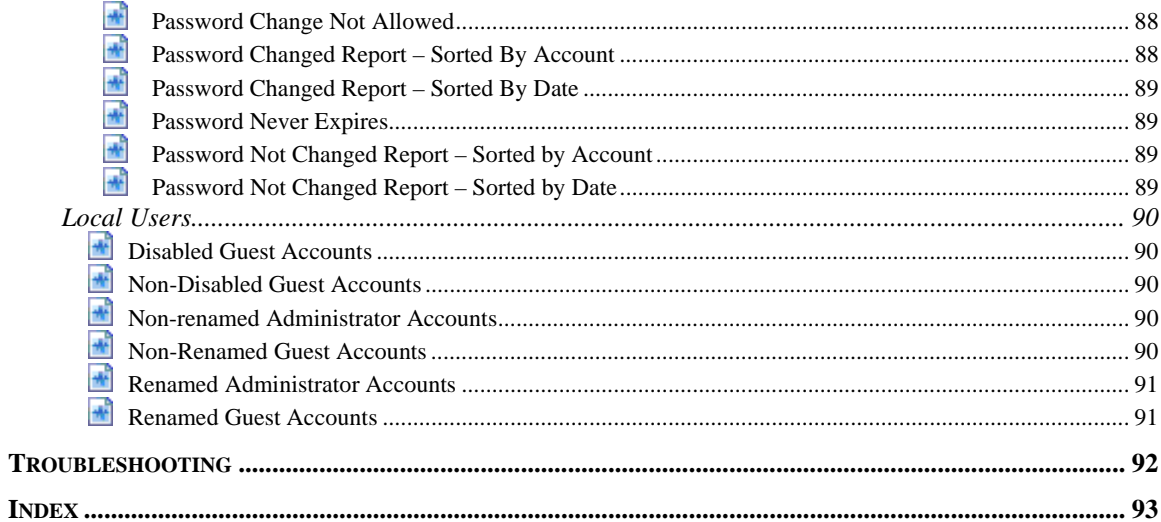

### <span id="page-8-0"></span>Introduction

Enterprise Security Reporter is a powerful and comprehensive reporting solution for documenting, NTFS, server registries, and file share permissions in Windows‐based networks. As networks grow in size and complexity, visibility into overall permissions quickly becomes a business‐critical security concern. Native, built‐in operating system tools are insufficient to provide the summary or detailed reports needed to understand and proactively manage access. At best, native tools provide inspection of individual properties of your current configuration.

Enterprise Security Reporter has over 80 built‐in reports, encompassing the most common reporting needs. Reports are based on the information collected using the Discovery Console. A simple selection of the type of report (such as Computer Policies, Group Memberships or Permissions) and the specific report you wish to run, and you instantly have an organized, useful set of information at your fingertips. You also can design custom reports using a report generator that creates customized professional and thorough reports without writing SQL queries.

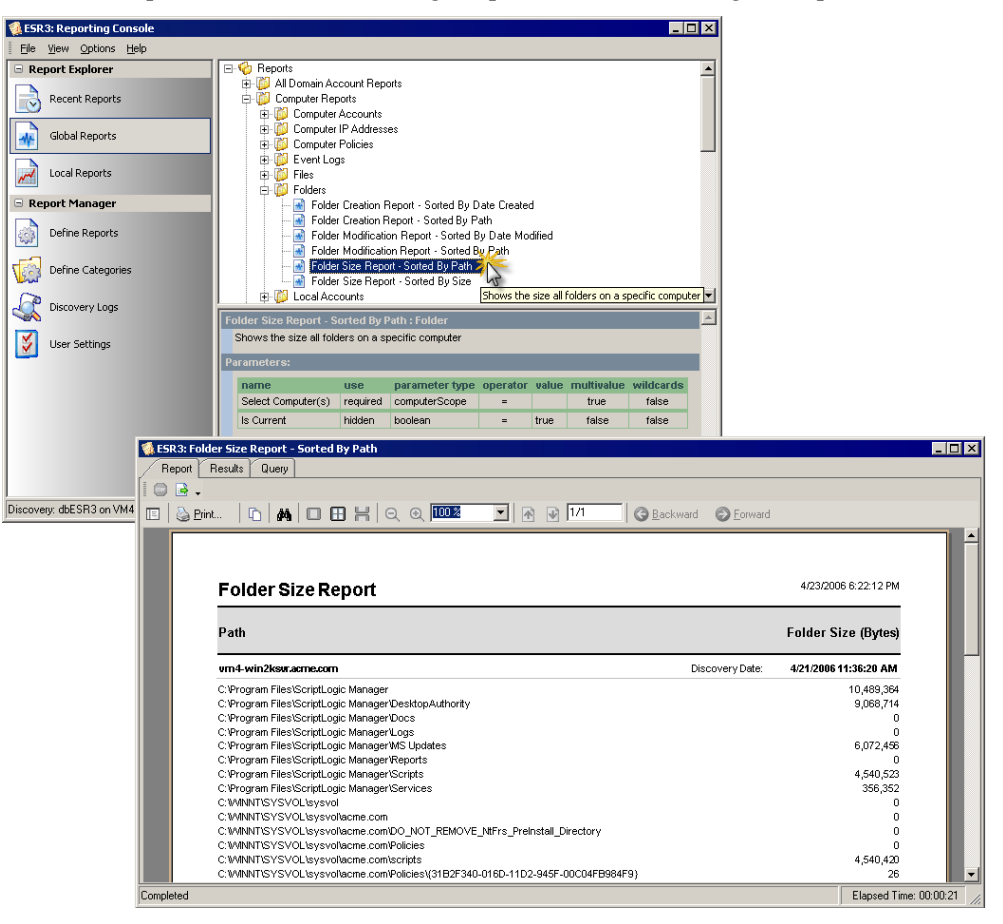

# <span id="page-9-0"></span>Reporting Console

Enterprise Security Reporter comes with a wide array of built‐in reports and queries to help you understand the security on your network. These reports and queries were developed in conjunction with many of our customers, and are designed to meet real world needs.

In addition to these standard reports, you can create custom reports, which help to form the backbone of security analysis in a Microsoft Windows Network environment.

#### <span id="page-9-1"></span>**STARTING THE REPORTING CONSOLE**

The Reporting Console is provided as a separate module to make it easier to distribute to end‐users who need only the reporting capabilities.

- X Click **Start**, point to **Programs** ¾ **ScriptLogic Corporation** ¾ **Enterprise Security Reporter 3**, and then select **Reporting Console**.
- X From the Discovery Console, click , or choose **Open reporting console** from the **Tools** menu.

#### <span id="page-9-2"></span>**EXAMINING THE REPORTING CONSOLE**

After starting the Reporting Console, you see the main application window where you can run reports and create custom reports. The **Enterprise Security Reporter Reporting Console** main window opens to the list of **Recent Reports**, which on initial installation will be empty. As you run reports, this list will grow.

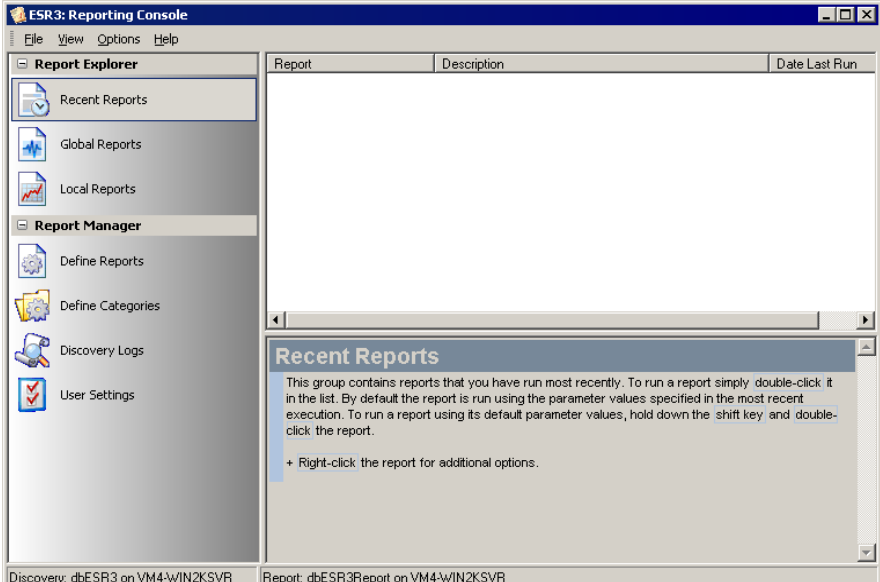

Enterprise Security Reporter comes with several reports that are located in the **Global Reports** category. If you select a report, a description and the report parameters display in the lower pane. For a complete list of reports, see *Global Reports List*.

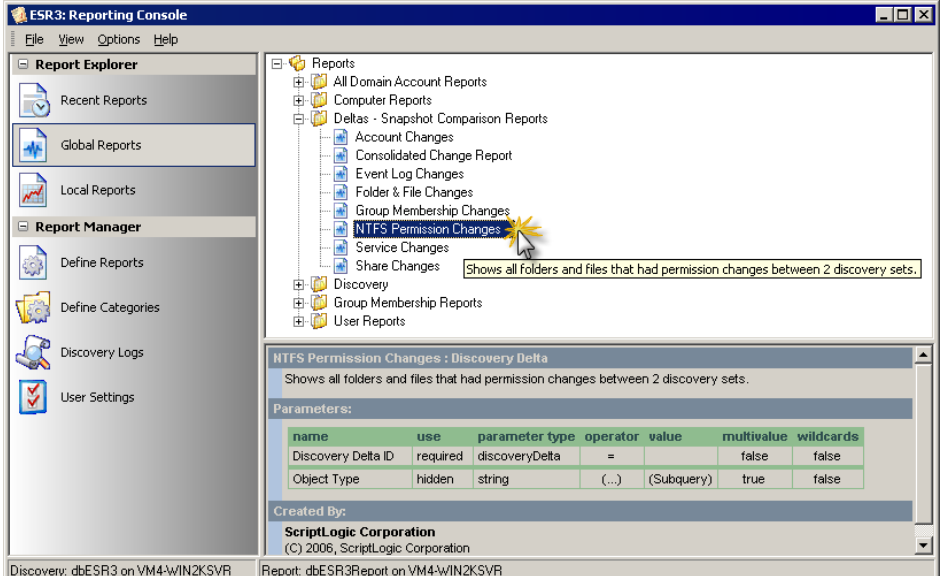

#### <span id="page-10-0"></span>**File Menu**

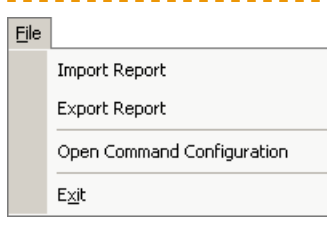

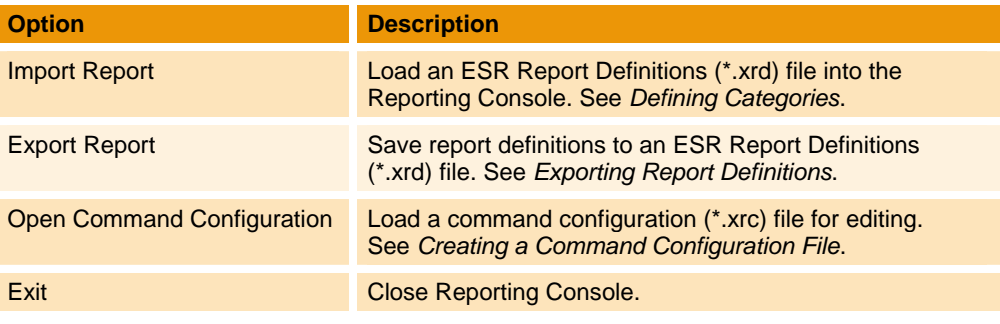

a a sh

-------------

#### <span id="page-11-0"></span>**View Menu**

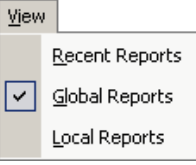

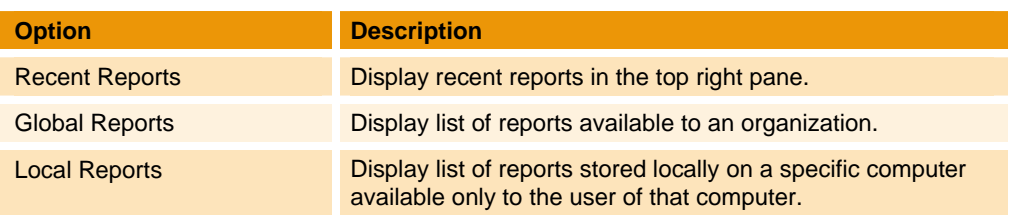

### <span id="page-11-1"></span>**Options Menu**

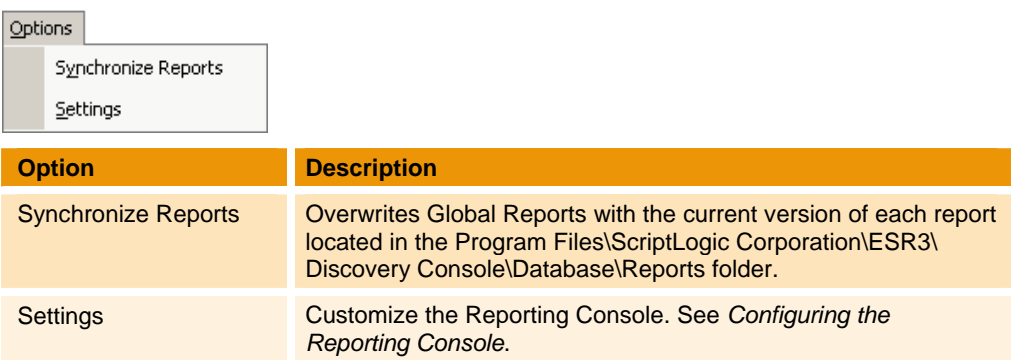

### <span id="page-11-2"></span>**Help Menu**

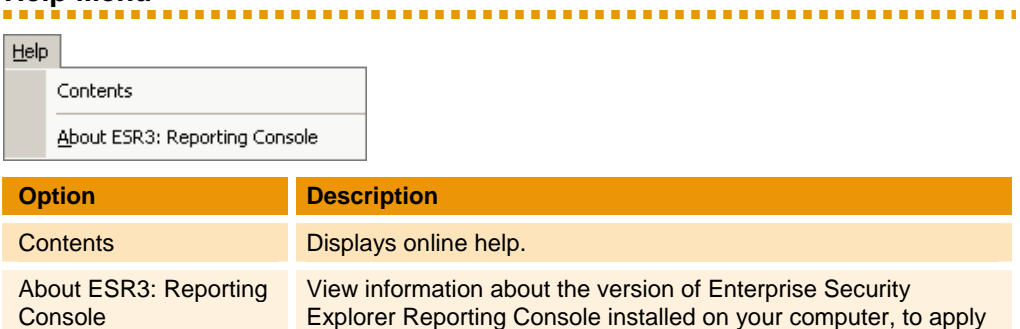

a license file, or to visit the ScriptLogic website.

#### <span id="page-12-0"></span>**Toolbar**

a a shek

The buttons in the Report Explorer group are used to organize reports. The buttons in the Report Manager group are used to create new reports and manage the Reporting Console. You can open and close the list by clicking  $\blacksquare$  and  $\blacksquare$  respectively. You also can customize the toolbar. See *[Customizing](#page-13-0) the Reporting Console Toolbar*.

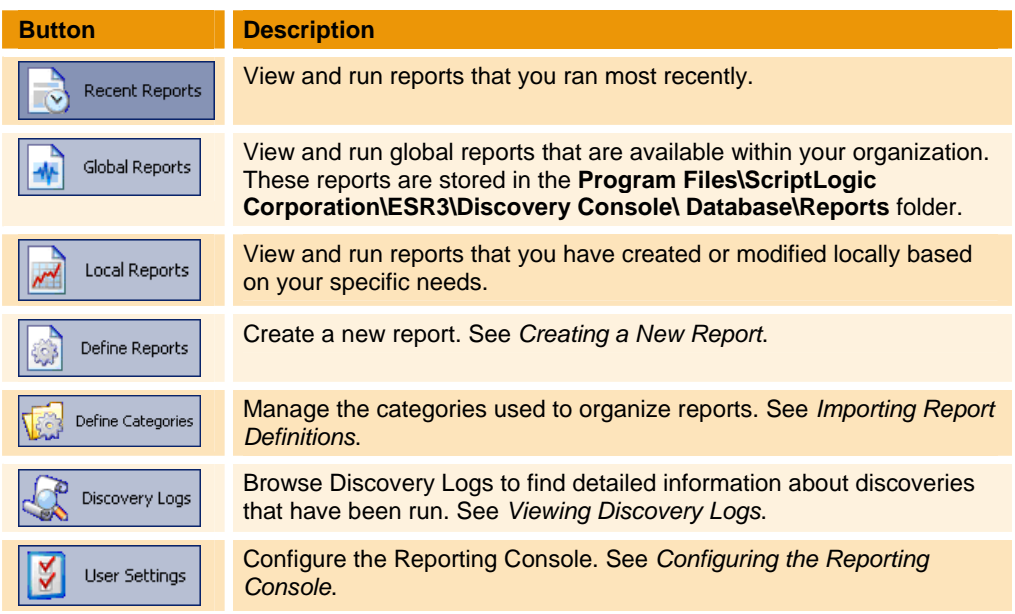

#### <span id="page-12-1"></span>**Status Bar**

The status bar displays the discovery and report database connection.

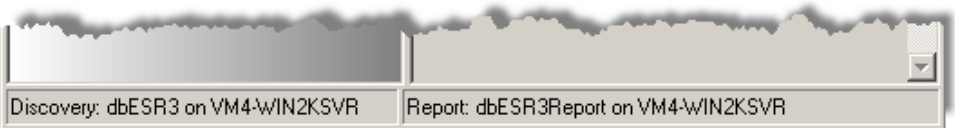

.........................

#### <span id="page-13-0"></span>**CUSTOMIZING THE REPORTING CONSOLE TOOLBAR**

By default, the Reporting Console toolbar displays small images with text. To change the orientation of the buttons, right‐click the group to display the short‐cut menu. From this menu, you also can manage the groups and buttons (items) that display.

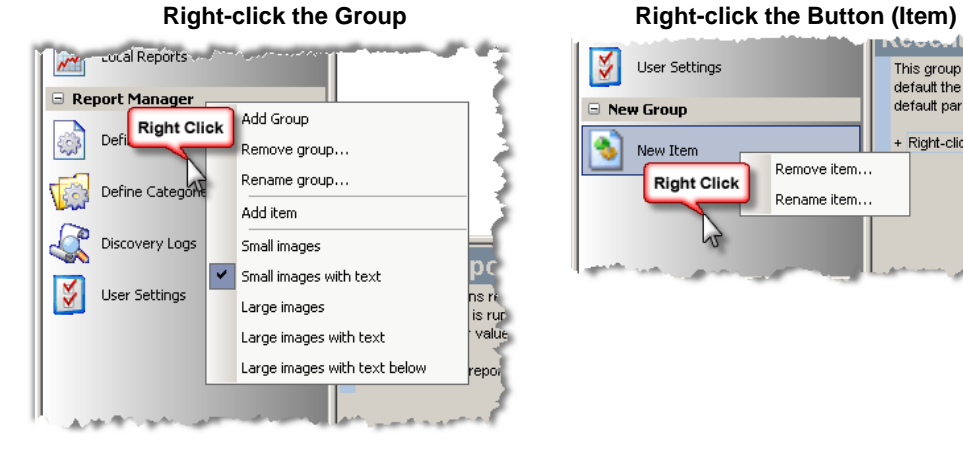

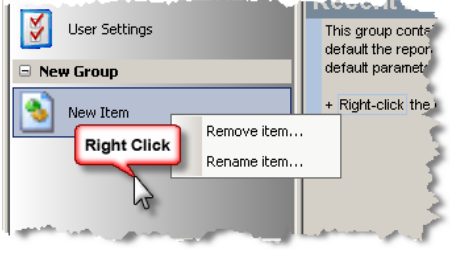

#### <span id="page-13-1"></span>**Managing Groups**

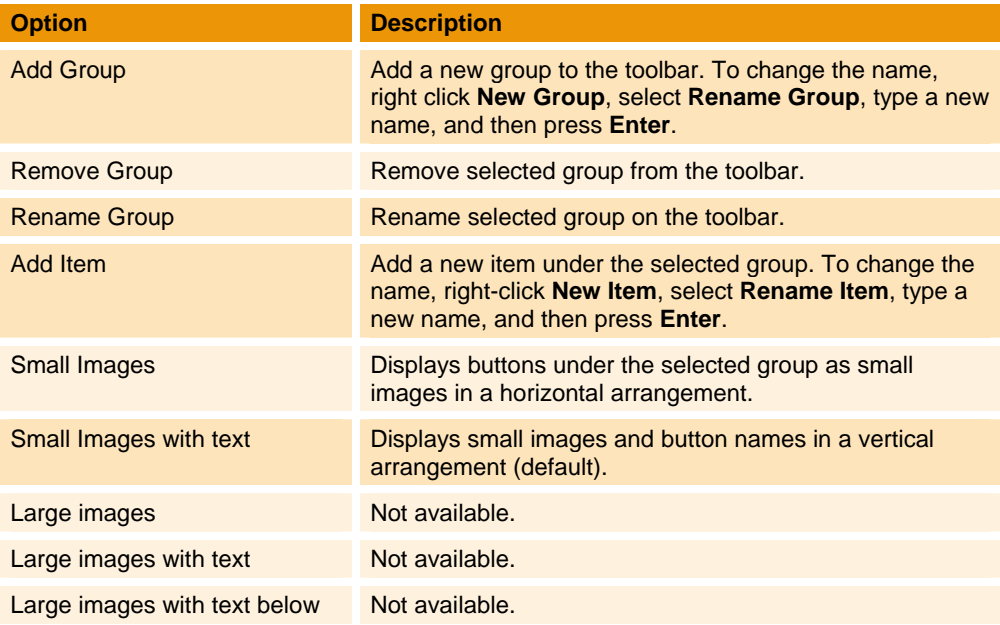

#### <span id="page-13-2"></span>**Managing Items**

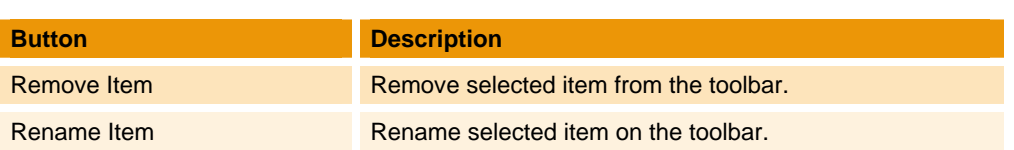

#### <span id="page-14-0"></span>**CONFIGURING THE REPORTING CONSOLE**

Since the reporting console often is used by people who are not involved in the discovery process, we have made it very easy to distribute the reporting console to end users and have it pull the configuration data from a master server. All you need to do is configure one server with the reporting console, and then configure each user's reporting console to pull its configuration data from that master server.

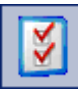

X From the **Reporting Console** main window, click **User Settings**. Alternatively, select **Settings** from the **Options** menu. The **Report Console Settings** box opens to **Database Settings**.

#### <span id="page-14-1"></span>**Configuring Database Settings**

On each computer where the Reporting Console resides, you must set the discovery server, and the discovery and reporting database. You also can adjust the amount of time before the computer times out trying to access the databases.

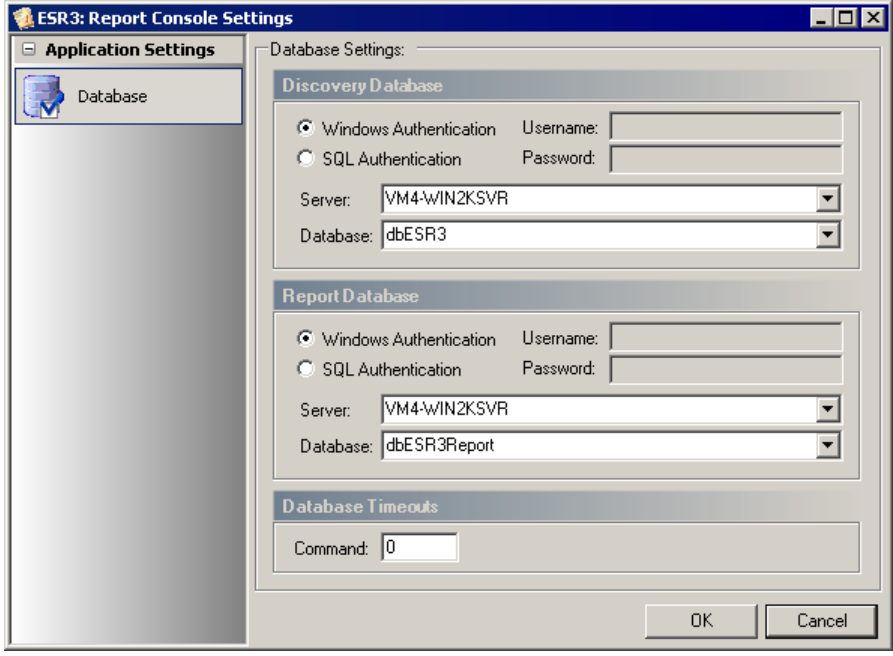

#### <span id="page-15-0"></span>**RUNNING A REPORT**

1. From the **Reporting Console**, select a report to run from the **Recent Reports**, **Global Reports**, or **Local Reports** groups. The bottom pane displays a description of the report and the report parameters. This report has five required parameters and two hidden parameters.

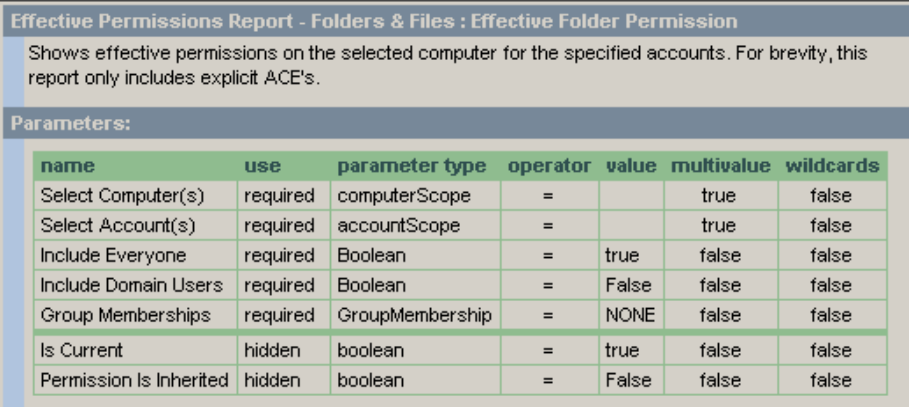

2. Double-click the name of the report; or right-click the report name, and then select **Run Report**.

If the report has parameters to enter, the first box lists the parameters in the left pane. The name of the parameter displays at the top of the box. Next to the name, either **(Required)** or **(Optional)** displays to indicate whether entry is required or optional.

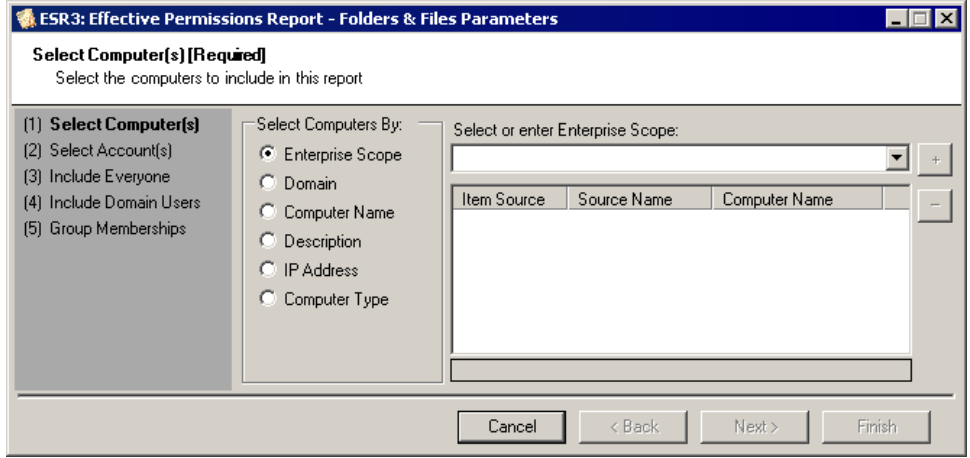

There are several different types of parameter entry options depending on the report.

**Note:** If you use the \* wildcard for a parameter, % displays instead.

#### **Example 1**

In this example, you first select how you want to enter the data. **Computer Name** is selected, so you would either type a computer name or select one from the drop-down list. To add the entry, click  $\cdot$ . To remove a selected entry from the list, click  $\vert$  -

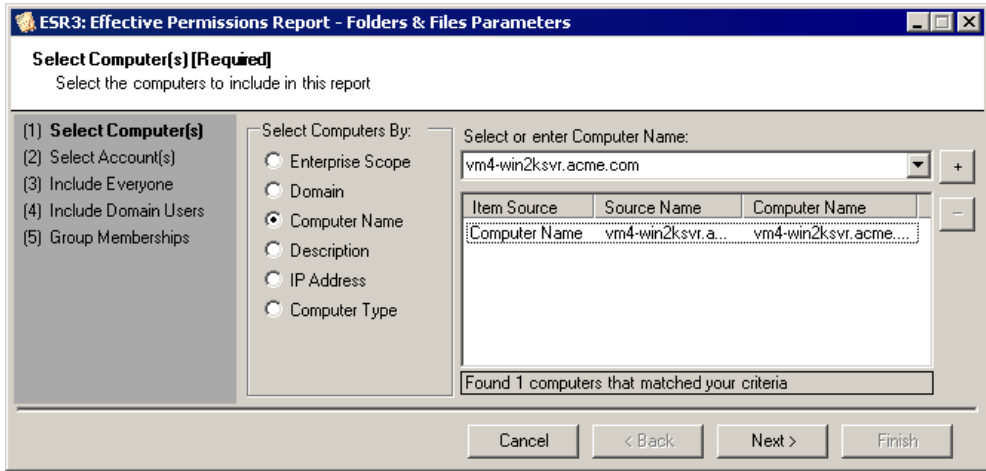

#### **Example 2**

In this example, you select a discovery item from the drop‐down list, and then discovery jobs to compare.

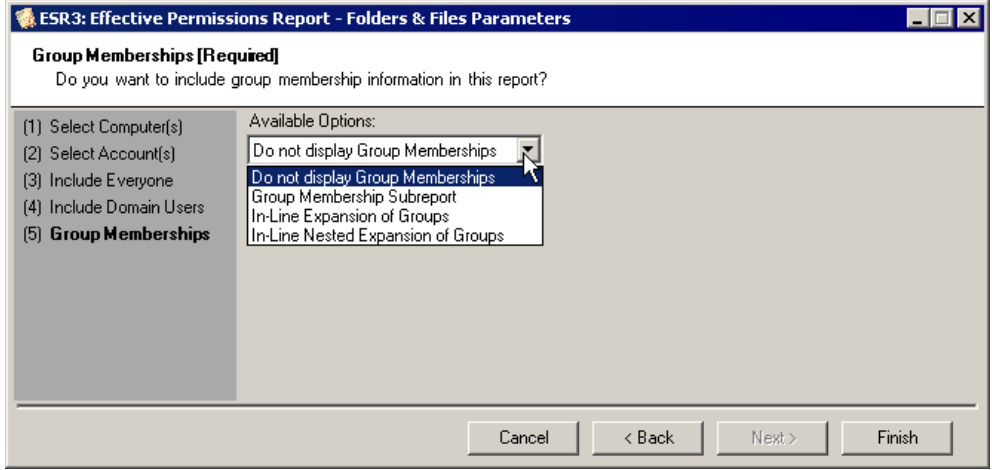

- 3. Select the parameter. If there are more parameters, **Next** stays available. Click **Next** to enter the next parameter.
- 4. Click **Finish**. The report runs.

Note: If you need to stop the report generation, click  $\boxed{\bullet}$ .

After the report finishes executing, the **Print Preview** window appears where you can print the report, view a table of contents, search for an item in the report, export the report, and view the query used to produce the report.

**Note:** If your report does not return any data, there could be several possibilities: a discovery was not done on the selected domain or computer, the reporting data is not included in the current discovery, one or more selected parameters was incorrect, or there is no data to be found. Open the Discovery Console and check the current discovery. Try running the report again.

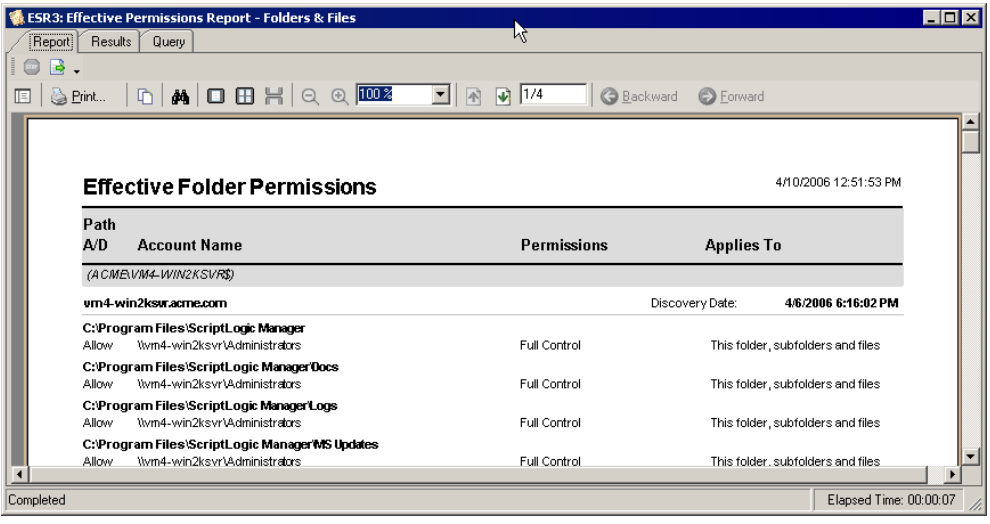

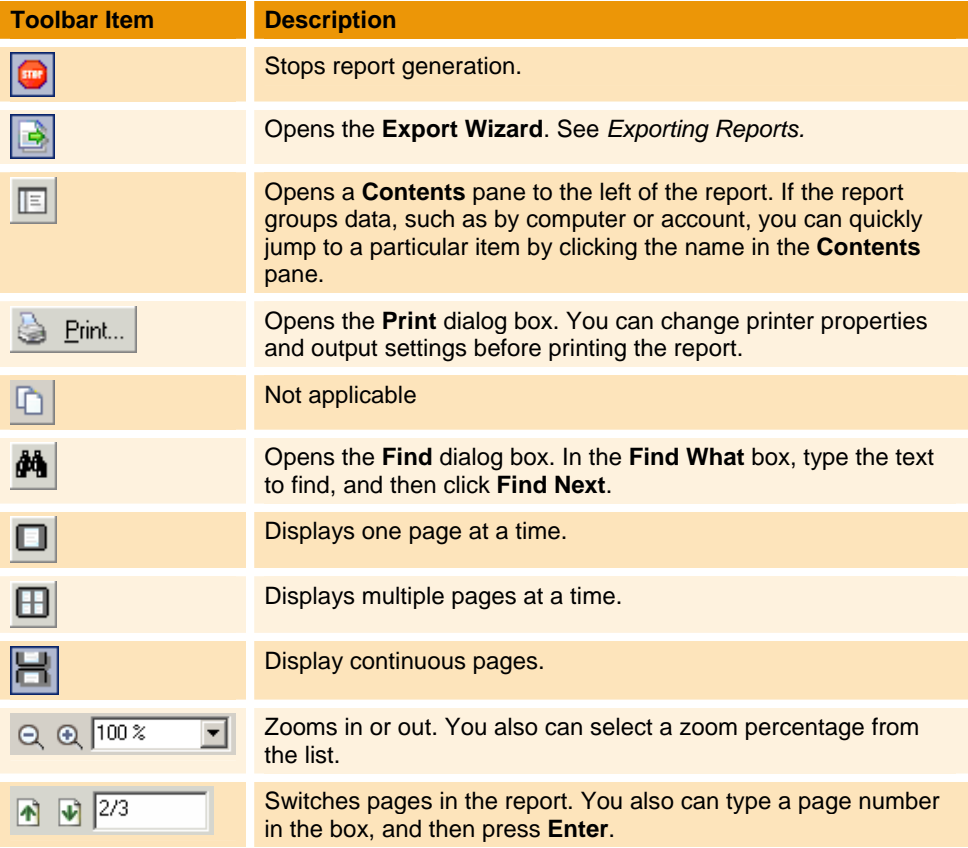

To view the results in table format, open the **Results** tab.

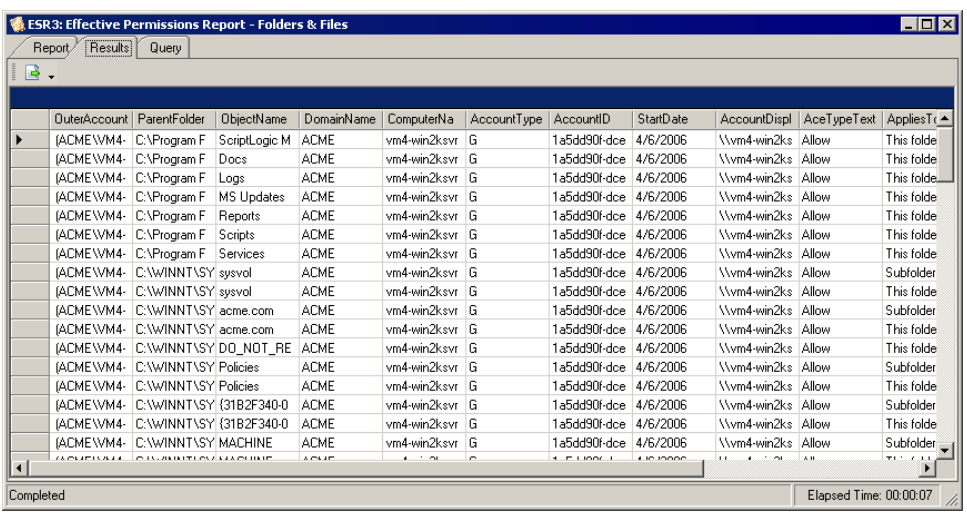

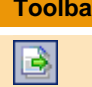

**The Industrian Internal Description** 

Exports the listed results as a delimited text file (.txt, .csv). See *[Exporting Report Results.](#page-21-0)*

To view the query behind the report, open the **Query** tab.

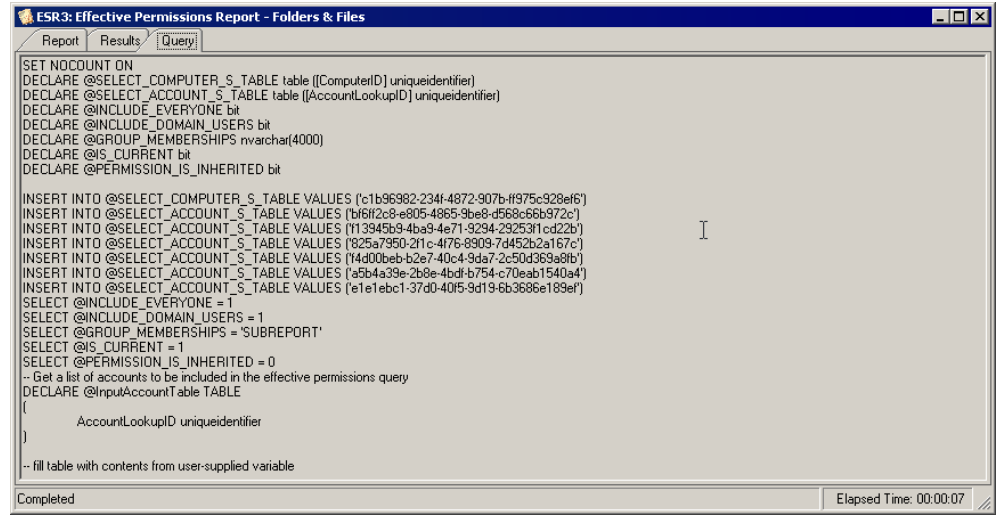

#### <span id="page-19-0"></span>**EXPORTING REPORTS**

You can export a report to another format, such as a PDF file for attaching to an email or a TIFF file for including in a slide presentation.

- 1. From the **Print Preview** window, click  $\boxed{\rightarrow}$ .
- 2. If prompted, enter any report parameters. The **Export Wizard** opens.
- 3. From the **Export Format** list, select a format. The available options are **HTML**, **PDF**, **RTF**, **Delimited Text**, **TIFF**, and **Microsoft Excel**.

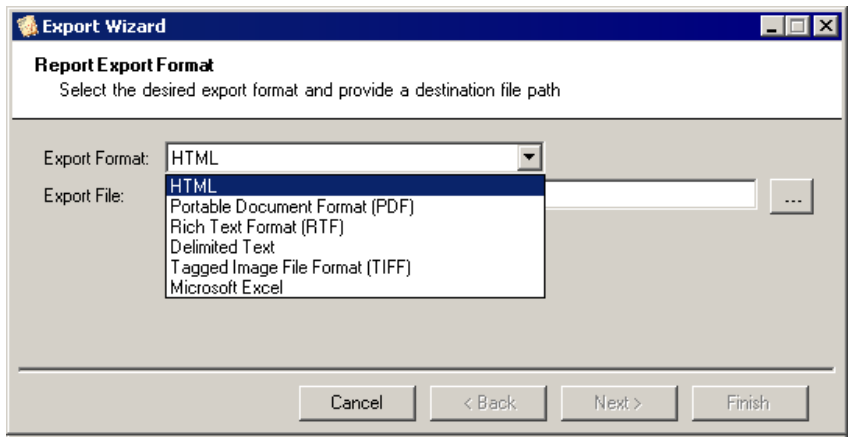

- 4. In the **Export File** box, type a path and name for the exported file, or click  $\frac{1}{\cdot}$  to locate a path for the file.
- 5. Click **Next**. Depending on the format you chose, the next box displays the default settings for that format.

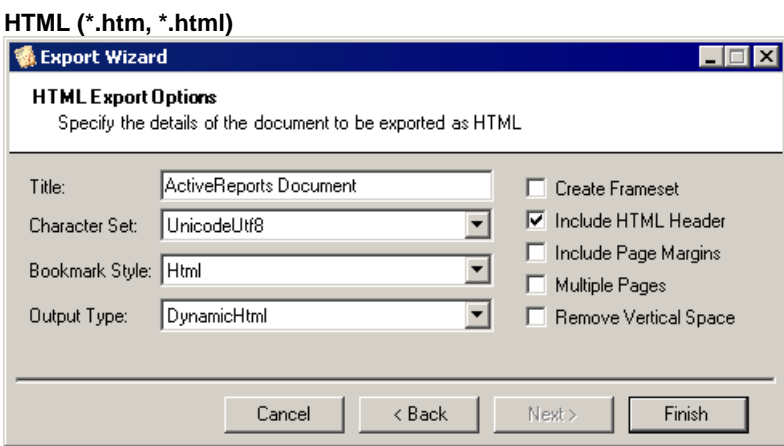

#### **Portable Document Format (\*.pdf)**

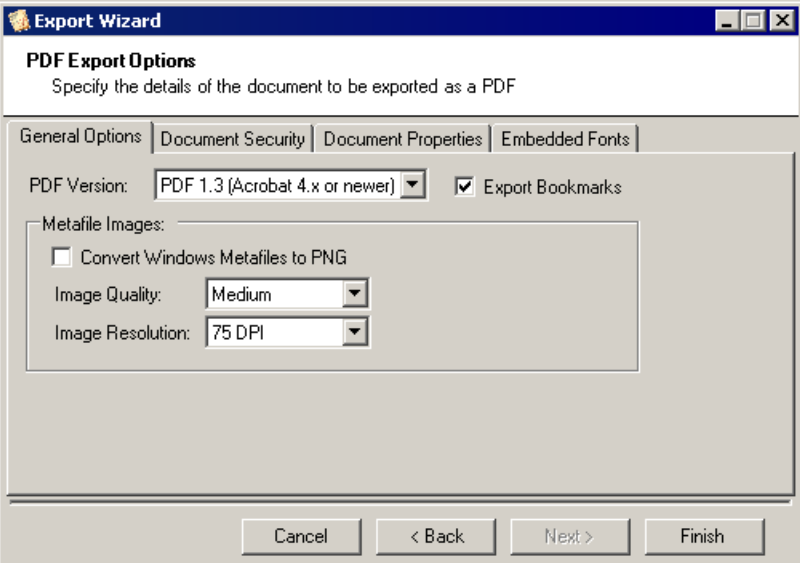

#### **Rich Text Format (\*.rtf)**

No options.

#### **Delimited Text (\*.txt, \*.cvs)**

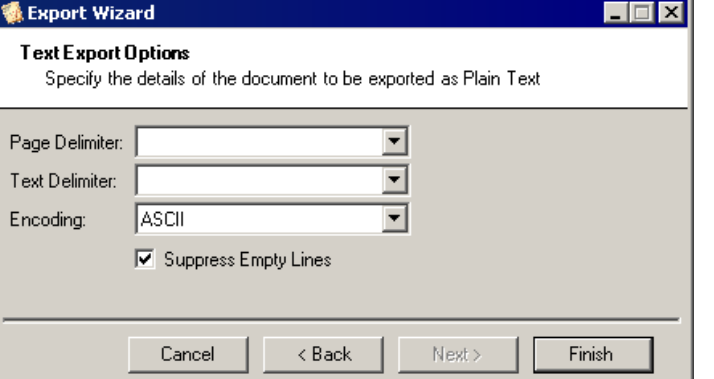

#### **Tagged Image File Format (\*.tif)**

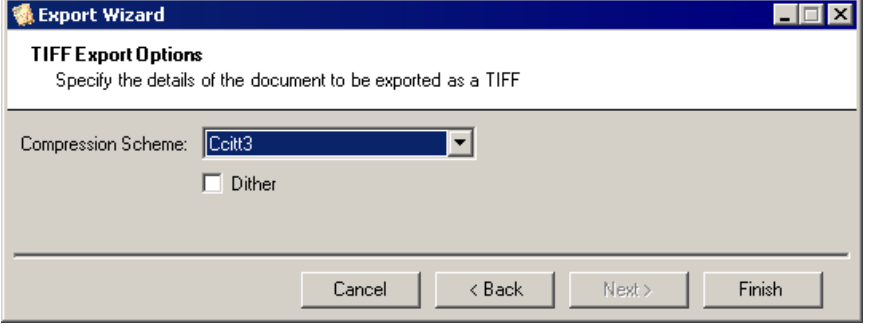

#### **Microsoft Excel (\*.xls)**

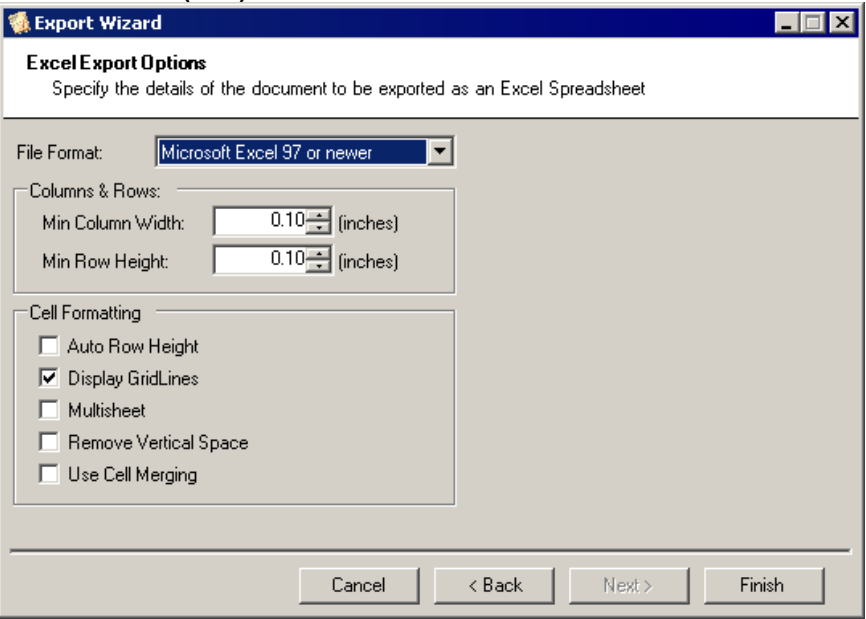

6. After selecting options for the export file, click **Finish**.

#### <span id="page-21-0"></span>**EXPORTING REPORT RESULTS**

You can export report results to a text file for use in another application.

- 1. Open the **Results** tab, and then click **.** The **Export Results** box opens.
- 2. Click  $\frac{1}{2}$  to choose a location and name the file. The full path displays in the **Export File** box.
- 3. From the **File Delimiter** list, choose a format.

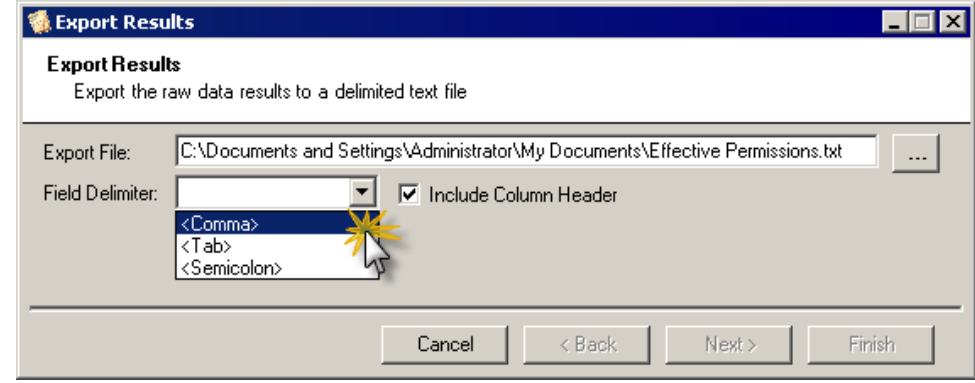

4. Click **Finish**.

#### <span id="page-22-0"></span>**DEFINING CATEGORIES**

Categories are provided with Enterprise Security Reporter to organize the standard reports that are included with the product. You might want to keep these standard reports separate from the custom reports that you create. Simply create a new category for your custom reports. You could also create a category for your favorite standard reports, and then copy and paste selected reports into that category for easy access.

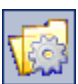

X Under the **Report Manager** group, click **Define Categories**. The **ESR3: Category Editor** list displays the current categories. To manage the list, right‐click either the window or a category to display the shortcut menu.

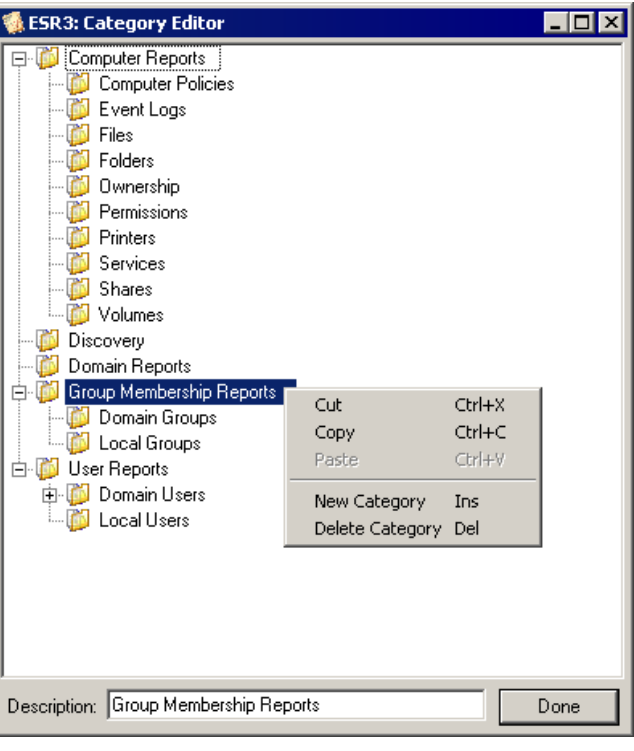

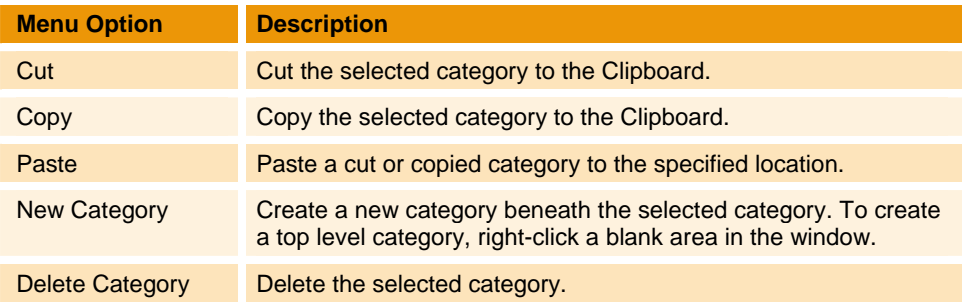

#### <span id="page-23-0"></span>**CREATING A NEW REPORT**

Although Enterprise Security Reporter ships with a wide variety of reports, we realize that you may need to modify the existing reports or add your own. The **Report Composer** wizard provides the means to create a new report or edit an existing report.

**Note:** If you are interrupted during the process of creating a new report, click **Finish** to save the report. When you are ready to continue, right‐click the report, and then choose **Edit Report**. The **Report Composer Wizard** opens and you can continue creating the report.

1. Open the **Report Composer Wizard**. How you access the Report Composer Wizard determines where the report is stored.

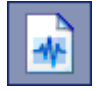

 To create a new global report, click **Global Reports**, right‐click the group under which to store the report, and then choose **New Report**.

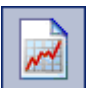

 To create a new local report, click **Local Reports**, right‐click the group under which to store the report, and then choose **New Report**.

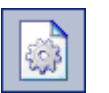

 To create a new local report, click **Define Reports** in the **Report Manager** area.

The **Report Composer** wizard opens to the **Compose a New Report** page.

2. From the **Report Type** list, choose a type of report.

The types of reports are listed here in groups related by type. The report type defines the set of tables and columns that can be included in the report.

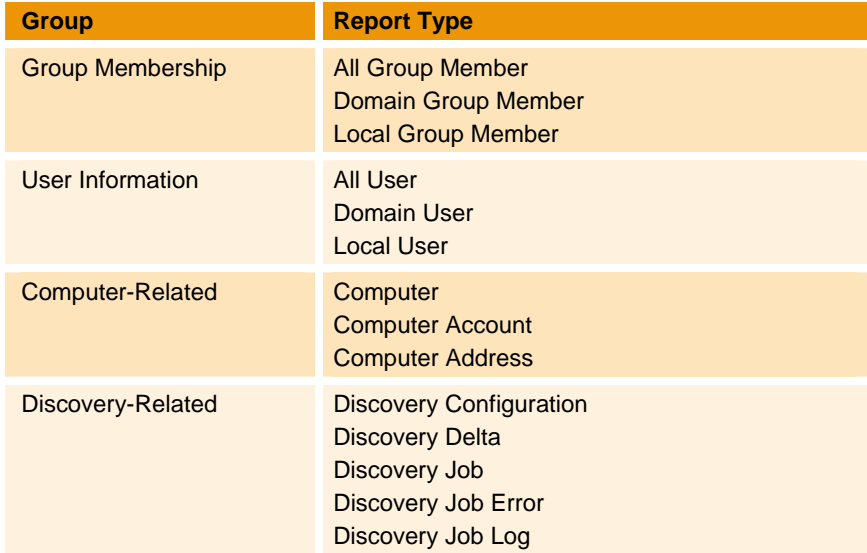

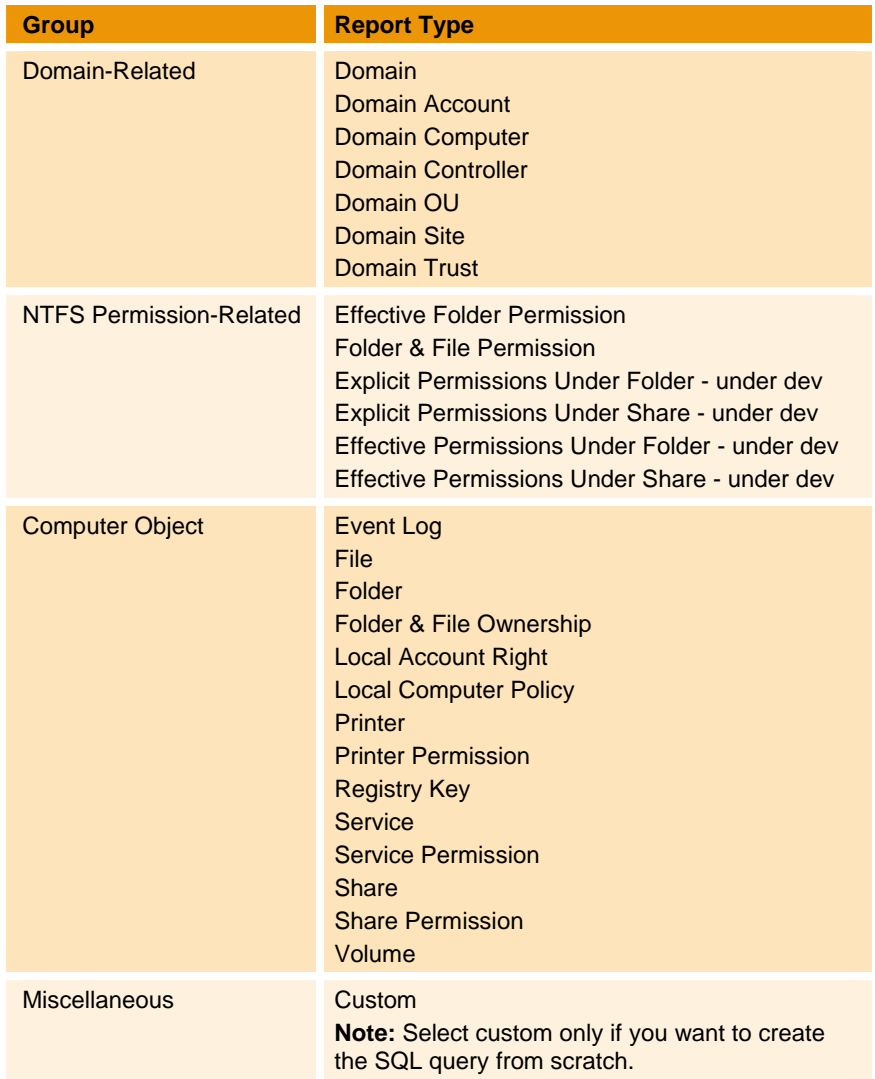

3. In the **Report Name** box, type a name for the report.

4. In the **Description** box, type a description of the report. You also can add an author and date for the report. The description, author, and date display in the lower right pane when the report is selected.

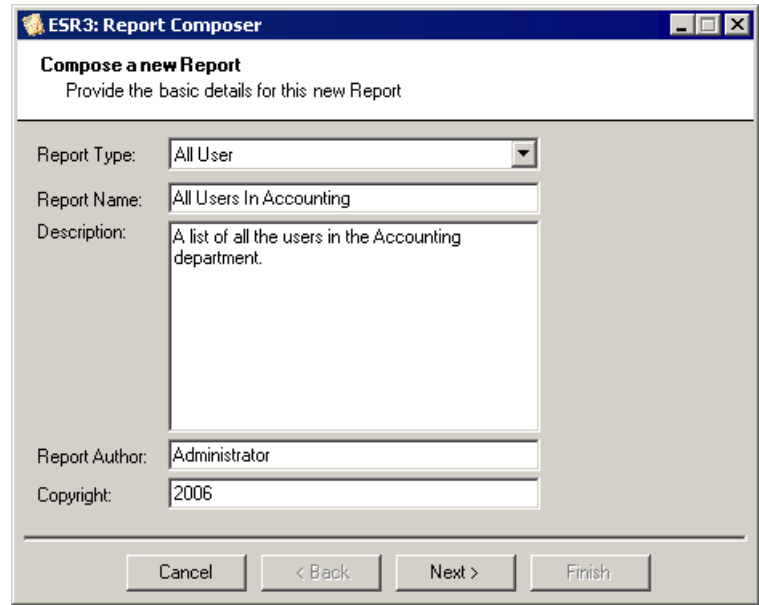

- 5. Click **Next**. The **Report Categorization** box displays the current categories. To keep your custom reports separate, make a new category.
	- To create a new top-level category, right-click in a blank area of the box, and then select **New Category**.
	- To create a sublevel category, right-click a category, and then select **New Category**.

In this example, we created a **Custom Reports** top level category, and then created a subcategory for **Accounting Reports**.

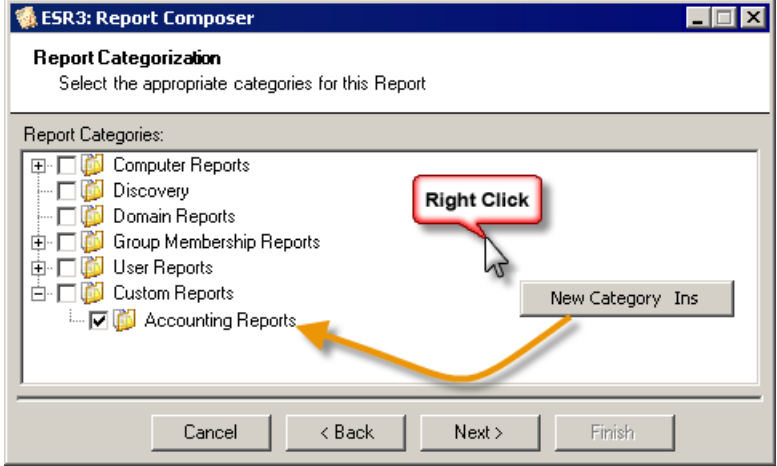

6. Select the category under which to store the report, and then click **Next**. The **Define Select List** box displays the tables and columns available for the type of report you selected on the first page of the wizard.

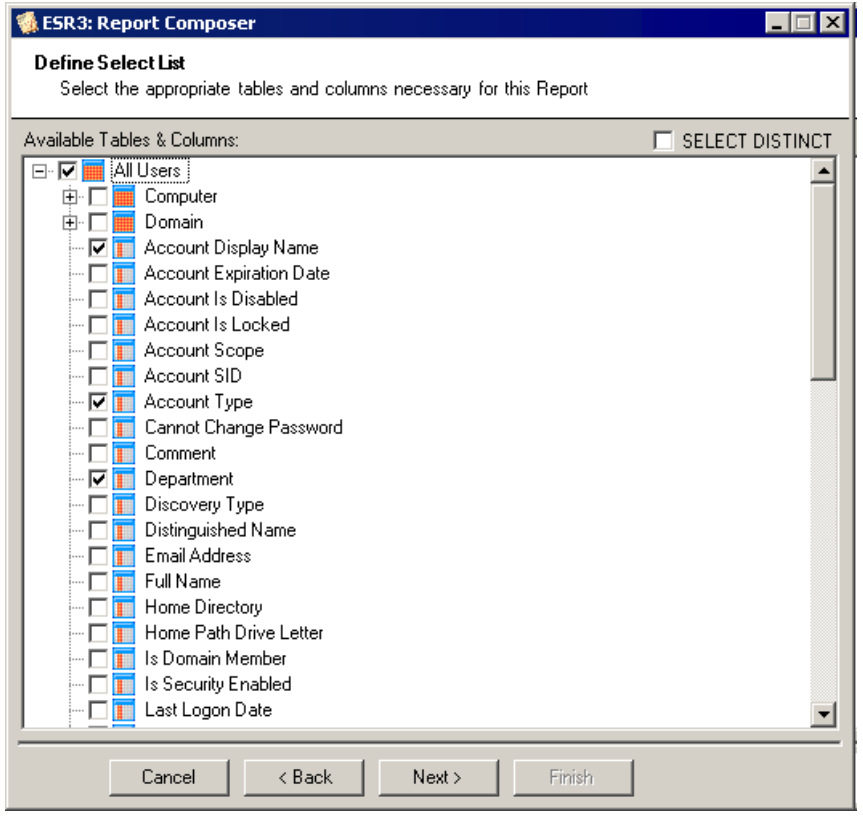

**Note:** If you do not see the table or column you want, you may need to change the report type. Click **Back** until you see the **Compose a New Report** box, and then change the **Report Type**.

7. Select the tables and columns to include in the report, and then click **Next**. The **Report Sort Order** list displays the tables and columns available for the report. 8. To add a column on which to sort, double-click the name in the left pane. The column is added to the right pane.

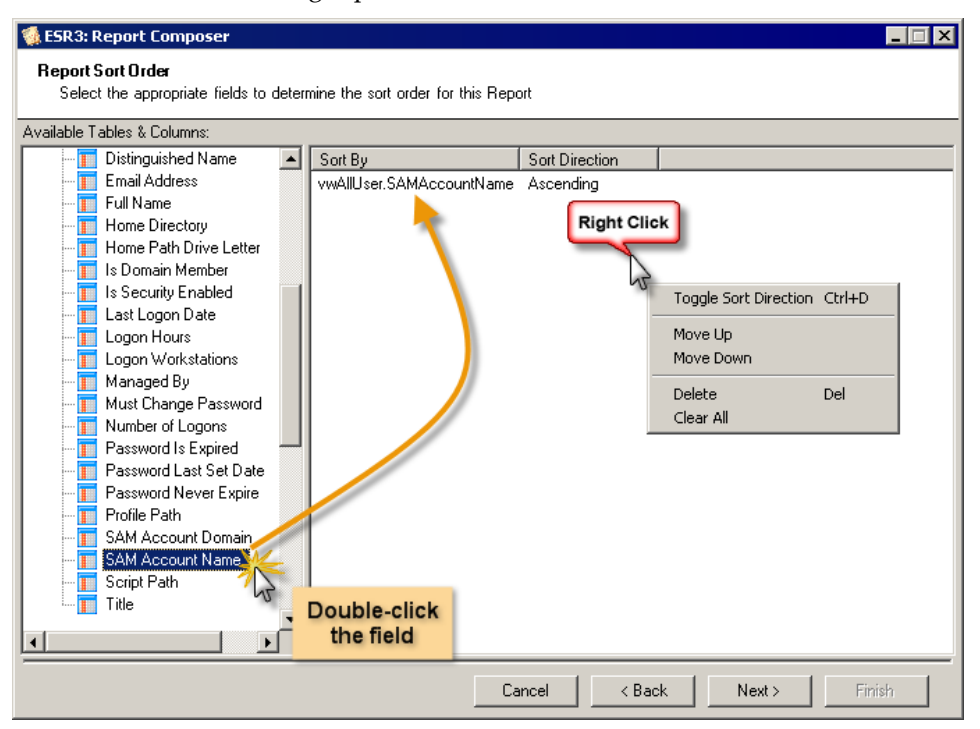

The report is sorted by the fields in the order they appear on this list. To manage the list, right‐click a name to display the shortcut menu.

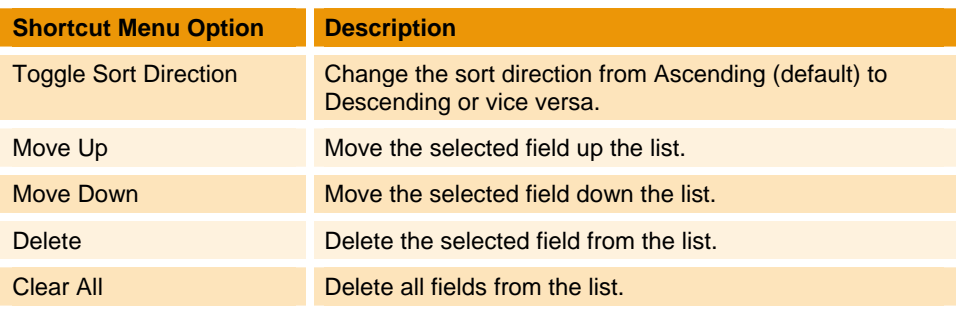

9. When you are finished creating the sort order for the report, click **Next**. The **Select Parameter** list displays the parameters available based on the selections you made. If you select a parameter in the list, a description displays in the right pane.

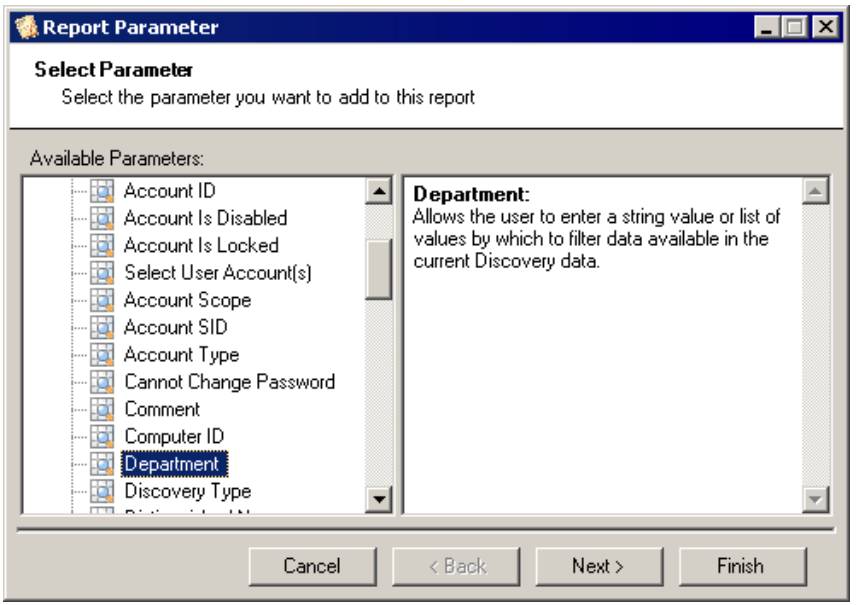

10. Select the parameter to include in the report, and then click **Next**. The **Report Parameters** box appears.

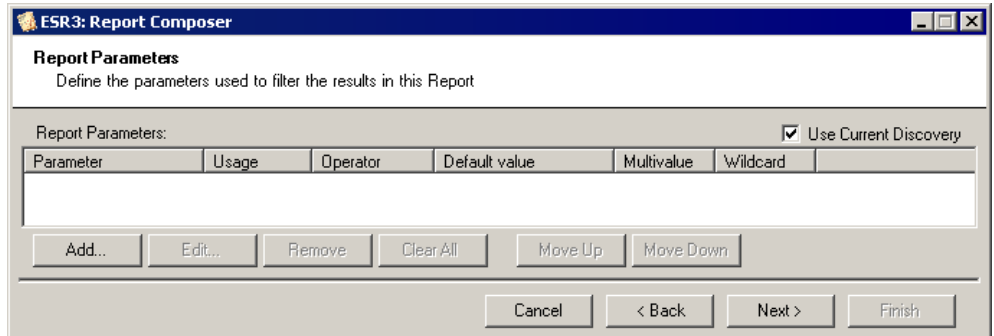

11. Click **Add**. The **Parameters Detail** box displays the settings specific for the parameter you chose.

**Note:** The **Parameters Details** box is unique to each parameter. The box you see may not be the same as what is shown here.

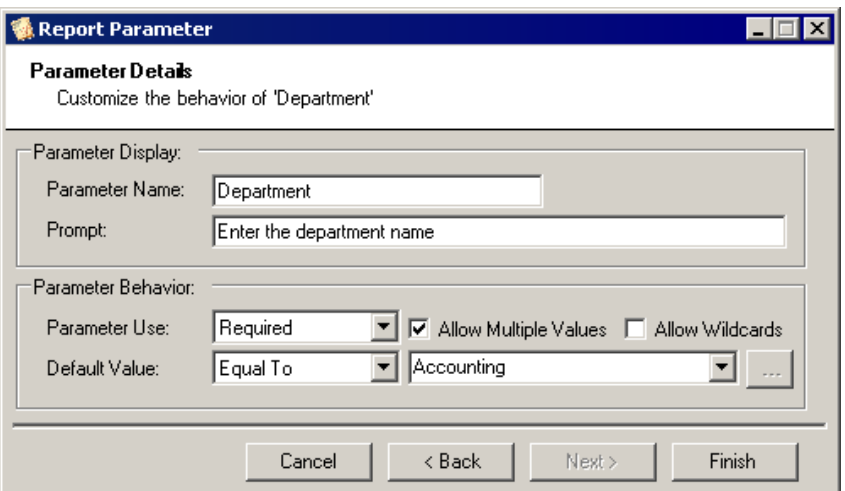

12. After you configure the first parameter, click **Next**. The **Report Parameters** list displays the settings you chose. Here you can add more parameters and manage the list of parameters for the report. The parameters are presented in the order displayed to the user running the report.

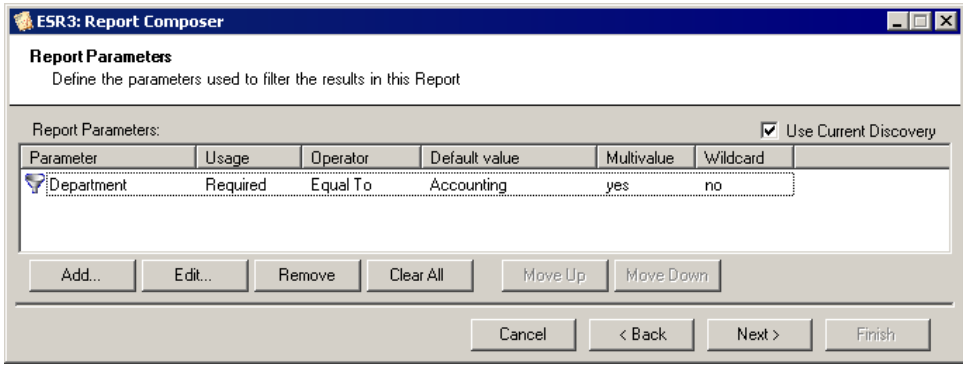

#### **Use Current Discovery**

By default, the current discovery is used to run the report. If you want to be able to select a discovery when running the report, clear the check box.

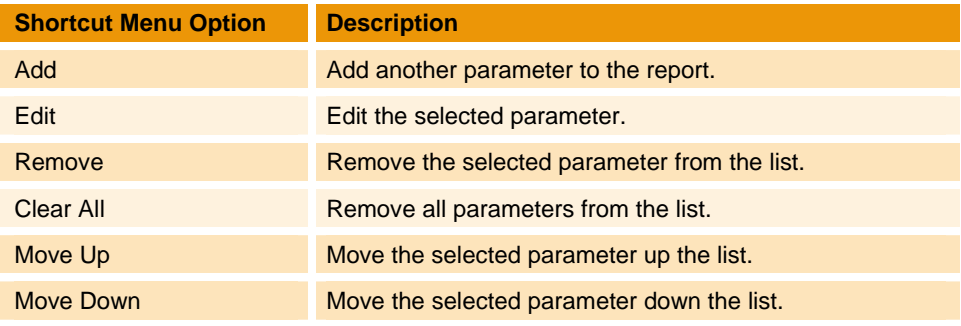

13. When the parameter list is set, click **Next**. The **Report Query** box displays the dynamic query built by Enterprise Security Reporter based on your selections.

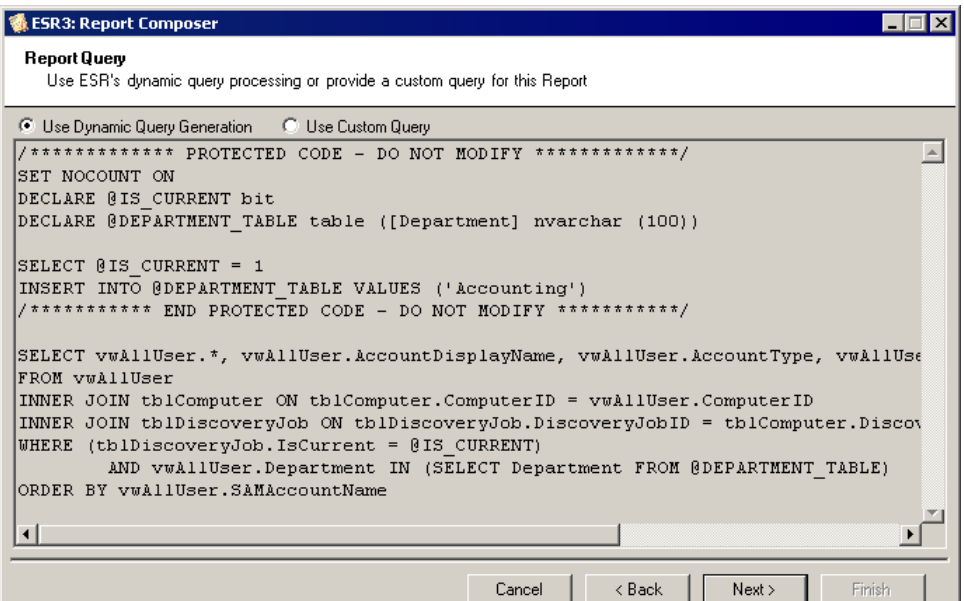

#### **Use Dynamic Report Generation**

By default, the query generated by Enterprise Security Report is used to create the report.

#### **Use Custom Query**

Select to edit the query. The box becomes available so you can make changes to the query generated by Enterprise Security Reporter.

14. Click **Next**. The **Report Layout** box appears. You can load an existing report layout, or create a new one using the Active Report Designer.

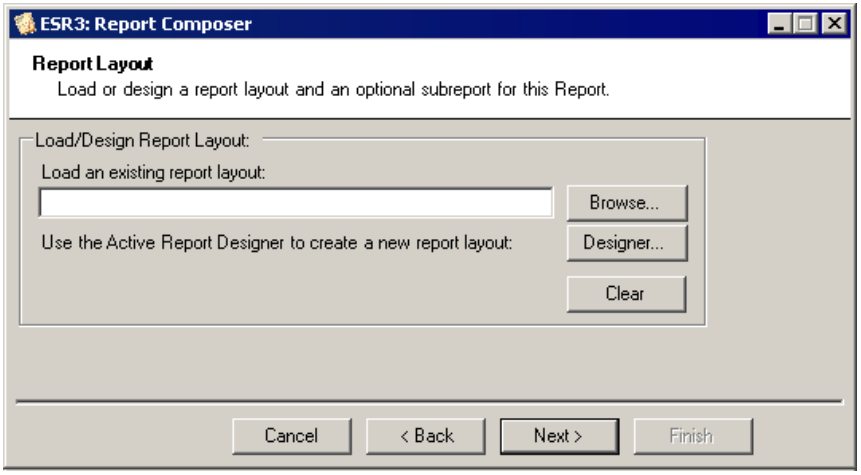

**Important:** If you choose to create a new report layout, see the *Report Designer* chapter for guidance. When you finish, you export the layout to an Active Report (\*.rpx) file, that you load in the next step.

15. Click **Browse**. There are templates included with Enterprise Security Reporter. Select one of the existing templates or the new report layout you created, and then click **Open**.

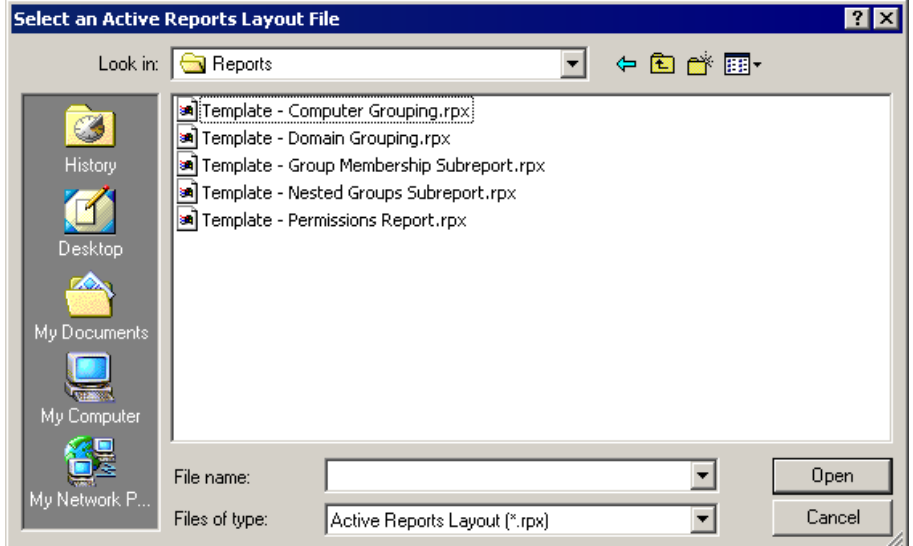

A message displays the report layout is loaded.

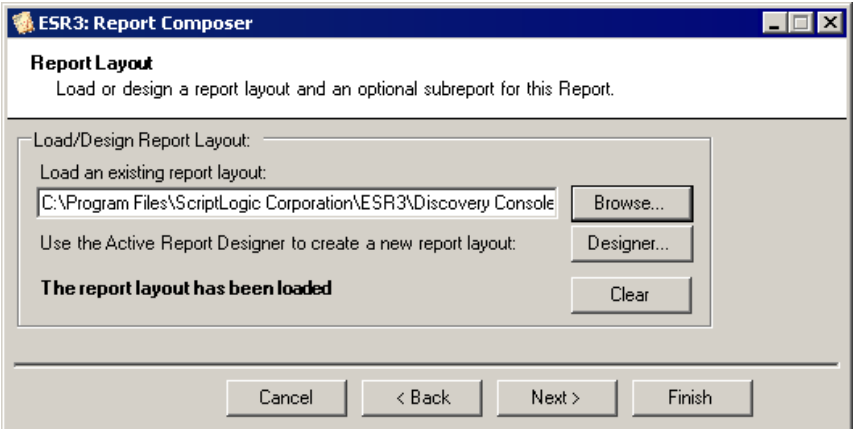

- 16. Click **Next**. The **Report Title Parameter Display Formatting** box lists the parameters you added.
	- To add a title to the report, type a title in the **Report Title** box.
	- To display the parameters, click and drag a parameter to the **Report Parameter Display** box.

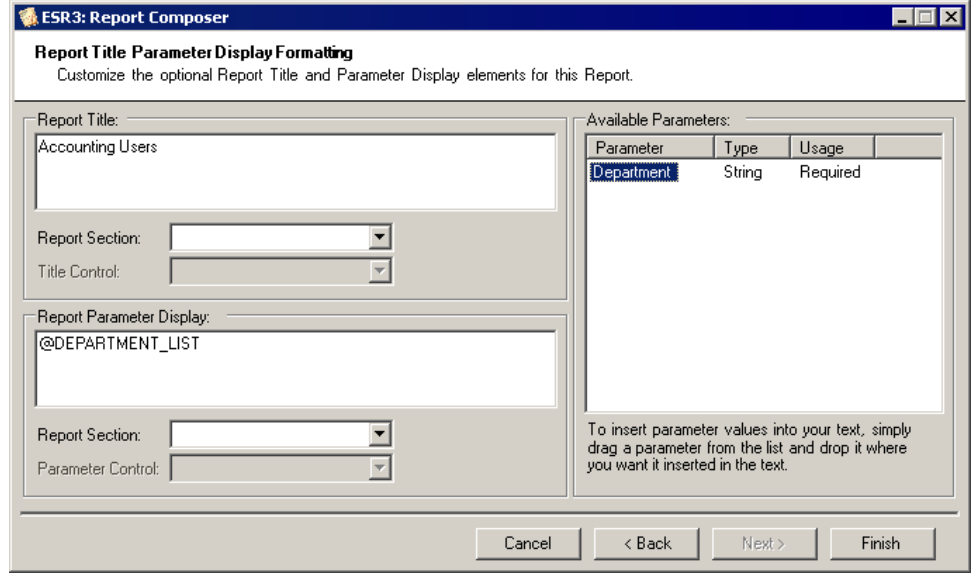

17. Click **Finish**.

#### <span id="page-32-0"></span>**MANAGING REPORTS**

The report definition and layout specifications are stored in an ESR Report Definitions (\*.xrd) file. Enterprise Security Reporter provides several standard reports that you can import into your **Local Reports** area to use as the basis for creating a new report. You also can export a custom report that you created to the **Global Reports** area for use by others in your organization.

#### <span id="page-32-1"></span>**Exporting Report Definitions**

If you created a custom local report, you can export the definition so others can benefit from using the report. The report definition is saved in an ESR Report Definitions (\*.xrd) file.

1. Select the report to export, and then choose **Export Report** from the **File** menu. Alternatively, right‐click the report name, and then choose **Export Report Definition**.

........

The **Export** list box opens to the **Reports** folder in the Enterprise Security Reporter installation directory for the Discovery Console.

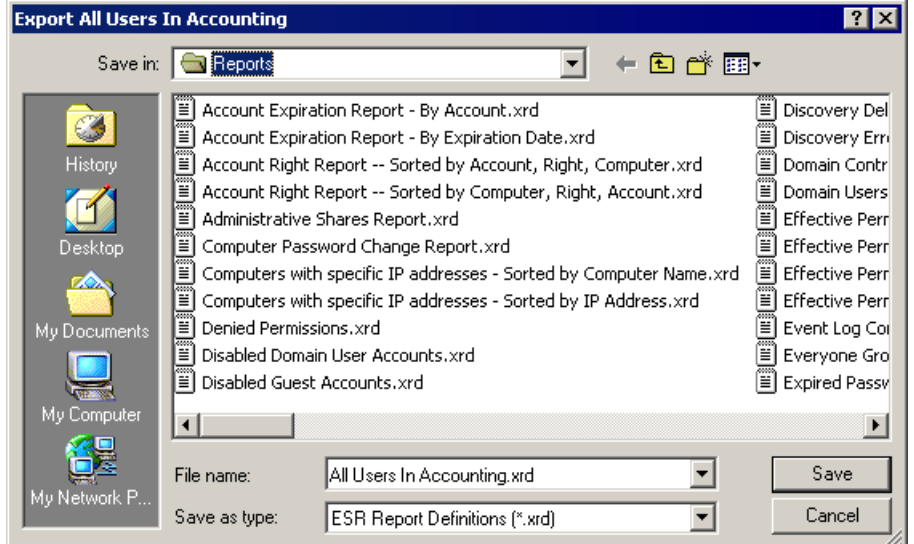

2. If you want the report definitions file to be available in the **Global Reports** area, click **Save**.

If you want to save the report definition file in another folder, change the path displayed in the **Save In** box before clicking **Save**.

#### <span id="page-33-0"></span>**Importing Report Definitions**

One way to create a new report is to edit an existing report. To obtain a copy of an existing report, import the ESR Report Definitions (\*.xrd) file from the **Global Reports** area to the **Local Reports** area.

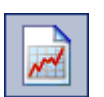

- 1. Click **Local Reports** to open the local reports list.
- 2. From the **File** menu, choose **Import Report**. The **Report Import Wizard** opens to the **Import Report Definition** box.

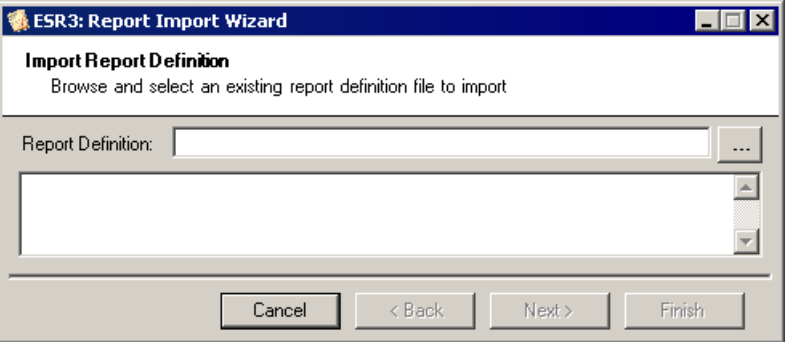

. . . . . .

3. Click **the ESR Report Definitions (\*.xrd)** file you want to import. The **ESR Report Import** box opens to the **Reports** folder in the Enterprise Security Reporter installation directory for the Discovery Console.

If the ESR Report Definitions file is located in another location, change the path in the **Look in** box before clicking **Open**.

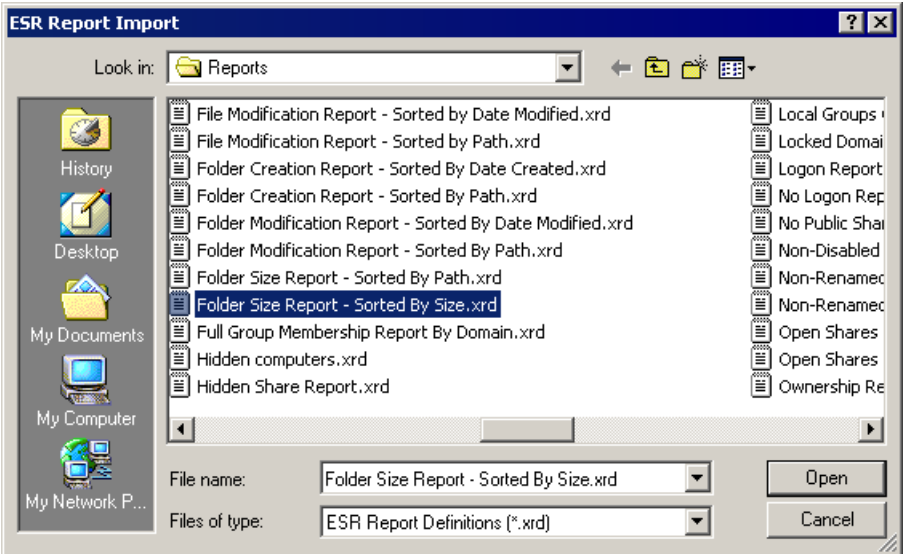

4. Select the ESR Report Definitions file to import, and then click **Open**. The **Import Conflict Detected** box appears.

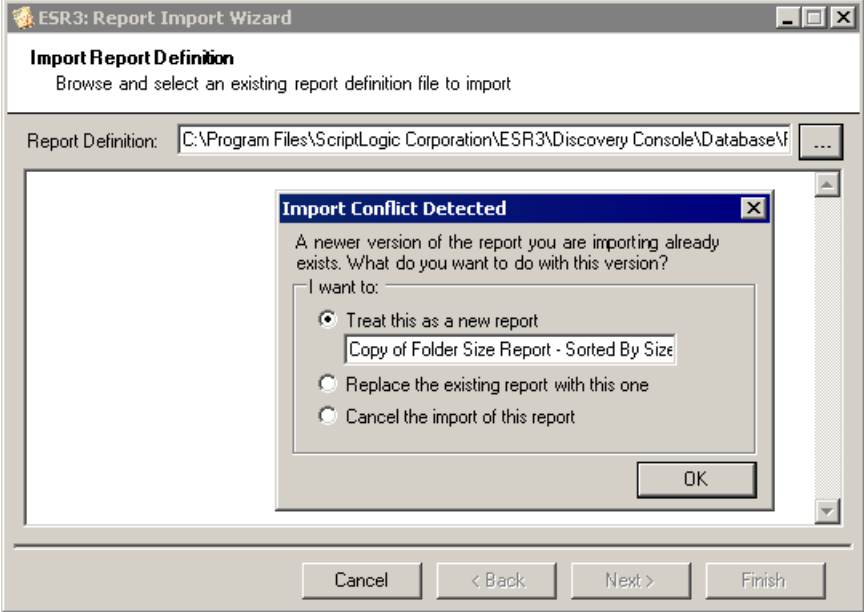

#### **Treat this as a new report**

By default, a copy of the existing report populates the box. You can change the name at a later time or you can type a new name here.

#### **Replace the existing report with this one**

Not operational.

#### **Cancel the import of this report**

Not operational.

5. Click **OK**. The **Import Report Definition** box displays the report description, parameters, author, and date.

**Note:** If this is not the report you wanted, click **the locate another report.** 

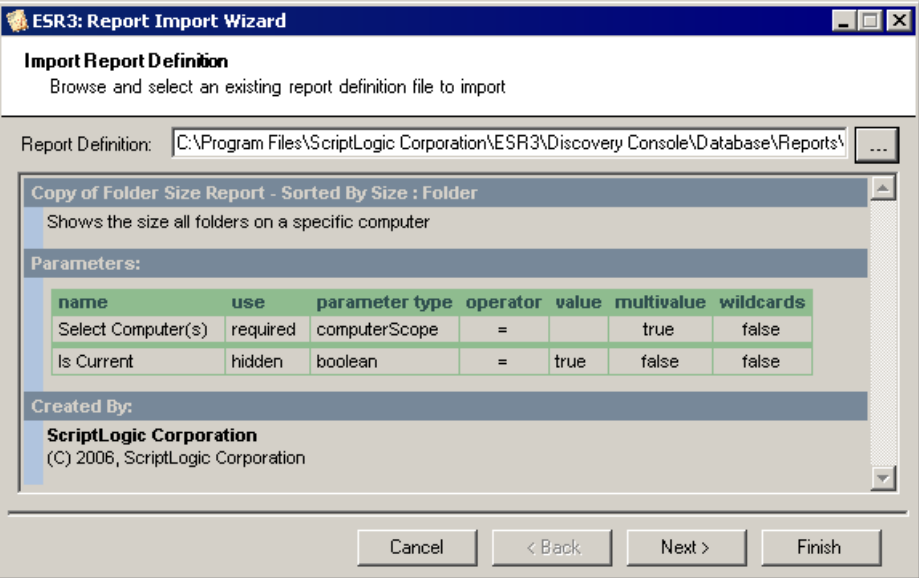

6. Click **Next**. The list of **Report Categories** displays the current selection for the report.

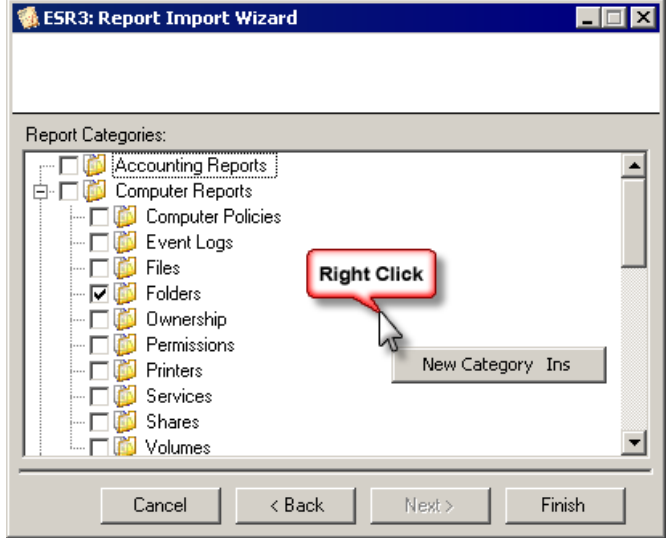

■ To create a new category, right-click a blank area of the box, and then select **New Category**. See *Defining [Categories](#page-22-0)*.
7. Select the category in which to store the report in the **Local Reports** area, and then click **Finish**. The report displays in the Local Reports area under the selected category.

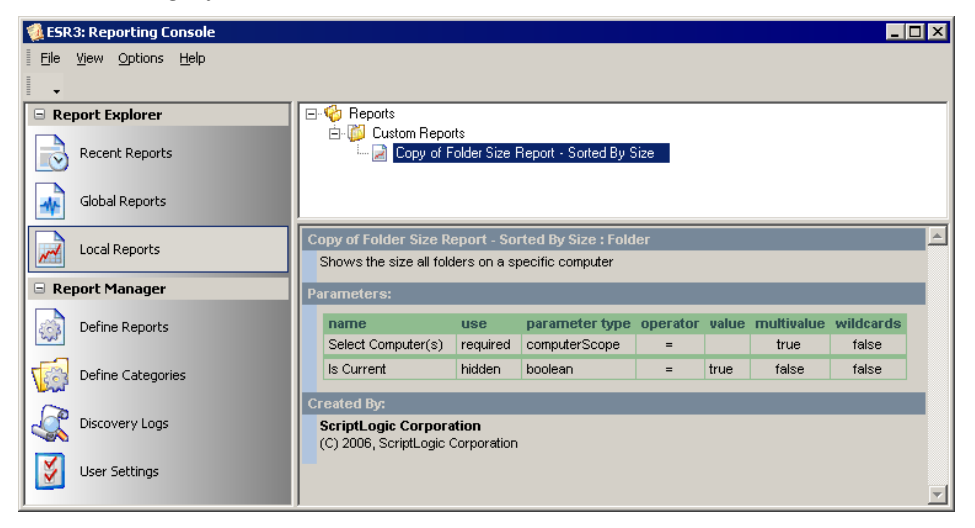

## **Editing a Report**

You can create a new report, but it might be a little easier to edit one of the standard reports that are provided with Enterprise Security Reporter.

**Important:** Do not edit a Global Report. Instead, import the report into the Local Reports area. See *Importing Report [Definitions](#page-33-0)*.

- 1. Import the report that you want to edit into the **Local Reports** area. See *[Importing](#page-33-0) Report [Definitions](#page-33-0)*.
- 2. Right‐click the imported report, and then choose **Edit Report**. The **Report Composer** displays the basic details for the report.
- 3. Follow the same steps to creating a new report, except you will be changing information about an existing report. See *[Creating](#page-23-0) a New Report*.

## **VIEWING DISCOVERY LOGS**

Discovery Logs give you a chance to see the status of a server and the discoveries that have been run against it. When you are running a report and not getting the data you are expecting, it is helpful to be able to go back to the discovery logs and see what exactly was discovered.

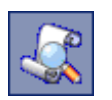

- 1. From the **Reporting Console** main window, click **Discovery Logs**. A list of domains and computers display in the center pane. All panes are sizeable.
- 2. To view a list of discovery logs, expand the list in the center pane. The current discovery log is in bold text.

3. Select a discovery log in the center pane. The log entries display in the right pane.

**Note:** Right click any entry on any tab to access the shortcut menu where you can copy the entries to the clipboard or export the log entries to a file.

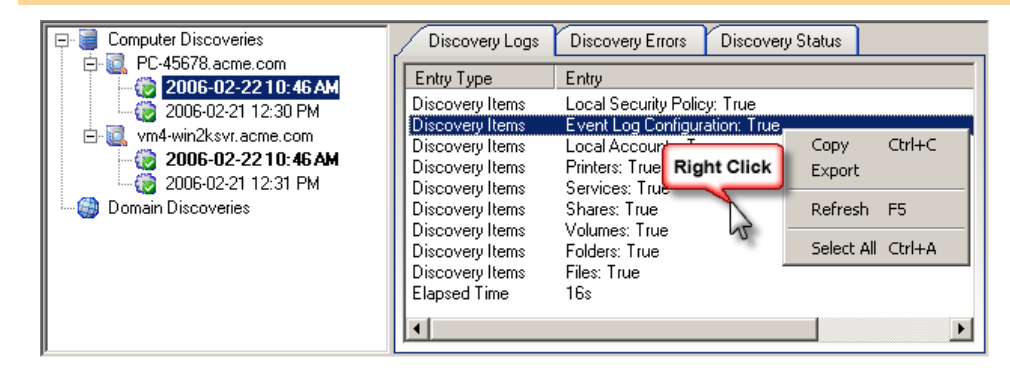

■ To view errors, open the **Discovery Errors** tab.

| Computer Discoveries                        | Discovery Errors<br>Discovery Status<br>Discovery Logs |                      |                                |
|---------------------------------------------|--------------------------------------------------------|----------------------|--------------------------------|
| 白 2 PC-45678.acme.com<br>2006-02-2210:46 AM | <b>Object</b>                                          | Name                 | <b>Error Message</b>           |
| 2006-02-21 12:30 PM                         | Account Right                                          | SeAssignPrimaryToken | Access is denied               |
| 白 kol vm4-win2ksvr.acme.com                 | Computer                                               | pc-45678.acme.com    | Access is denied               |
| 2006-02-22 10:46 AM                         | Event Log                                              | Application          | Object reference not set to al |
|                                             | Event Log                                              | Security             | Object reference not set to al |
|                                             | Event Log                                              | Sustem               | Object reference not set to a  |
| <b>Domain Discoveries</b>                   | Service                                                | Alerter              | Access is denied.              |
|                                             | Service                                                | AppMgmt              | Access is denied.              |
|                                             | Service                                                | aspnet state         | Access is denied.              |
|                                             | Service                                                | <b>BITS</b>          | Access is denied.              |
|                                             | Service                                                | Browser              | Access is denied.              |
|                                             | Service                                                | cisve                | Access is denied.              |
|                                             |                                                        |                      |                                |

■ To view the status of the discovery, open the **Discovery Status** tab.

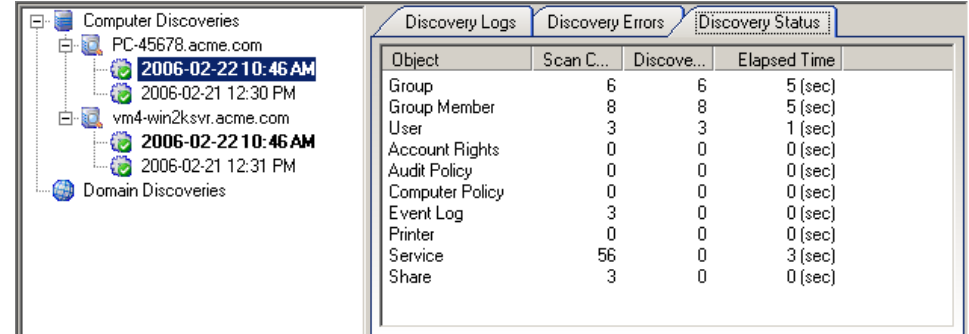

## **USING THE COMMAND LINE UTILITY: ESRREPORT.EXE**

In the Reporting Console folder of the installation directory, Enterprise Security Reporter includes a command-line utility  $-$  ESRReport.exe  $-$  that you can use to run reports.

## **Usage**

ESSReportCMD.exe "<command configuration file>"

The command configuration (\*.xrc) file contains the parameters, output format and location, and email distribution details for the report.

## <span id="page-38-0"></span>**Creating a Command Configuration File**

In order to use the command line utility, ESRReport.exe, you must create a command configuration (\*.xrc) file for each report. The command configuration (\*.xrc) file contains the parameters, output format and location, and email distribution details for the report. You also can schedule the report to run at a specified time.

- 1. Right‐click a report name, and then choose **Create Command Configuration**. If there are any parameters for the report, the first parameters box opens.
- 2. Choose the parameters you want for the report. When you click **Finish**, the **Command Configuration Editor** opens to the **Configuration/Export** tab and displays the report name in the **Command Configuration File** area.
- 3. Click next to the **Filename** box. The **Save Command Configuration File As** box defaults the report name as the .xrc file name. You can change the name of the .xrc file and locate a destination for the file.
- 4. Click **Save**. The full path to the .xrc file displays in the **Filename** box.
- 5. From the **Format** list, choose a format for the report. To modify the default selections, click **Advanced**. See *[Exporting](#page-19-0) Reports*.
- 6. In the **Output To** box, type the path to the location, or click **the choose a** location. The default is the same location as the .xrc file.
- 7. In the **Filename** box, type a name for the output file, if different from the default.
- 8. From the **Suffix** list, choose no suffix, a date, or time stamp.

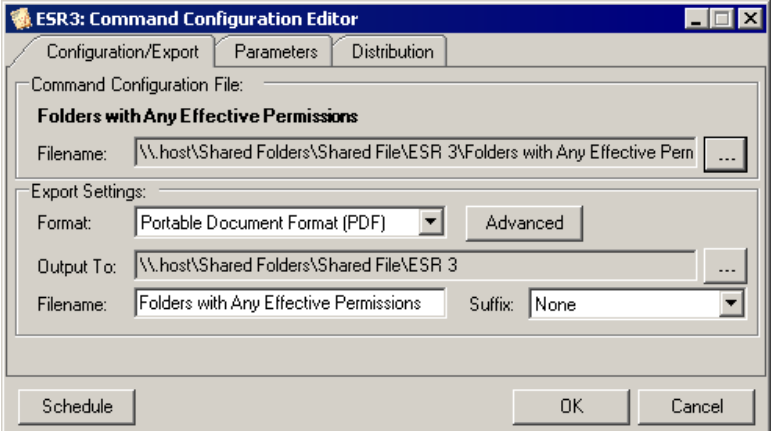

■ To view the parameters, open the **Parameters** tab. Select a parameter to view the query and value.

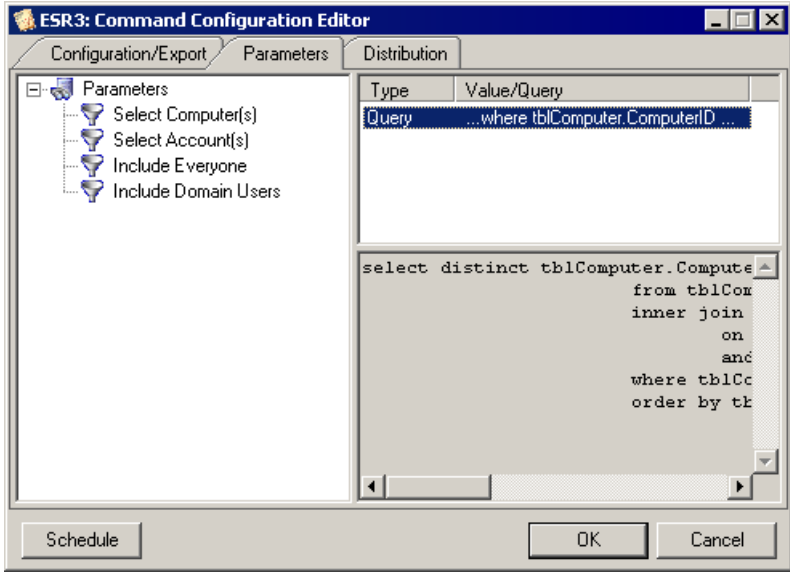

 If you want to set up email distribution, open the **Distribution** tab, and then select the **Enable Distribution** check box.

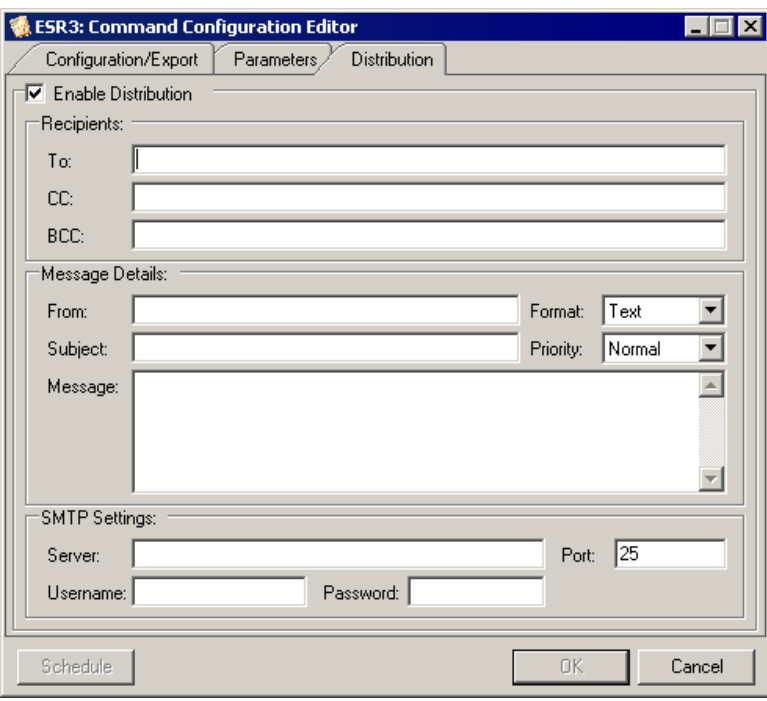

.........

# **Scheduling a Report**

1. From the **Command Configuration Editor**, click **Schedule**. The **Task** tab displays the task, the path, and the account under which the report runs.

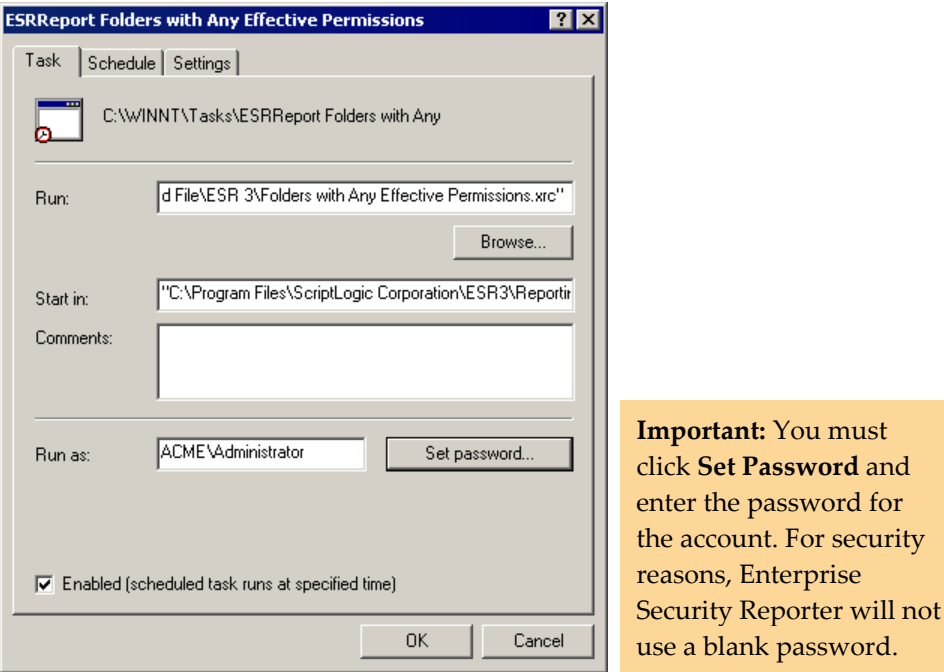

2. Open the **Schedule** tab, and then click **New**. Set the frequency, time, and date to run the report.

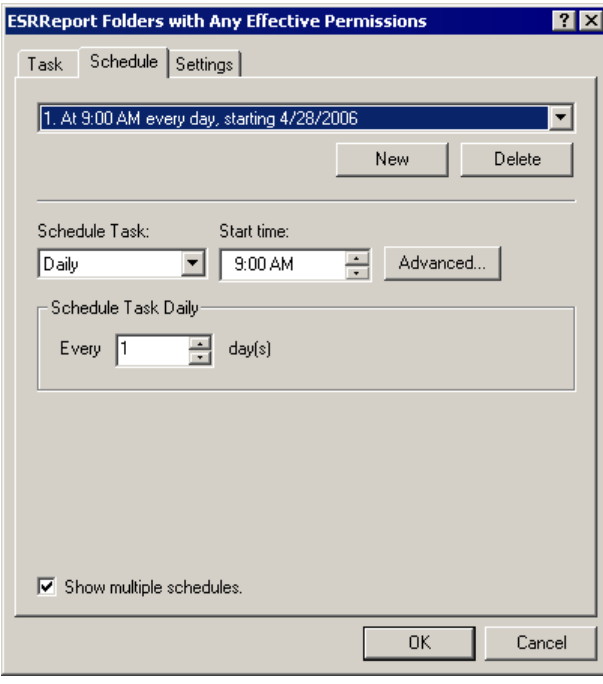

- **ESRReport Folders with Any Effective Permissions** <u>राप्रा</u> Task | Schedule Settings | Scheduled Task Completed Delete the task if it is not scheduled to run again.  $\overline{\triangledown}$  Stop the task if it runs for:  $\overline{\triangledown}$  $\sqrt{2}$  hour(s)  $\sqrt{0}$  $\Box$  minute(s). Idle Time □ Only start the task if the computer has been idle for at least:  $\equiv$  minute(s)  $\Box$ If the computer has not been idle that long, retry for up to:  $\overline{=}$  minute(s)  $\Box$  Stop the task if the computer ceases to be idle. Power Management  $\Box$  Don't start the task if the computer is running on batteries. Stop the task if battery mode begins. 0K Cancel
- 3. Open the **Settings** tab. Set any options for the report.

# **Modifying a Command Configuration File**

- 1. From the **File** menu, choose **Open Command Configuration**. The **Open Command Configuration File** box opens.
- 2. Locate the command configuration (\*.xrc) file, and then click **Open**. The **Command Configuration Editor** displays the current settings for the command configuration file. See *Creating a Command [Configuration](#page-38-0) File*.

. . . . . .

# Report Designer

When creating a custom report, you have the option of selecting one of the templates included with Enterprise Security Reporter, or creating a layout of your own. You also can modify an existing template.

X To open the **Report Designer**, click **Designer** from the **Report Composer Wizard**.

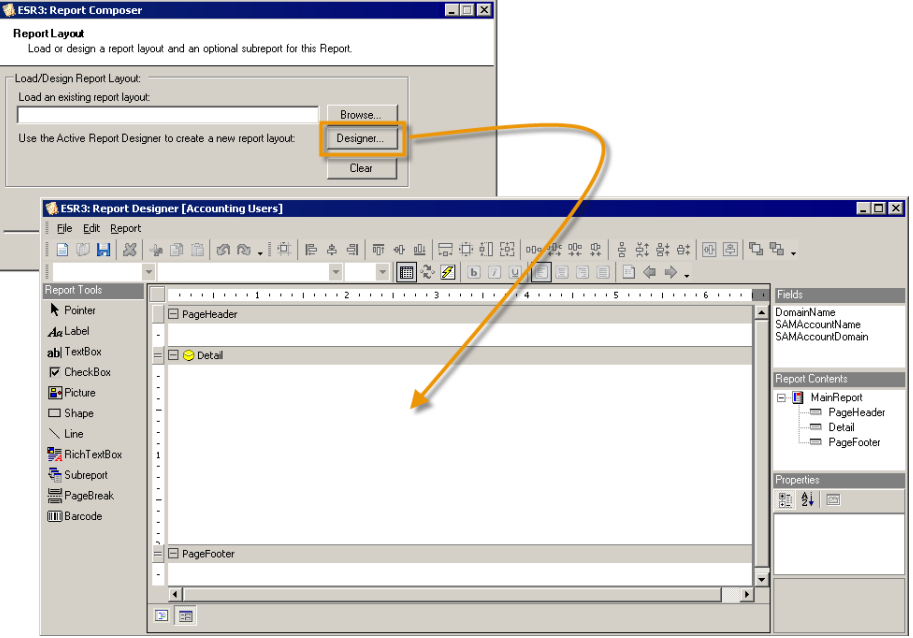

In the Report Designer you are creating a layout for the report that you are creating using the Report Composer Wizard. Some of the functionality available in the Report Designer is not used because the Report Composer is handling it.

X When you are finished creating the layout, export the layout to an Active Report (\*.rpx) file, exit the **Report Designer**, and then load the layout into the **Report Composer**. See *[Exporting](#page-64-0) the Report Layout*.

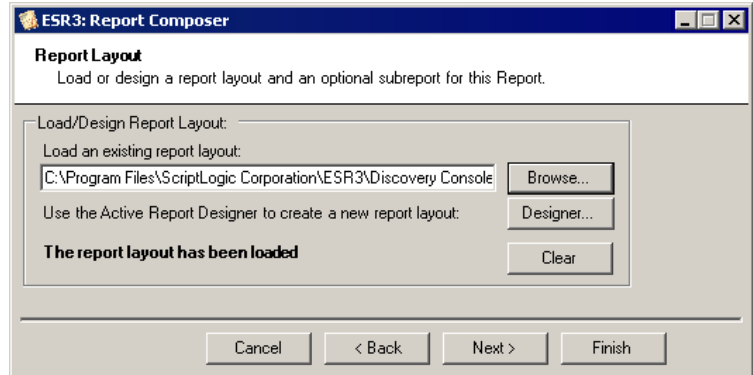

## **EXAMINING THE REPORT DESIGNER**

The Report Designer has a central design area surrounded by toolbars and toolboxes that you use to create the layout.

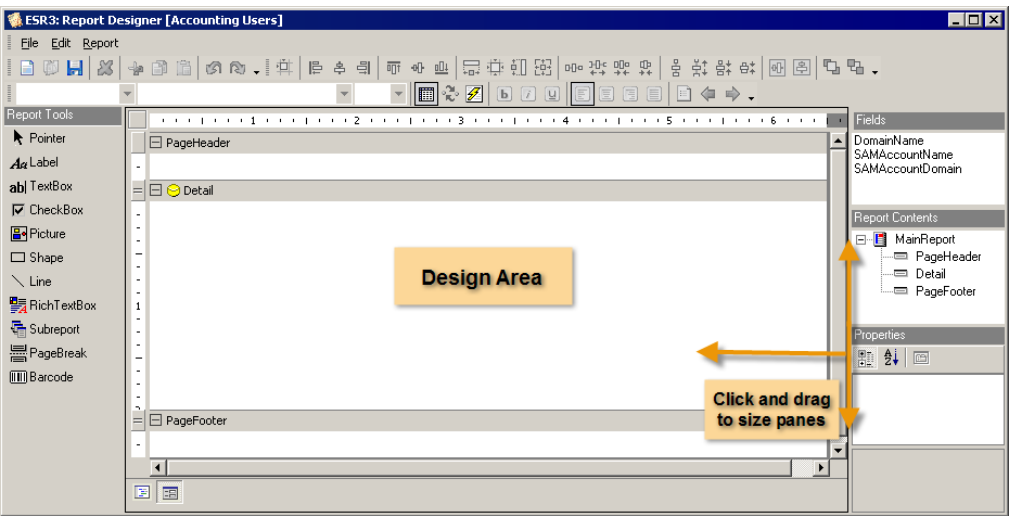

The panes are all sizable. Click and drag the border of the pane to increase or decrease the size. For example, while you are formatting a control, you may want to make the Properties pane bigger.

<span id="page-43-0"></span>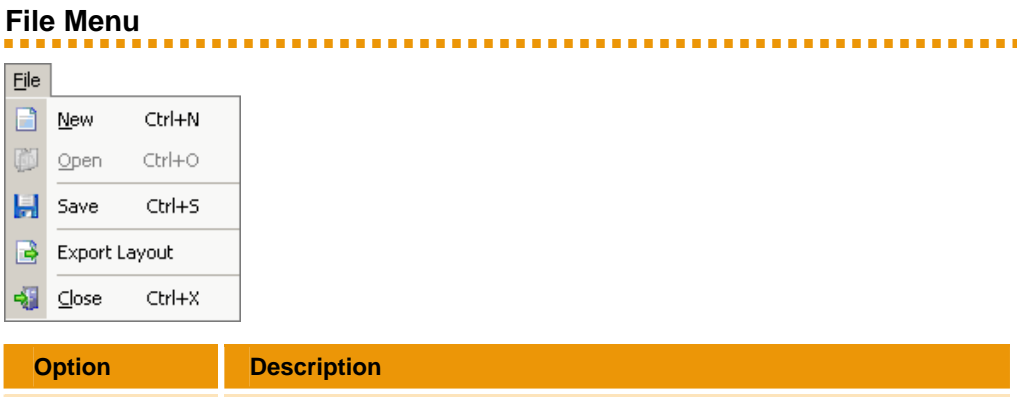

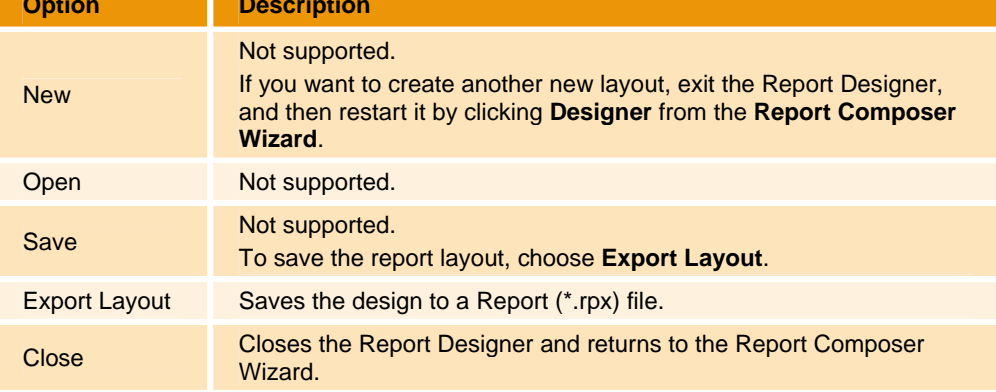

# **Edit Menu**

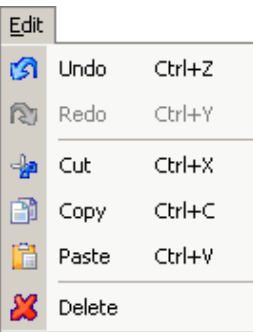

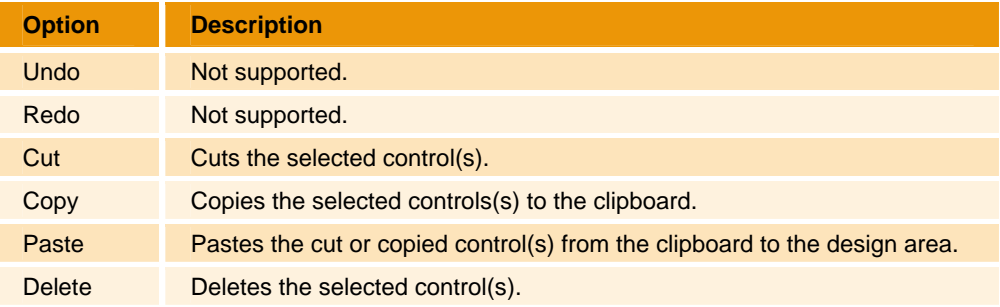

# **Report Menu**

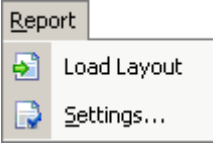

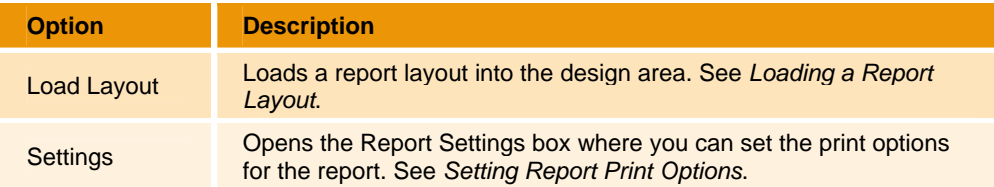

### **Edit Toolbar**  . . . . . . .

The **Edit Toolbar** icons are available to for general report actions such as cutting, copying, and pasting.

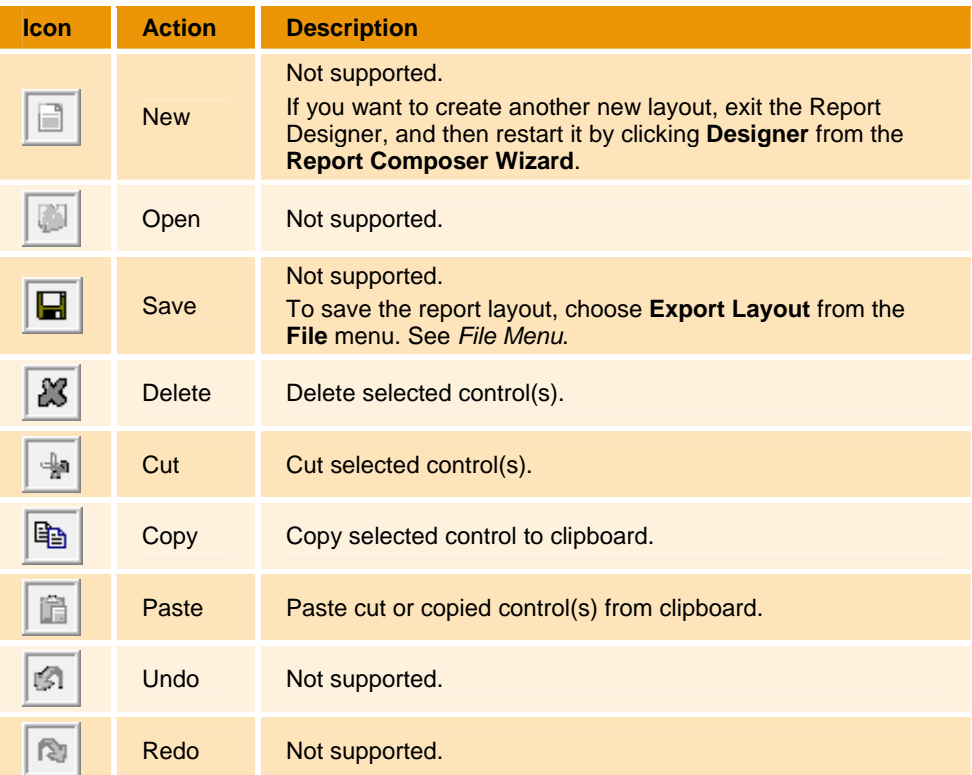

# **Layout Toolbar**

Use the **Layout Toolbar** icons to format the alignment and layering of controls on the report design surface.

**Note:** Most **Layout Toolbar** icons are available only when one or more controls are selected.

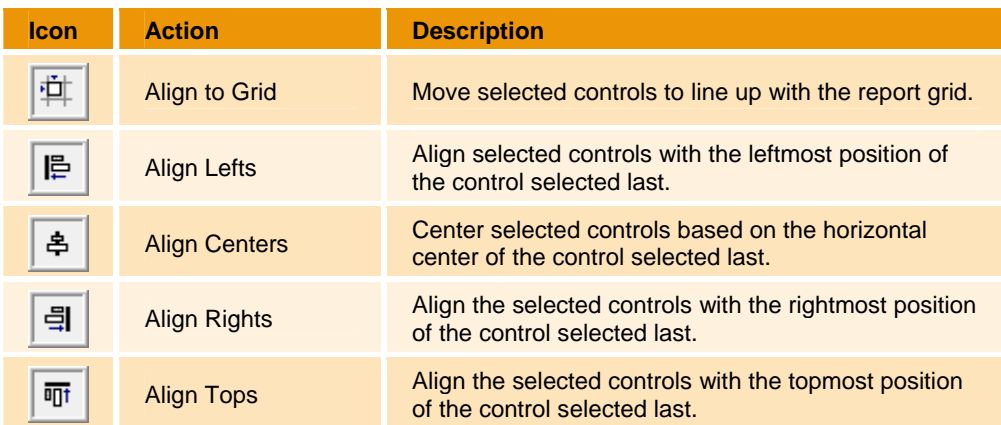

,,,,,,,,,,

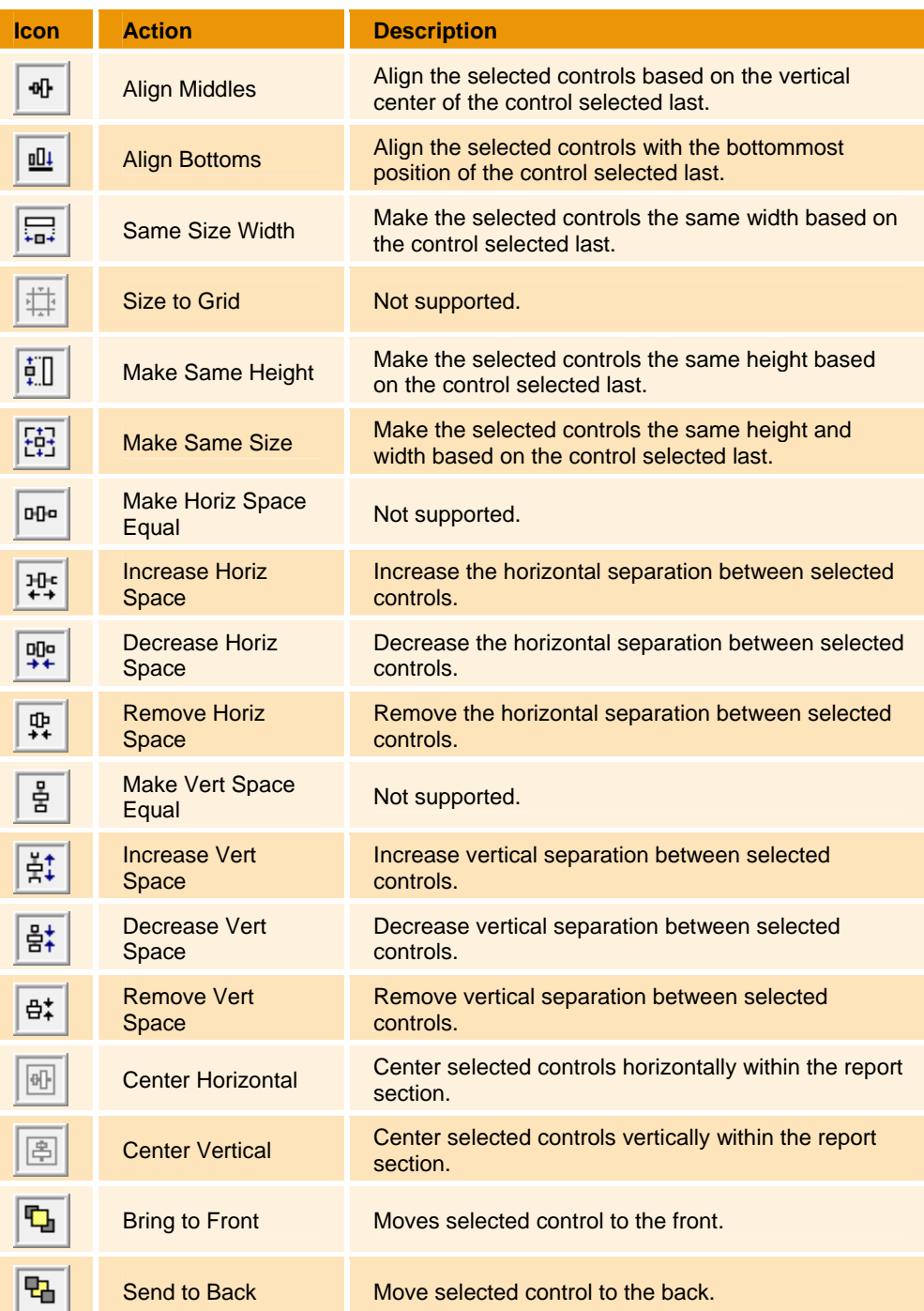

# **Format Toolbar**

Use the **Format** toolbar to format the look and style of controls on the report design surface.

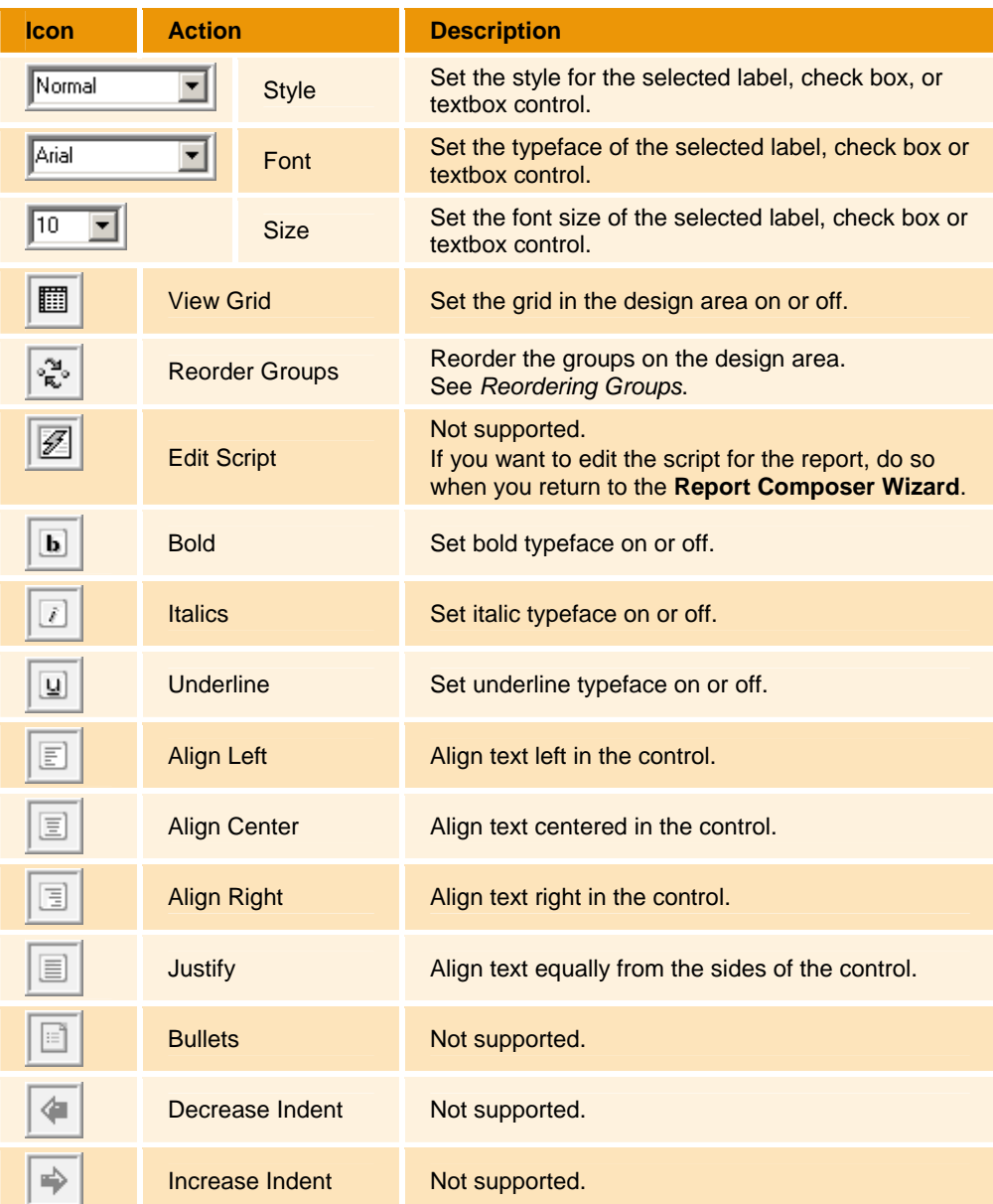

# <span id="page-48-0"></span>**Report Tools**

*<u>ALLER AND</u>* 

Use the **Report Tools** to add controls to the report design area. Click the button, and then draw the control on the report design area.

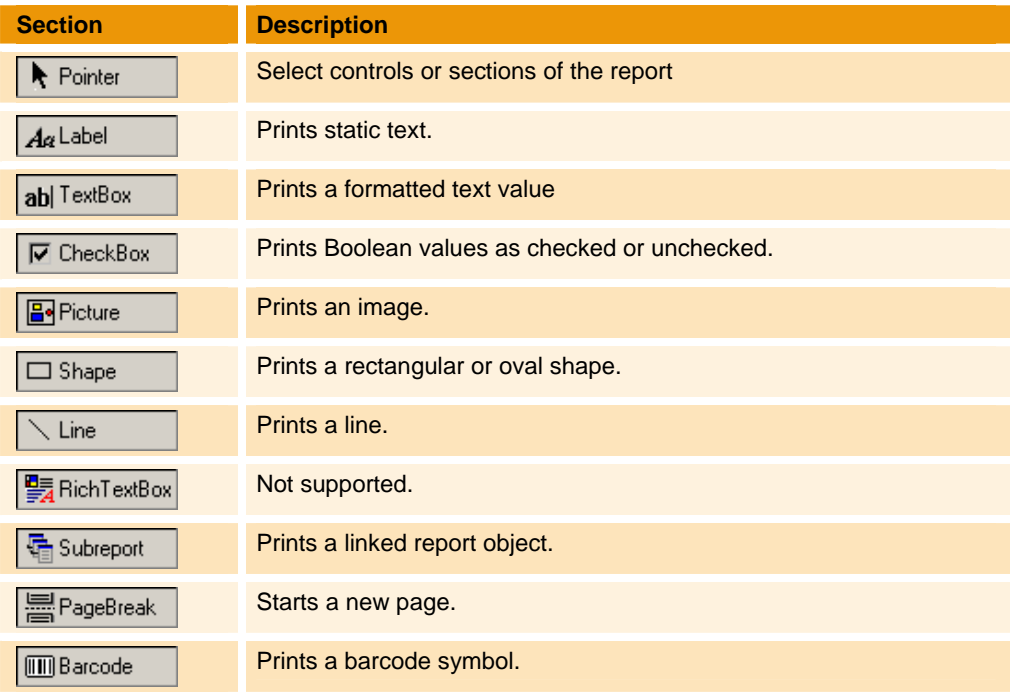

# **Fields Toolbox**

The **Fields** toolbox displays a list of data source fields, which were selected during the **Report Composer Wizard**.

Fields DomainName SAMAccountName . . . . .

## **Report Contents Toolbox**

The **Report Contents** toolbox provides a simple way to navigate to a certain section

and/or control on the report. Click a section or control in the **Report Contents** toolbox to automatically select it in the design area.

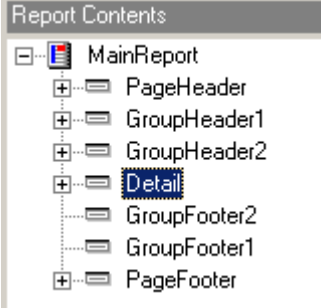

The **Properties** toolbox displays the properties for the selected section or control.

## <span id="page-49-0"></span>**Properties Toolbox**

Use the settings in the **Properties** toolbox to customize sections of the report and controls created with the **Report Tools**.

By default, the choices in the **Properties** toolbox are sorted into categories. A description of the selected property displays at the bottom.

- To see the properties listed alphabetically, click  $\frac{1}{2}$ .
- To return the properties to categories, click  $\frac{1}{2}$

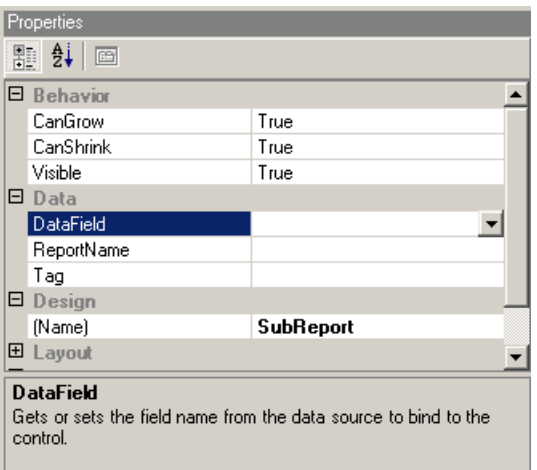

**Note:** The choices in the **Properties** toolbox vary depending on the selected section or control. You can double-click the box to change the value by scrolling through the list or choose from a drop‐down list.

# **Appearance**

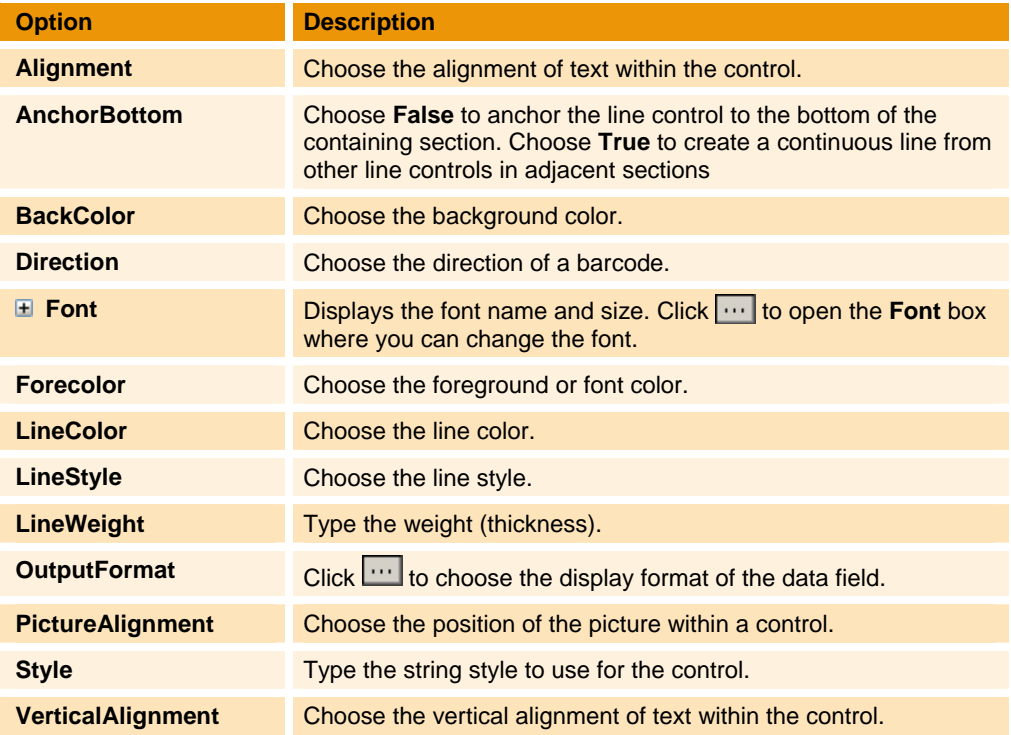

## **Behavior**

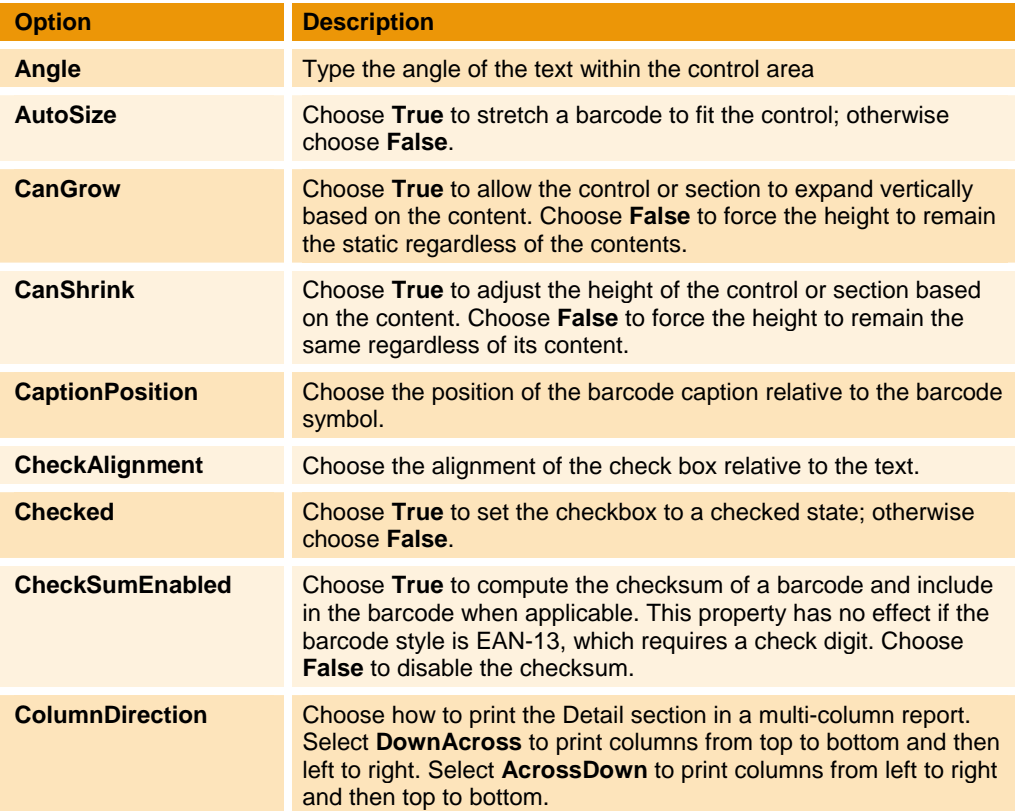

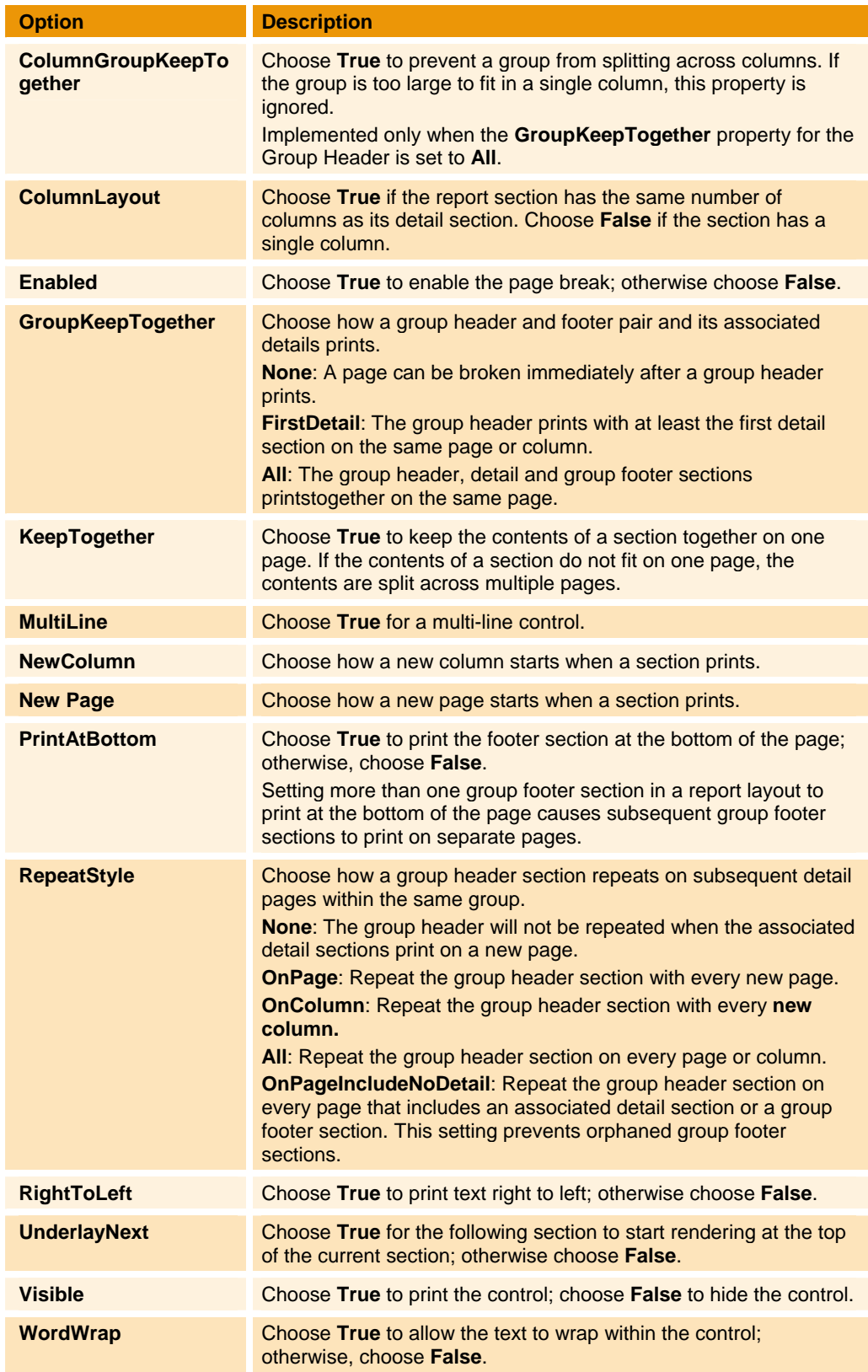

# **Data**

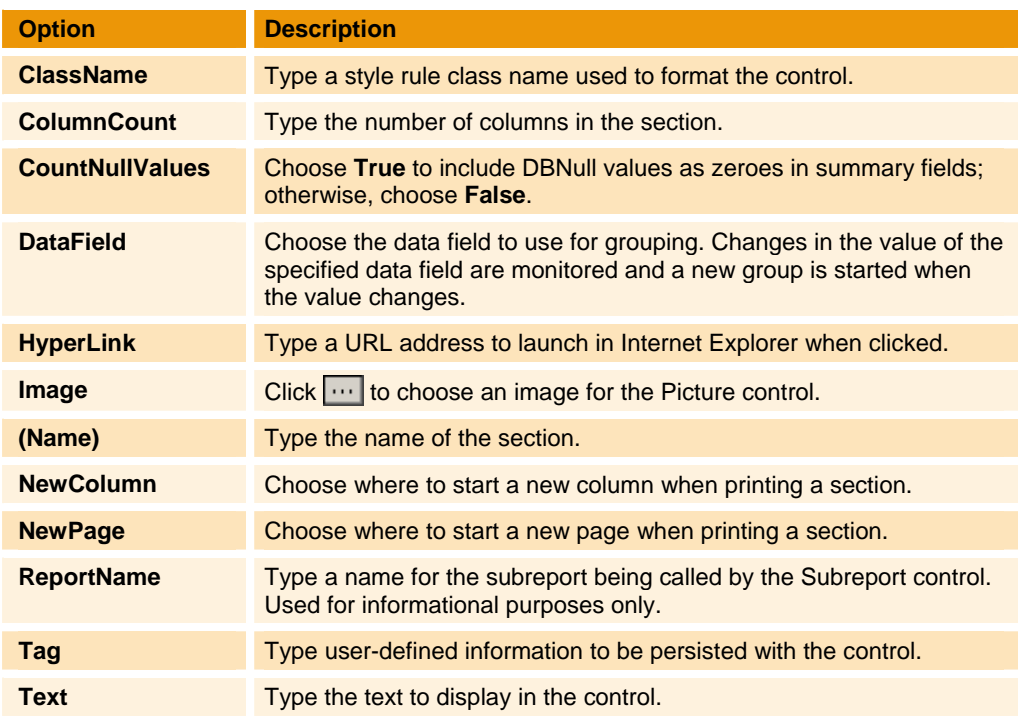

# **Design**

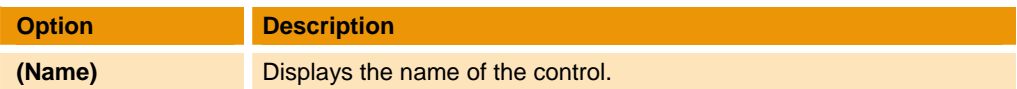

# **Layout**

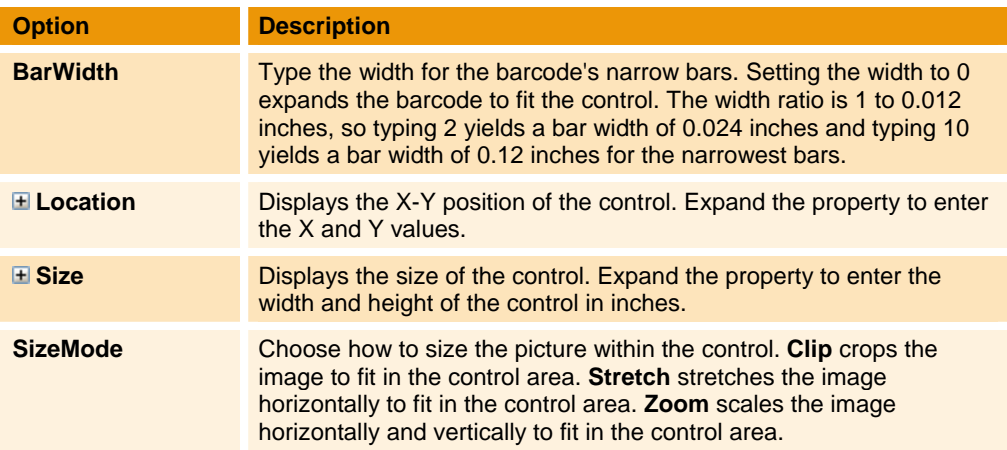

## **Misc**

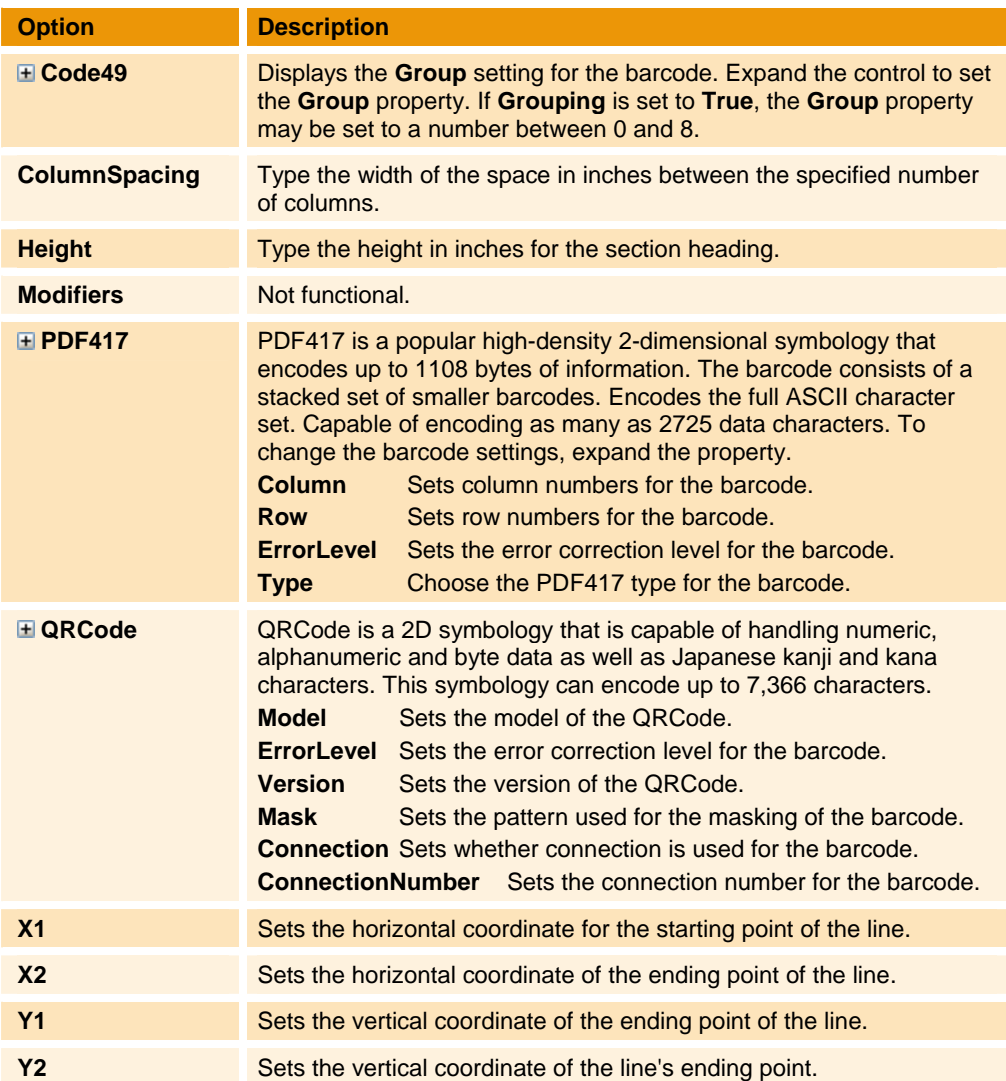

## **Summary**

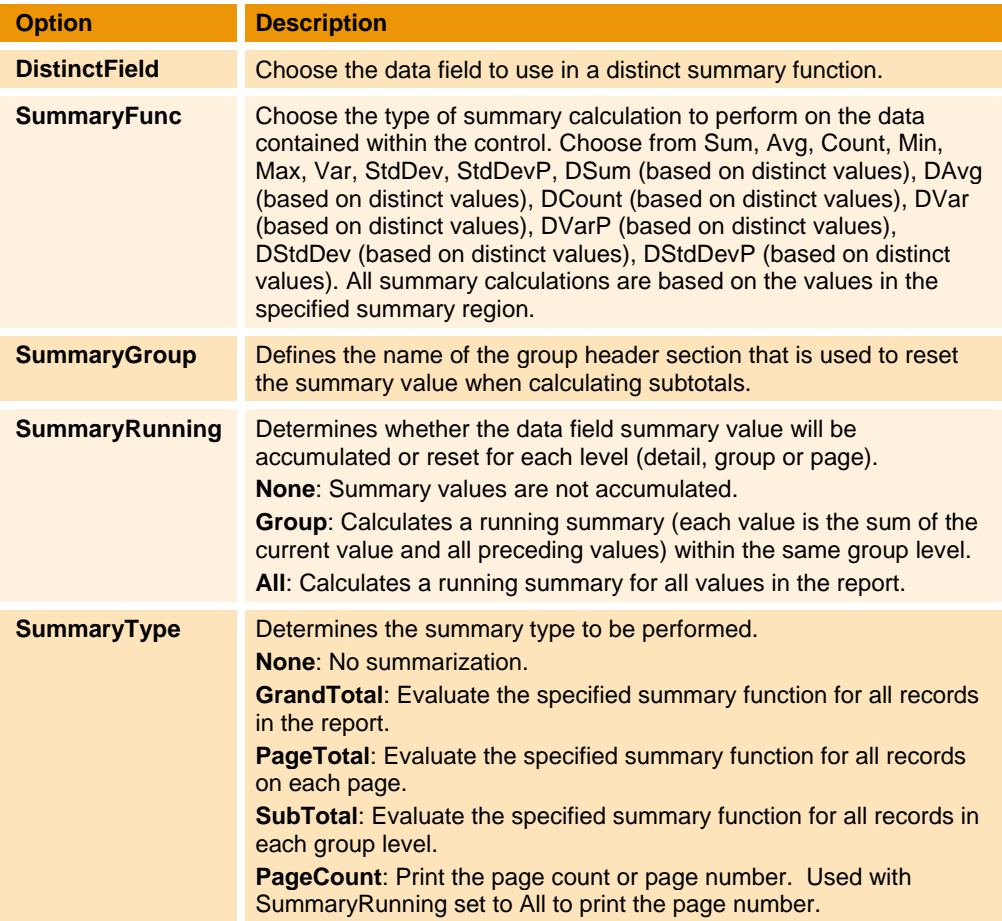

## **ADDING REPORT SECTIONS**

By default, the report automatically contains a page header, detail, and page footer section. You can add other sections, such as a report header/footer, or group header/footer.

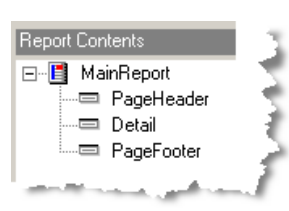

 $\blacktriangleright$  Right-click anywhere in the design area, and point to **Insert**, and then select the section to add to the report.

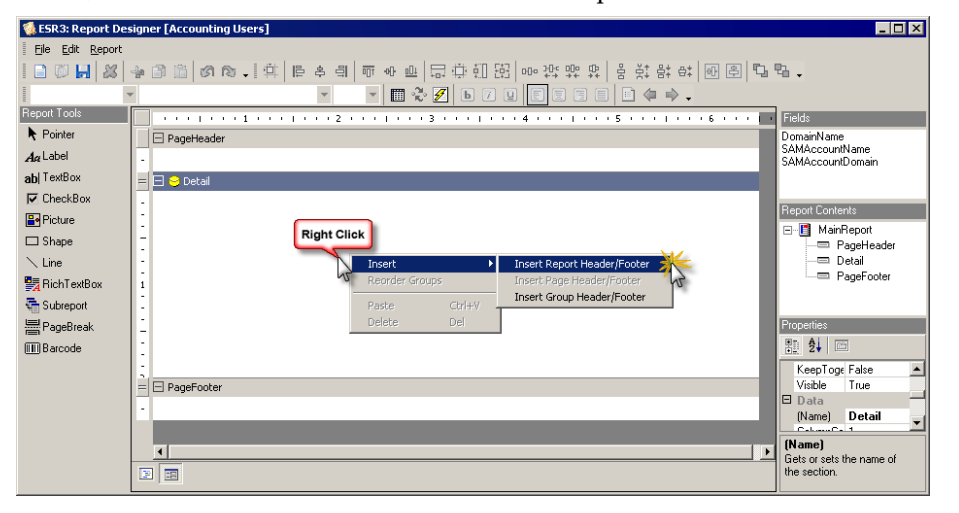

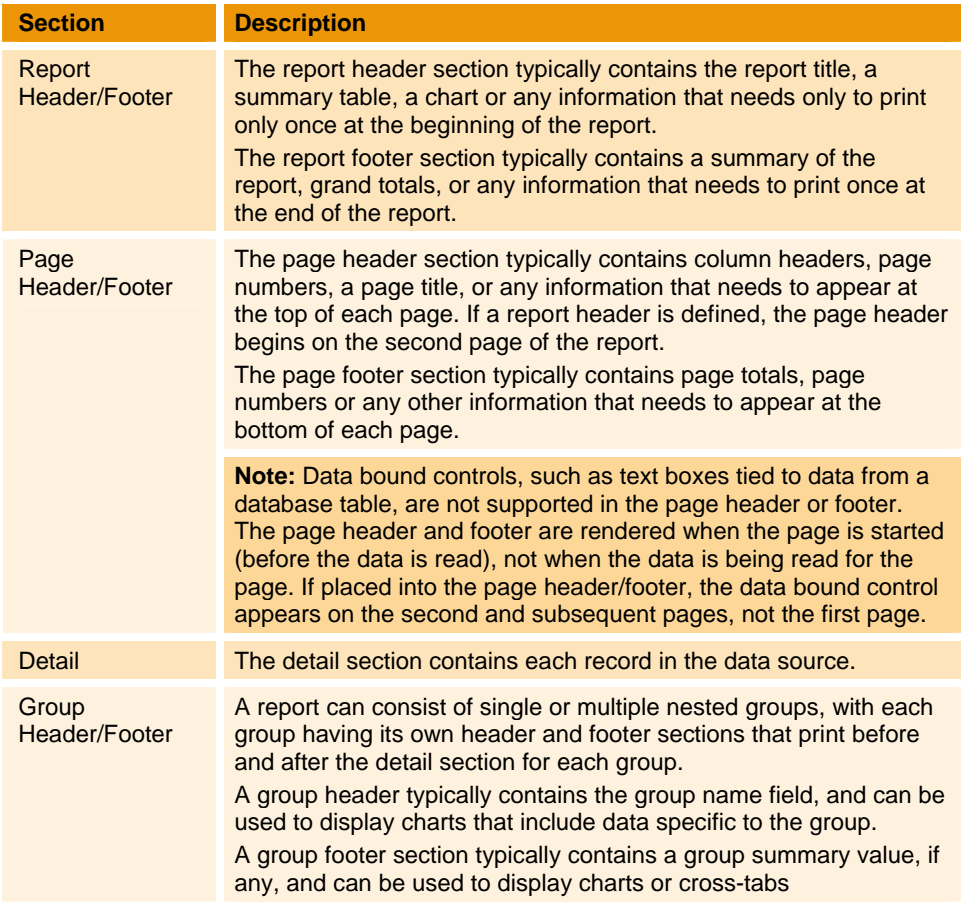

# **Deleting Report Sections**

**Note:** You cannot delete the **Detail** section.

▶ Right-click the section, and then select **Delete**.

## <span id="page-56-0"></span>**Reordering Groups**

1. Click  $\ddot{\ddot{\mathbf{x}}}$  or right-click anywhere in the report design surface, and then select **Reorder Groups**. The **Group Order** box displays the current order.

.......................

............

2. Drag and drop a group header on to the group header that you want it to replace.

For example, to move **GroupHeader3** before **GroupHeader2**, drop it on **GroupHeader2**.

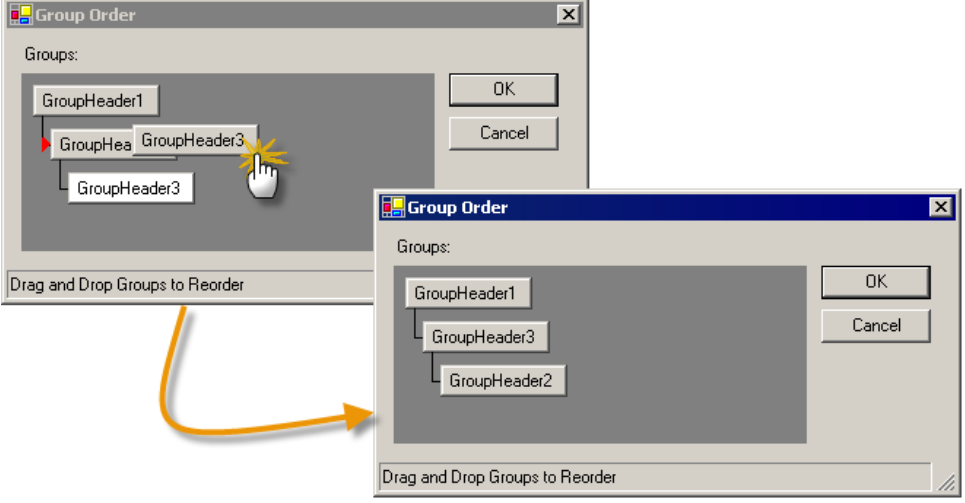

......

,,,,,,,,,,

## **ADDING CONTROLS**

Controls are data placeholders that hold the value of a data field, manually entered text, pictures, and charts, among several other items. The **Report Tools** toolbar displays the various controls you can use. See *[Report](#page-48-0) Tools*.

- 1. Click on a control type in the **Report Tools** toolbox.
- 2. Move the cursor to the design space. The cursor turns into a crosshair (+) cursor.
- 3. Click in the desired report section, and then drag to size the control. The **Properties** toolbox displays the default properties for the control. Change the values in the **Properties** toolbox to customize the control. See *[Properties](#page-49-0) Toolbox*.

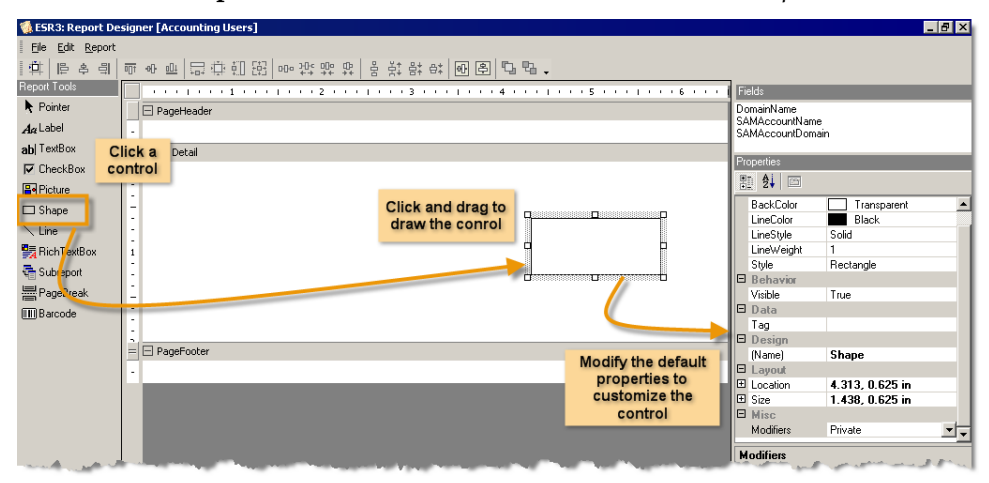

## **Moving Controls**

- To move a control within the same section, click and drag the control to the new location.
- To move a control to another section, right-click the control, and then choose **Cut**. Right‐click in the other section, and then choose **Paste**.

## **Layering Controls**

You can layer controls to produce a specific effect. For example, you can place a textbox on top of a picture or shape control as a label.

 To reorder a layered control, right‐click on a control, and then select either **Bring to Front** or **Send to Back**.

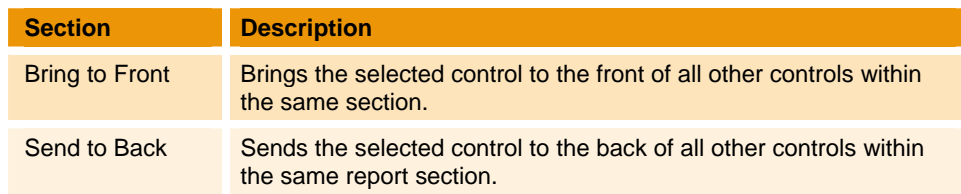

# **Formatting a Border**

1. Right‐click on a control, and then select **Format Border**. The **Format Border** box appears.

.......

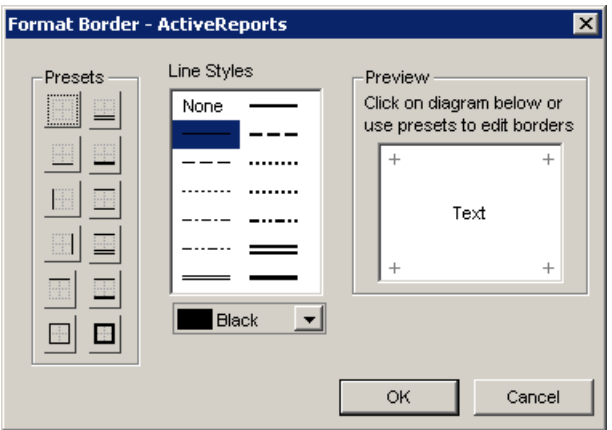

2. In the **Presets** area, select the border type.

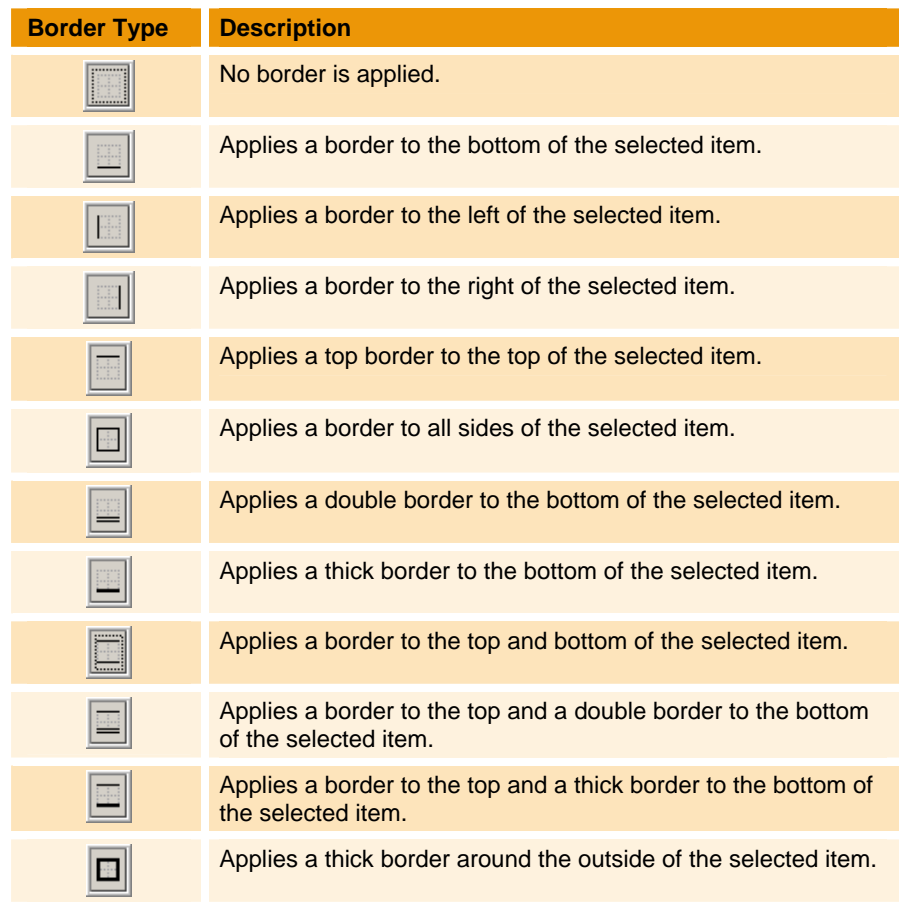

- 3. In the **Line Styles** area, select the line style and color. The selected settings displays in the **Preview** area.
- 4. Click **OK**.

,,,,,,

## <span id="page-59-0"></span>**LOADING A REPORT LAYOUT**

Report layouts are stored in Reports (\*.rpx) files. One way to create a new report is to edit an existing template. There are several report layout templates included with Enterprise Security Reporter. You can also load a report layout that you created.

- 1. From the **Report** menu, choose **Load Layout**. The **Open** box appears.
- 2. Locate the **Program Files\ScriptLogic Corporation\ESR3\Reporting Console\ Templates** folder for the provided templates, or the folder where you stored your own report layout files.
- 3. Choose a Report (\*.rpx) file, and then click **Open**.

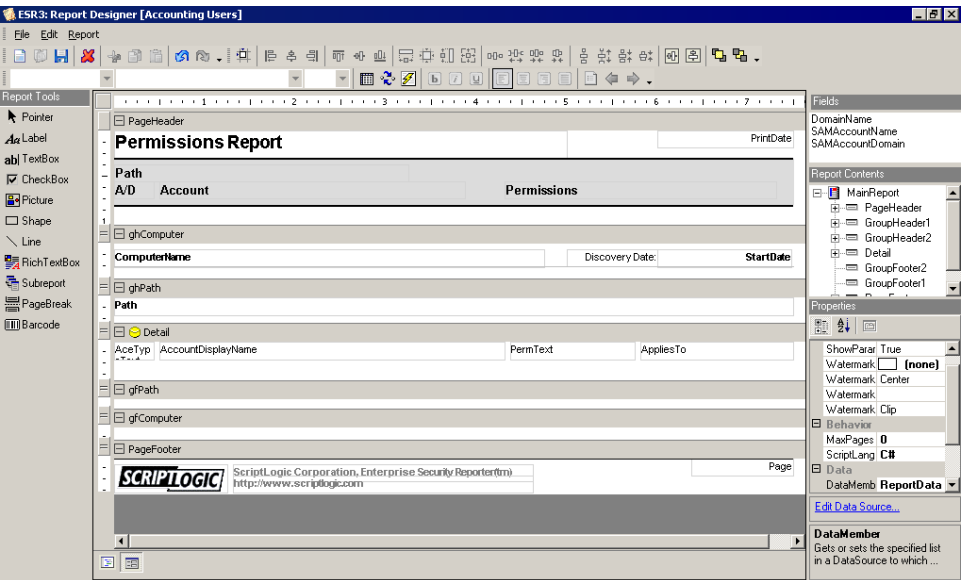

## <span id="page-59-1"></span>**SETTING REPORT PRINT OPTIONS**

The **Report Settings** box provides a way to control the page setup, printer settings, font styles and report global settings.

X From the **Report** menu, choose **Settings**. The **Report Settings** box opens to the **Page Setup** tab.

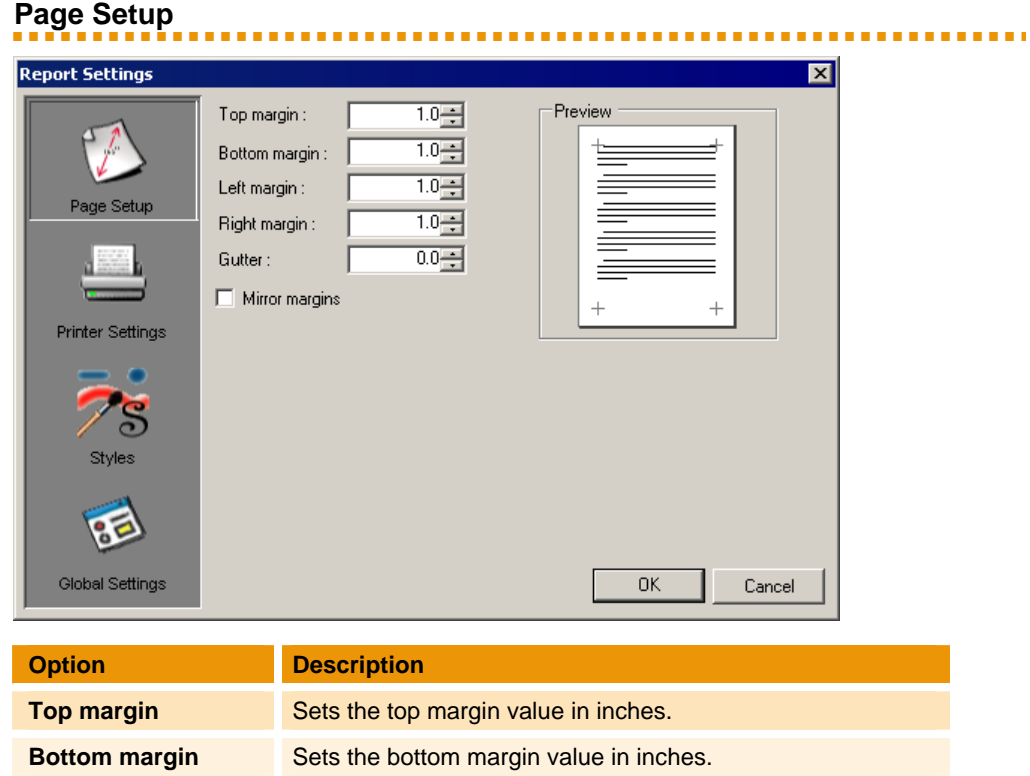

**Left margin** Sets the left margin value in inches. **Right margin** Sets the right margin value in inches.

**Gutter** Sets the amount of space between columns in inches.

**Mirror margins** Select to set the inner margins in the report in a way that

the page and the margins.

Specifying a gutter gives extra space between the edge of

opposite pages have the same width and the outside margins for opposite pages have the same width.

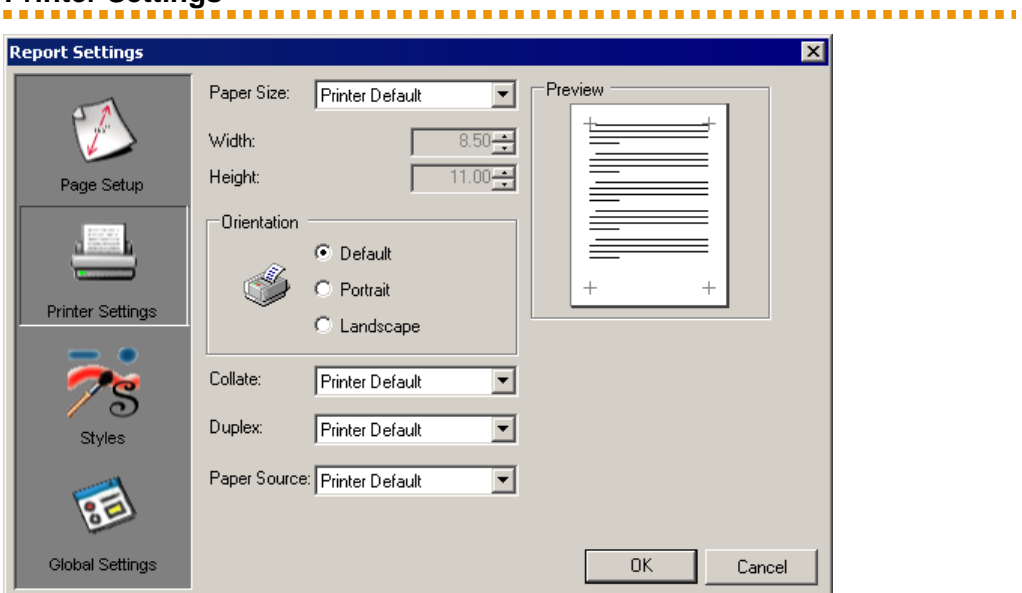

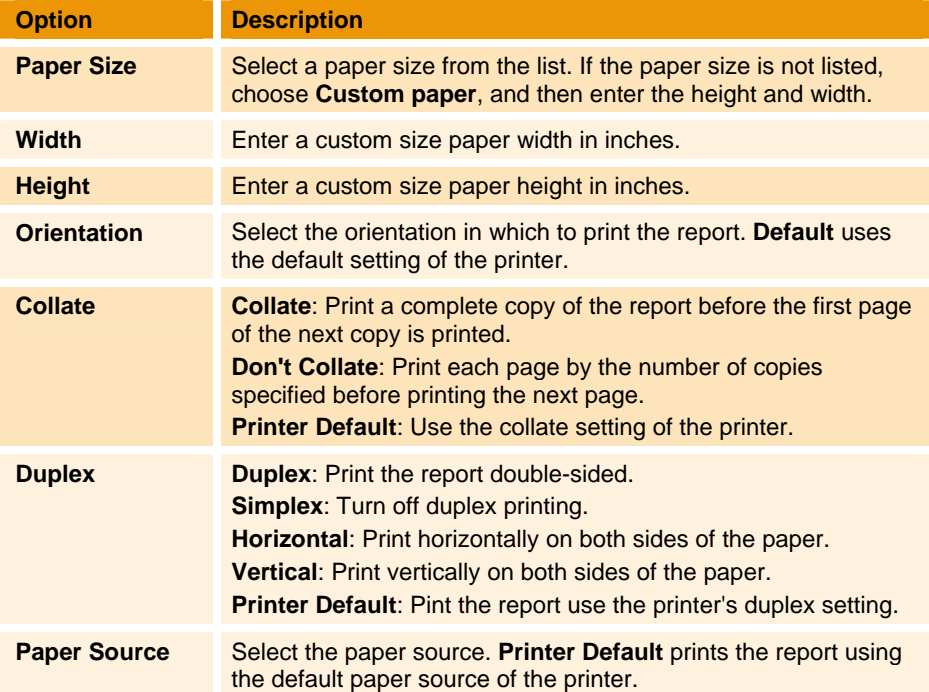

# **Printer Settings**

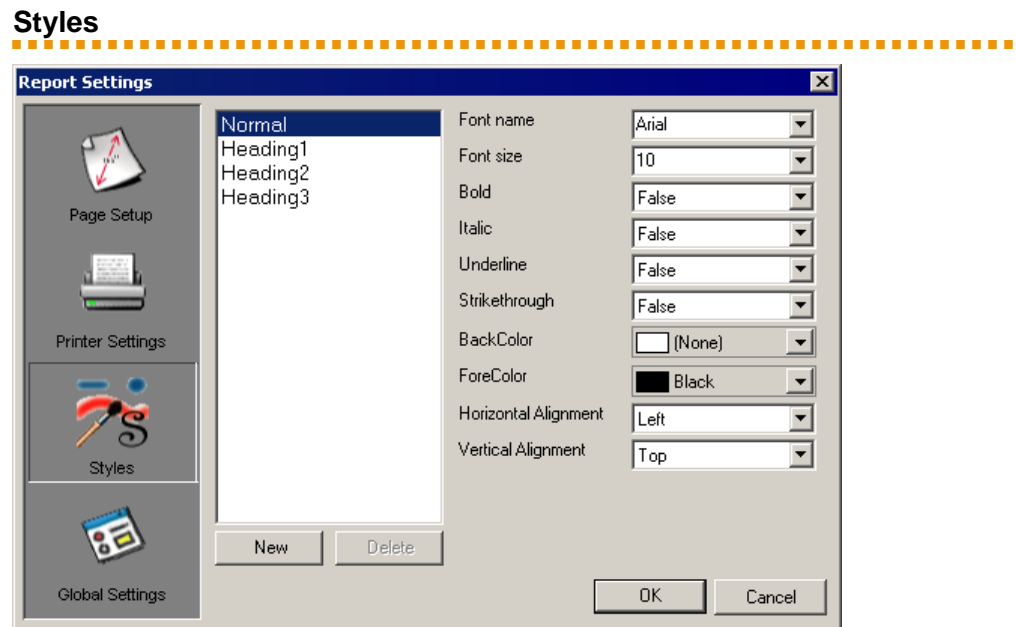

The **Styles** box is used to create style sheet settings that can be used within the report design. Once styles are created, they can be used to easily and consistently modify the appearance of text associated controls within the report. A style is applied to a control via the **Style** property for the control. See *[Properties](#page-49-0) Toolbox*.

The **Style** list displays existing styles. To the right of the list, the properties associated with the selected style display.

- To modify a selected style, change the settings.
- To create a new style, click **New**. Type a name for the style, and then choose the settings to define the style.
- To remove a selected style, click **Delete**.

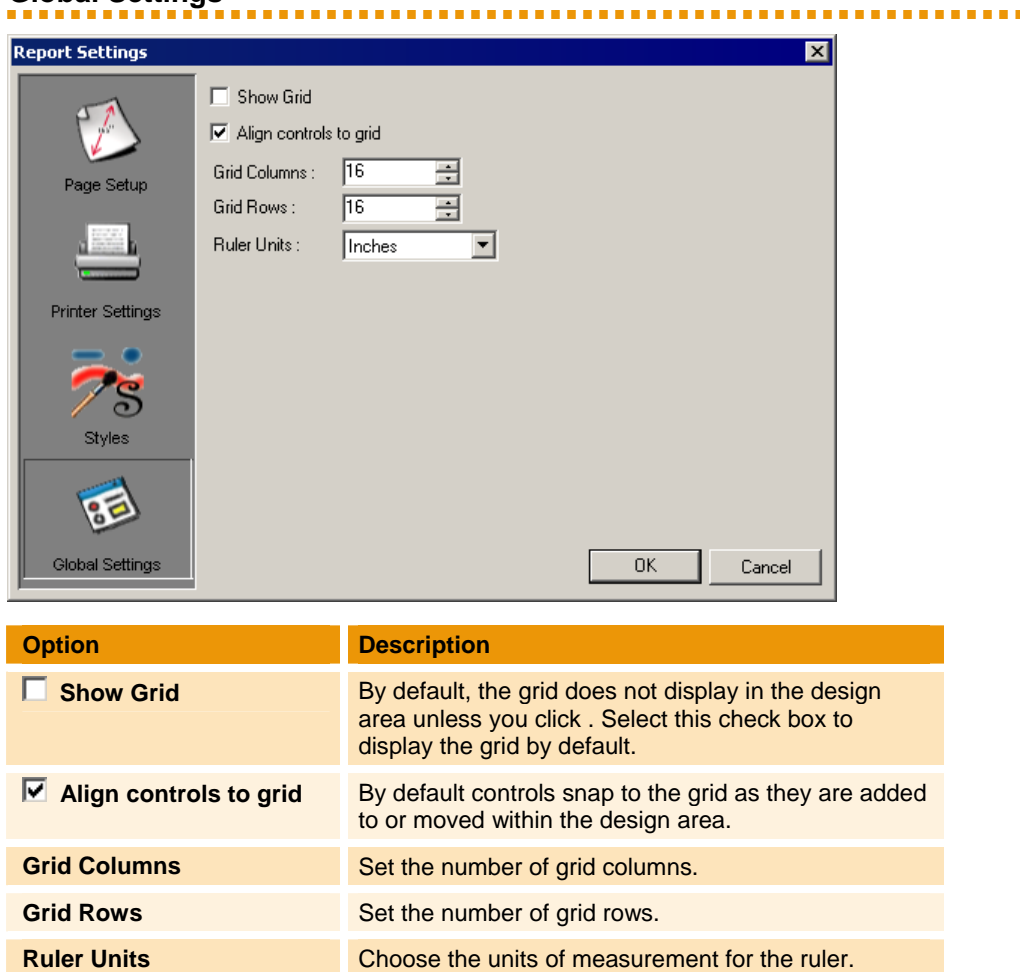

# **Global Settings**

## <span id="page-64-0"></span>**EXPORTING THE REPORT LAYOUT**

To save the report and return to the Report Composer Wizard, you export the layout as a Active Reports (\*.rpx) file, and then exit the Report Designer.

- 1. From the **File** menu, choose **Export Layout**. The **Export Layout** box opens to the **Reporting Console** folder and displays **Active Reports (\*.rpx)** in the **Save as type** box.
- 2. Open the folder where you want to store your layouts.
- 3. Type a name for the layout, and then click **Save**.
- 4. From the **File** menu, choose **Close**. The **Report Composer Wizard** appears.
- 5. Click **Browse**, and then locate the layout you just saved. The path displays in the **Load an existing report layout** box.

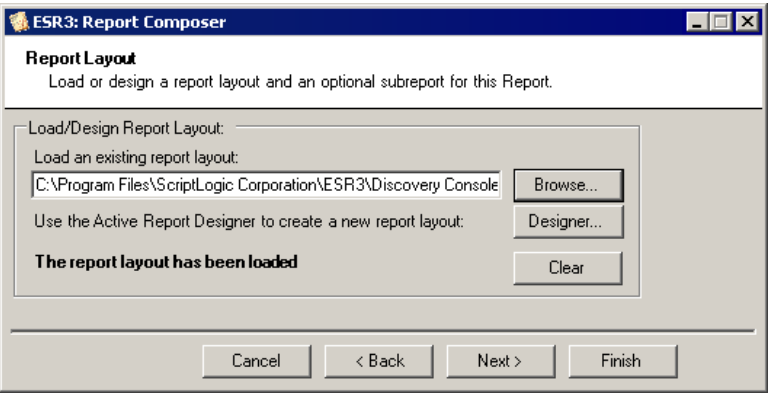

6. Continue on with creating your new report. See *[Creating](#page-23-0) a New Report*.

# Global Reports List

Enterprise Security Reporter 3 contains a range of reports that gives you the information you need to secure your network. These reports are stored in the **Global Reports** group.

Global Reports are sorted into categories. Expand the folder to view the reports in the category. If you point to a report in the list, a description displays. When you select a report, the bottom pane displays a description of the report along with the parameters needed to run the report.

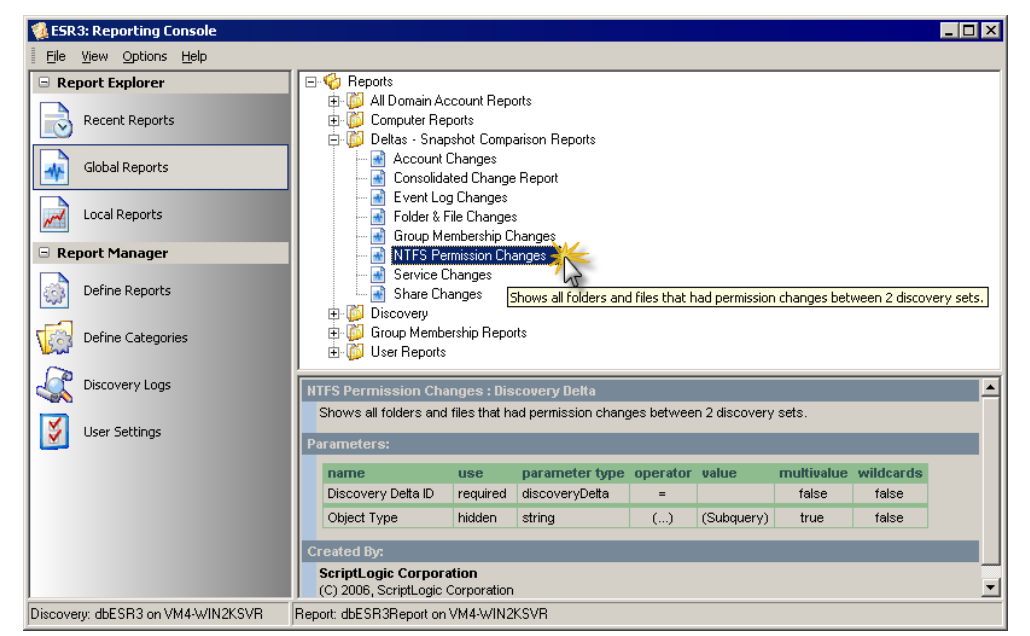

- ◆ To run a report, double-click the name of the report; or right-click the report name, and then select **Run Report**. See *[Running](#page-15-0) a Report*.
- To update the Global Reports with the current version of each report located in the Program Files\ScriptLogic Corporation\ESR3\ Discovery Console\ Database\Reports folder, choose **Synchronize Reports** from the **Options** menu.

# **ALL DOMAIN ACCOUNT REPORTS**

# *A* Domain Account SID Report – Sorted by Account Name

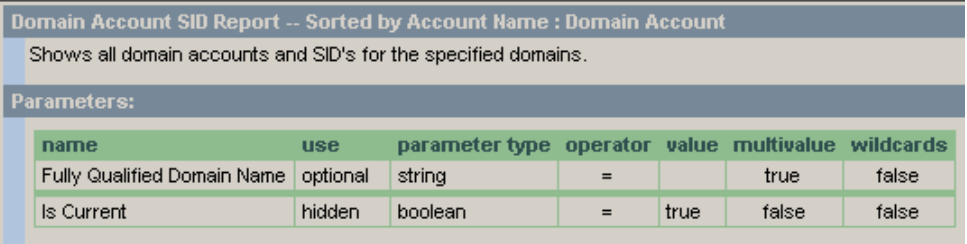

# *M* Domain Account SID Report – Sorted by Account SID

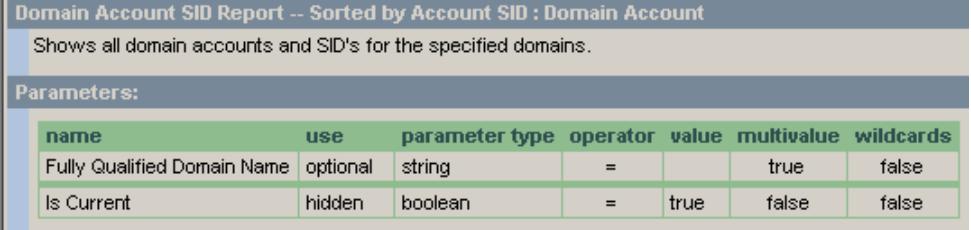

# **COMPUTER REPORTS**

# **Computer Accounts**

# *K* Computer Password Change Report

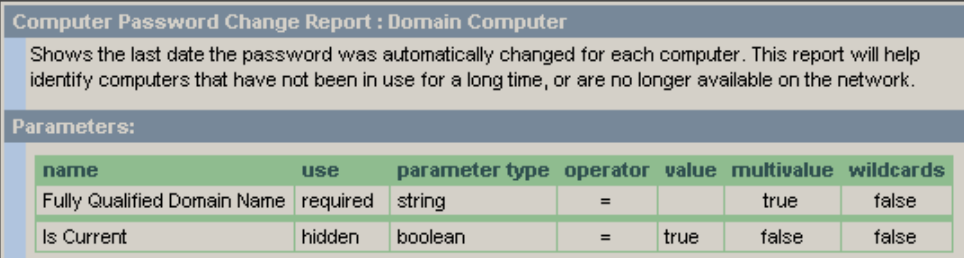

# *M* Domain Controller Report

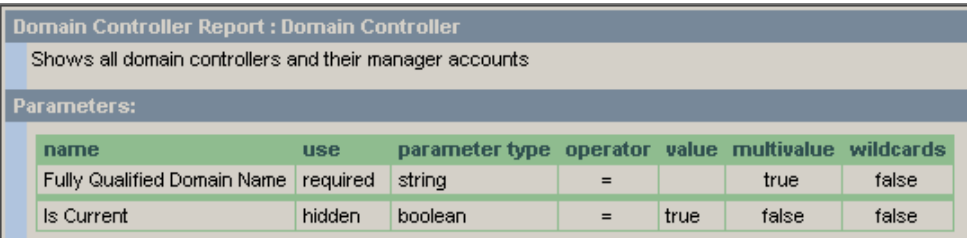

,,,,,,,,,,,,

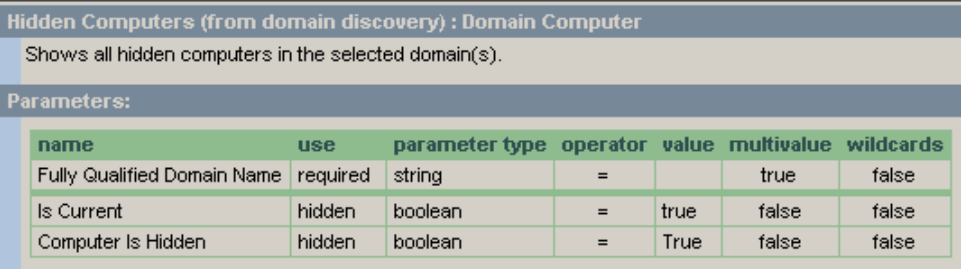

# **Hidden computers (from local computer discovery)**

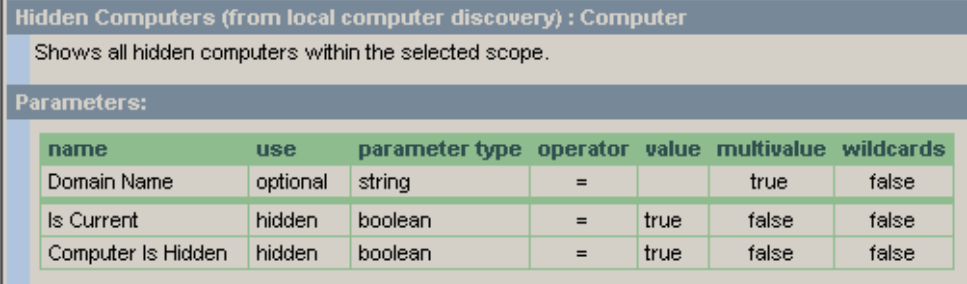

# **Computer IP Addresses**

# *K* Computers with specific IP addresses - Sorted by Computer Name

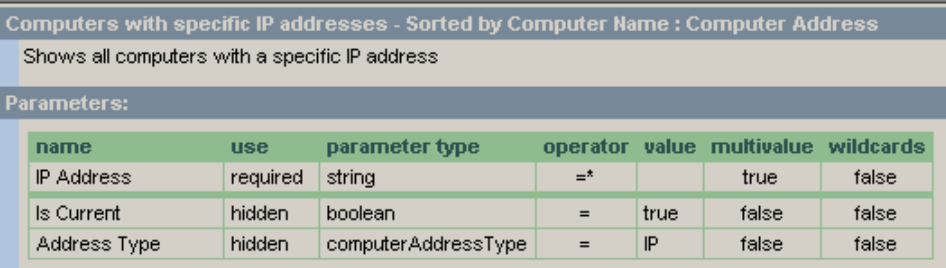

# **Computers with specific IP addresses – Sorted by IP Address**

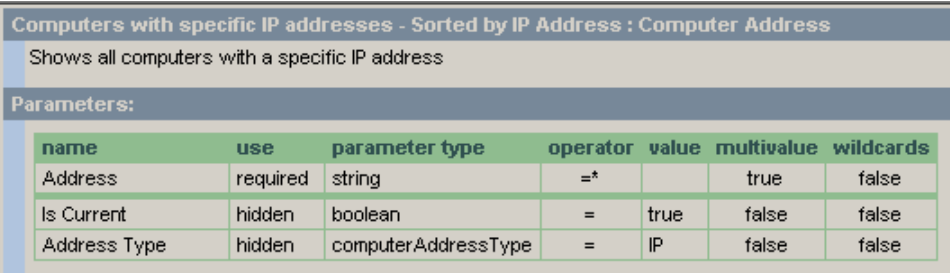

a a sh

### **Computer Polices**  ,,,,,,,,,,,,,

# **Account Right Report – Sorted by Account, Right, Computer**

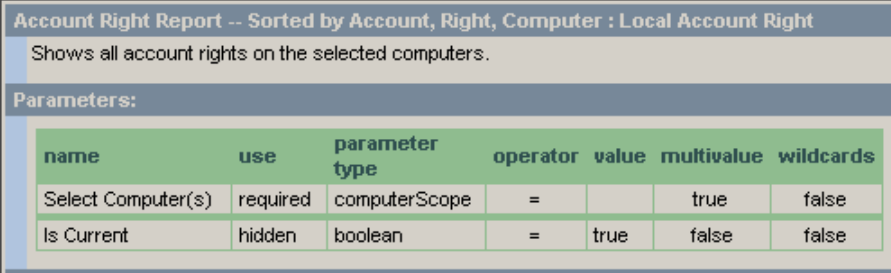

# **Account Right Report – Sorted by Computer, Right, Account**

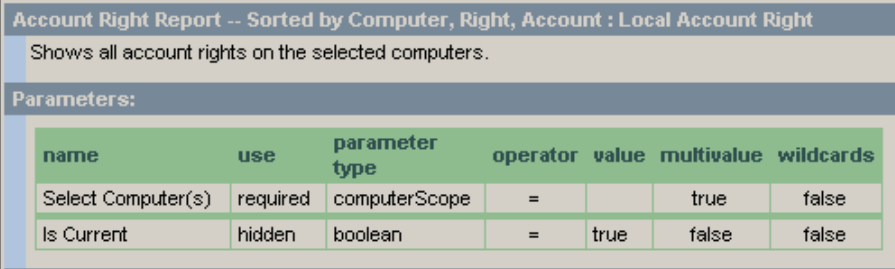

# *K* Computer Policy Report

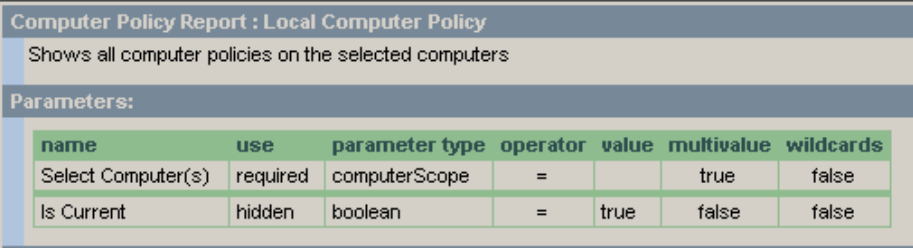

# **Event Logs**

# **Event Log Configuration Report**

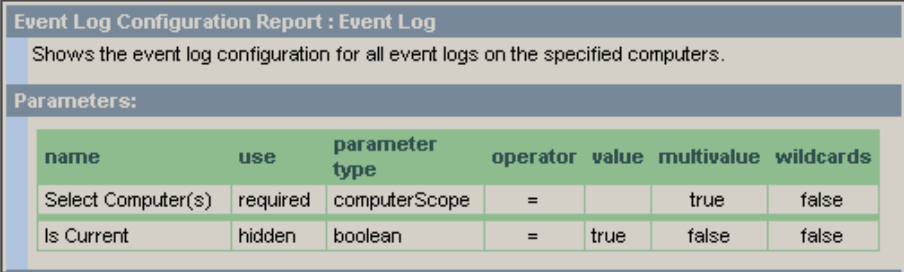

,,,,,,,,,,,

## **Files**  ---------------------------

# **Files Created in Date Range - Sorted By Date Created**

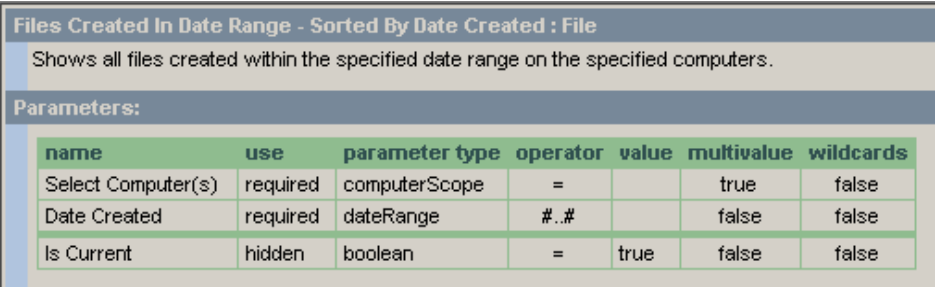

# **Files Created in Date Range - Sorted By Path**

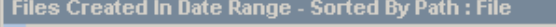

Shows all files created within the specified date range on the specified computers.

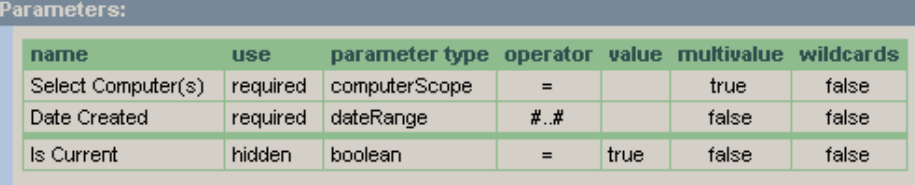

# **Files Created in Last N Days - Sorted By Date Created**

Files Created In Last N Days - Sorted By Date Created : File Shows all files created within the specified number of days on the specified computers.

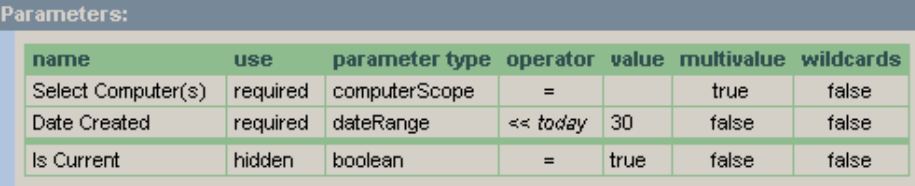

# **Files Created in Last N Days - Sorted By Path**

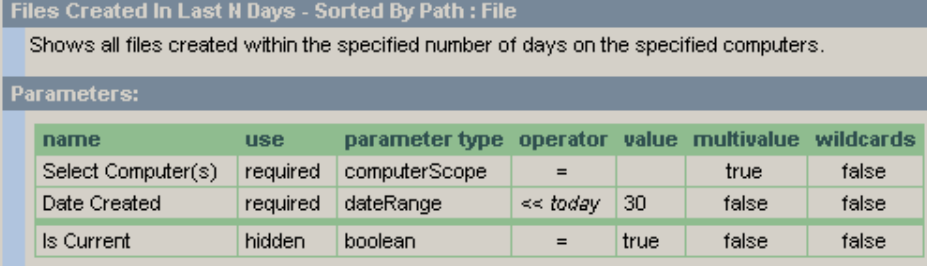

# **Files Last Accessed In Date Range – Sorted By Date Last Accessed**

Files Last Accessed In Date Range - Sorted By Date Last Accessed : File

Shows all files last accessed within the specified date range on the specified computers.

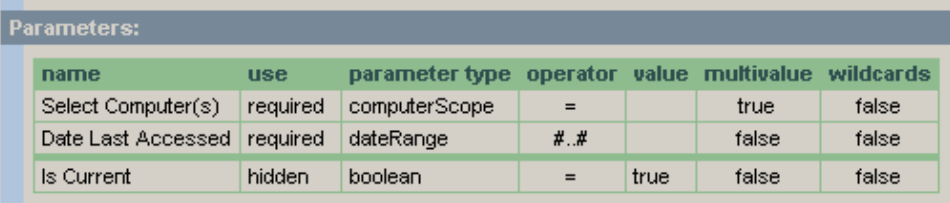

# **Files Last Accessed in Date Range - Sorted by Path**

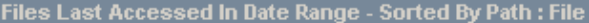

Shows all files last accessed within the specified date range on the specified computers.

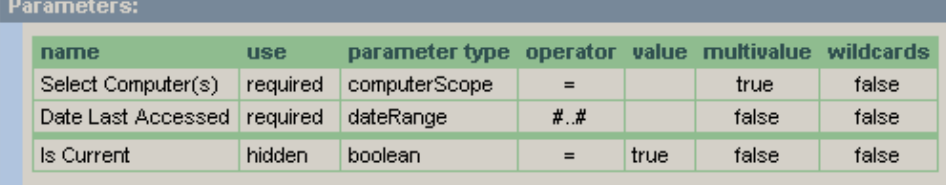

# **Files Last Accessed in Last N Days – Sorted by Date Last Accessed**

Files Last Accessed In Last N Days - Sorted By Date Last Accessed : File Shows all files last accessed within the specified number of days on the specified computers. Parameters:

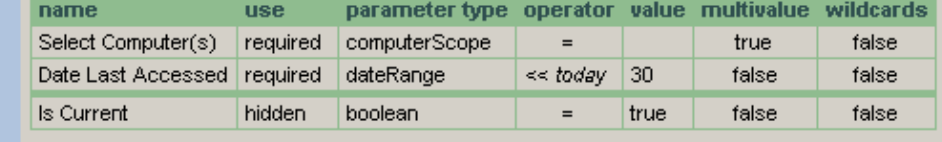

## *K* Files Last Accessed in Last N Days - Sorted by Path

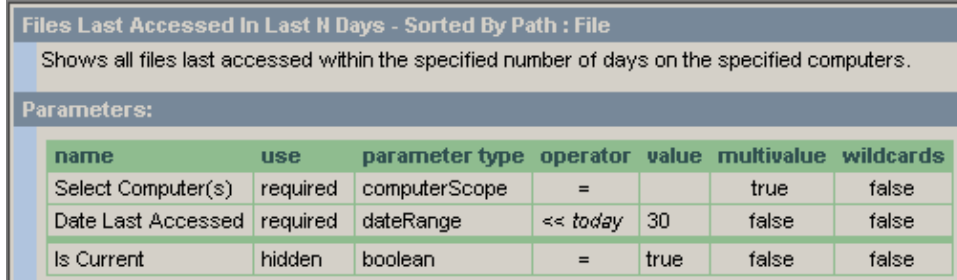

# **Files Modified in Date Range – Sorted by Date Modified**

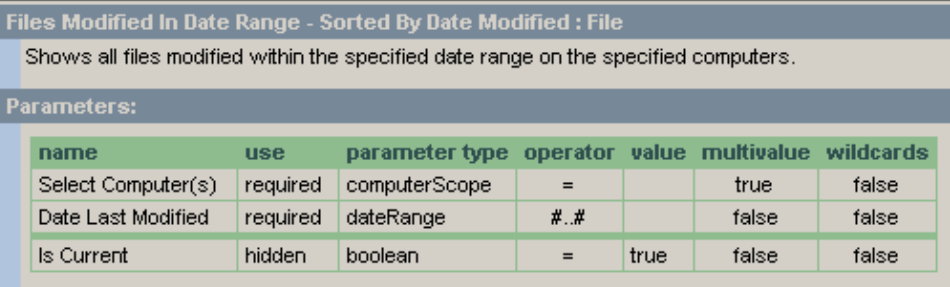

# **Files Modified in Date Range – Sorted by Path**

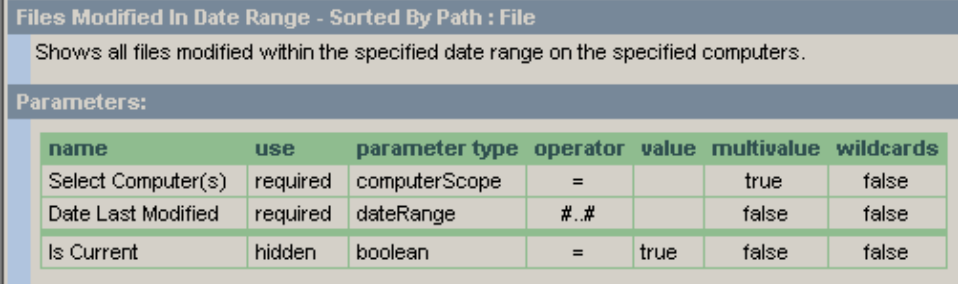

# **Files Modified in Last N Days – Sorted by Date Modified**

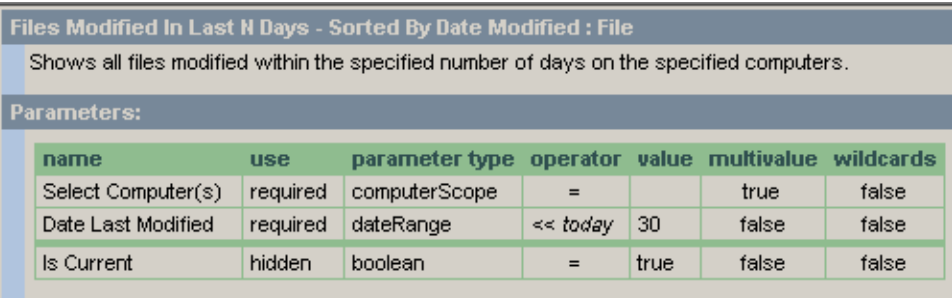

# **Files Modified in Last N Days – Sorted by Path**

## Files Modified In Last N Days - Sorted By Path : File

Shows all files modified within the specified number of days on the specified computers.

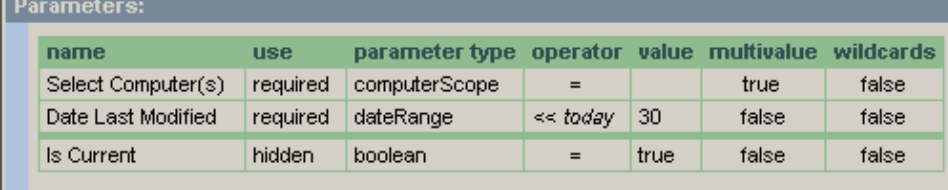
#### **Folders**

## **Folder Size Report – Sorted by Path**

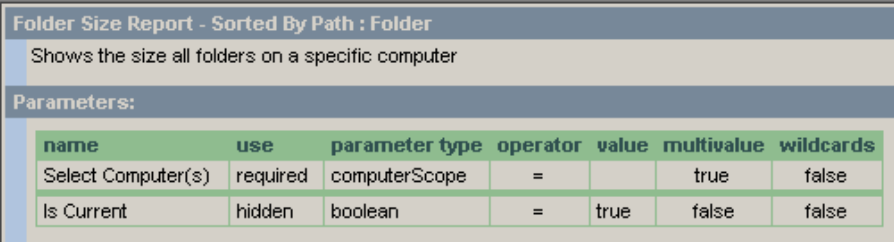

a a s

#### **Folder Size Report – Sorted by Size**

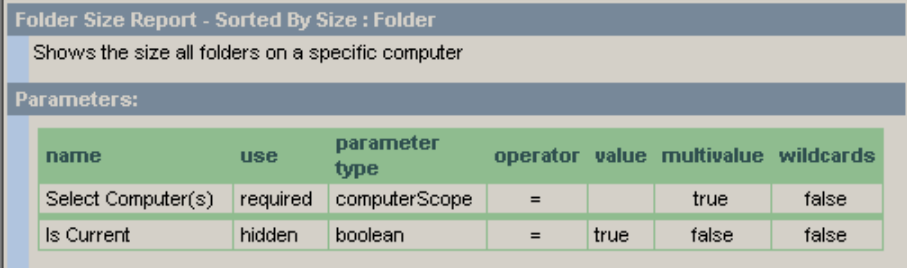

## **Folders Created in Date Range - Sorted By Date Created**

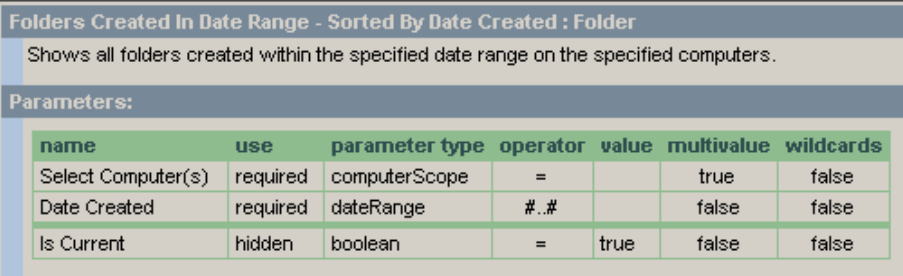

# **Folders Created in Date Range – Sorted By Path**

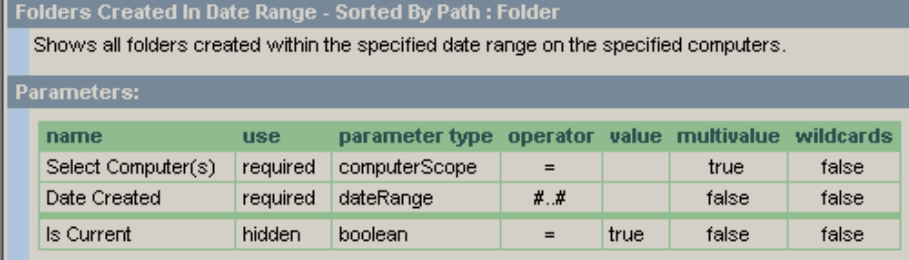

## **Folders Created in Last N Days – Sorted By Date Created**

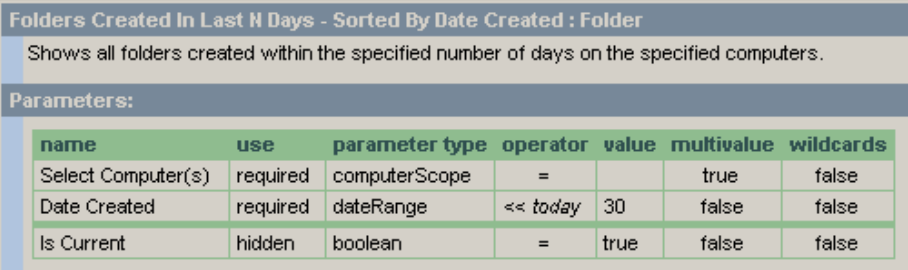

### **Folders Created in Last N Days - Sorted By Path**

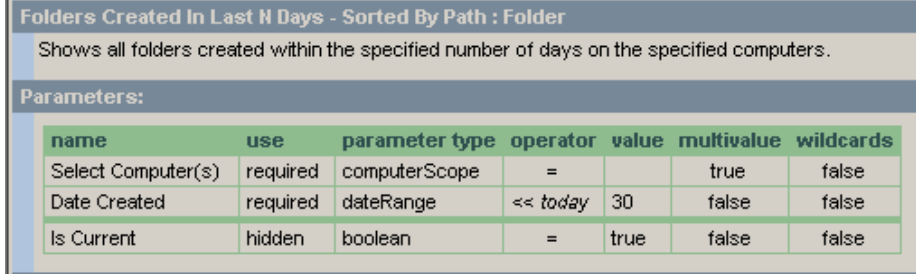

### **Folders Modified in Date Range – Sorted By Date Created**

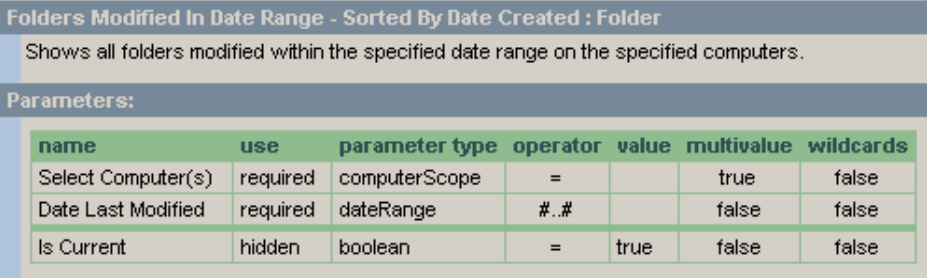

### **Folders Modified in Date Range – Sorted By Path**

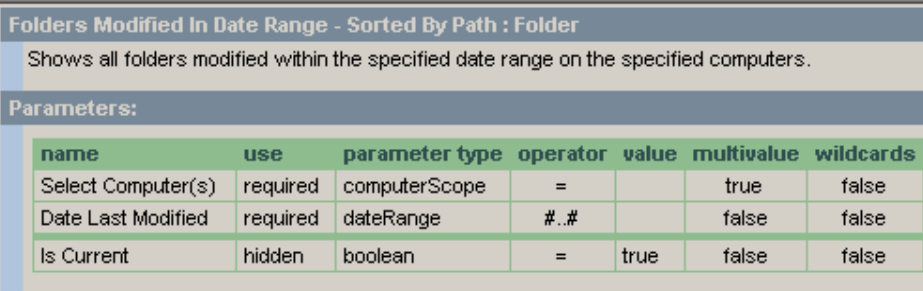

## **Folders Modified in Last N Days – Sorted By Date Created**

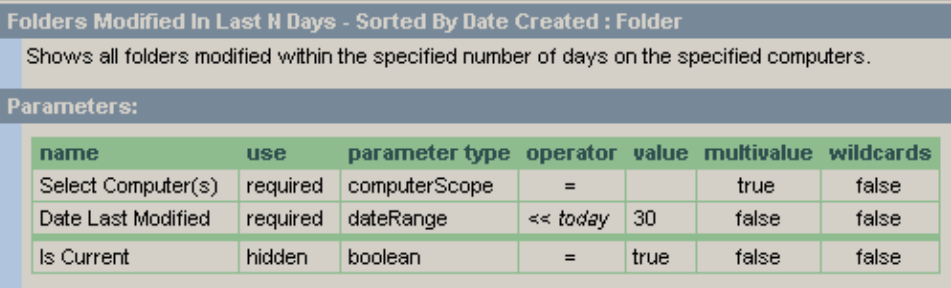

### **Folders Modified in Last N Days – Sorted By Path**

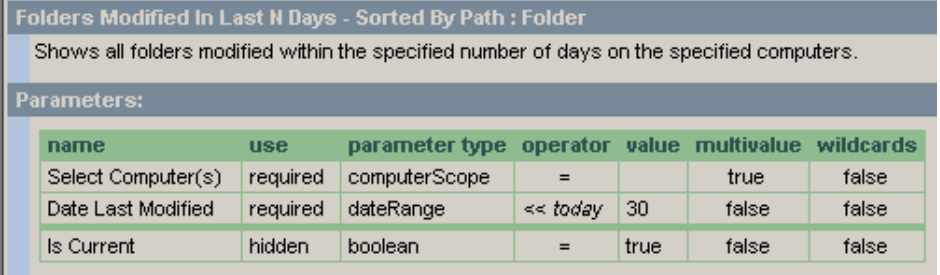

#### **Local Accounts**

# **Local Account SID Report – Sorted by Account Name**

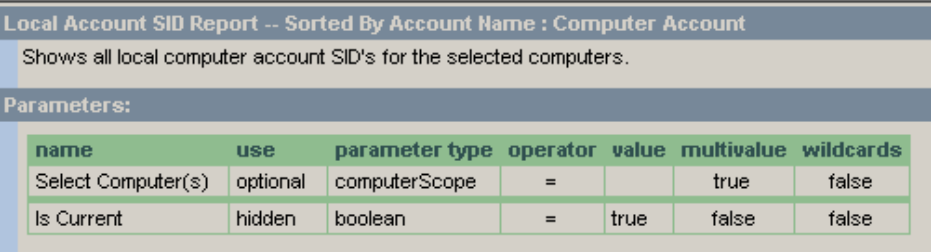

#### *A* Local Account SID Report – Sorted by Account SID

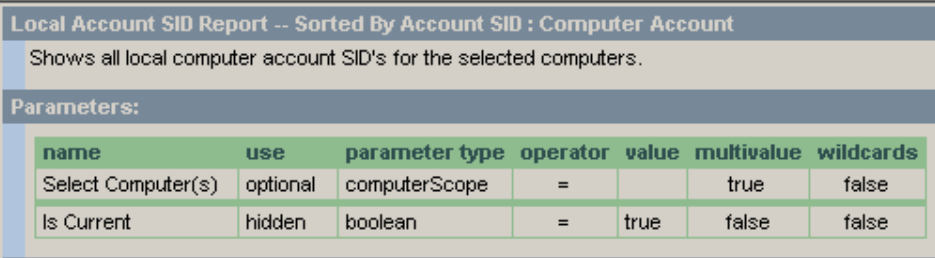

..........

#### **Ownership**  -----------------*<u>ALCOHOL: 2005</u>*

#### **All Files and Folders by Owner**

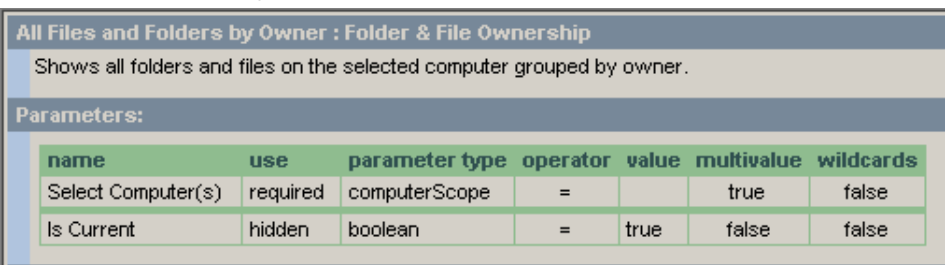

## **All Files and Folders Under Folder by Owner**

All Files and Folders Under Folder By Owner : Folder & File Ownership Under Folder Shows all folders and files under the selected folder grouped by owner.

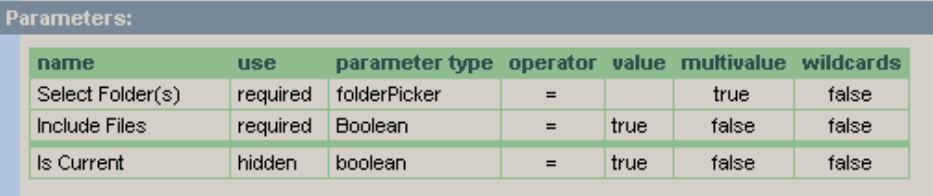

#### **Files and Folders by Owner**

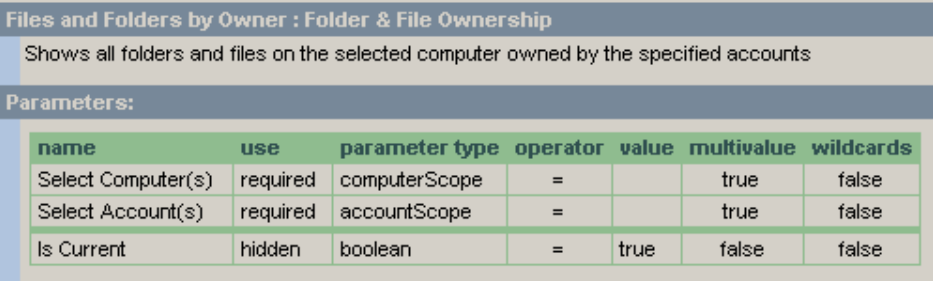

#### **Files and Folders Under Folder by Owner**

Files and Folders Under Folder By Owner : Folder & File Ownership Under Folder Shows all files and folders under the specified folder owned by the specified accounts.

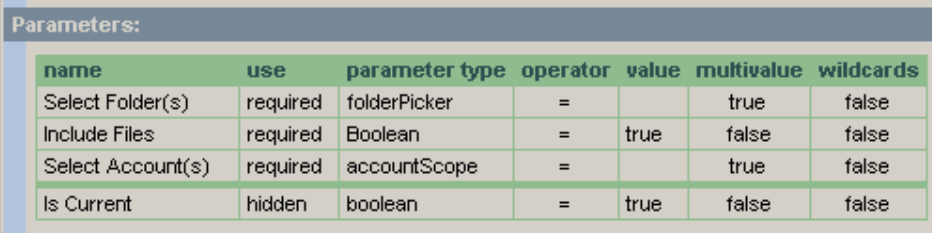

#### **Permissions**

**Note:** All NTFS permissions reports have the option to include a Group Membership subreport. A template for the Group Membership subreport is included in the Program Files\ScriptLogic Corporation\ESR3\Reporting Console\Templates folder. The Group Membership subreport excludes the Domain Users group.

#### **Everyone Group Permissions Report**

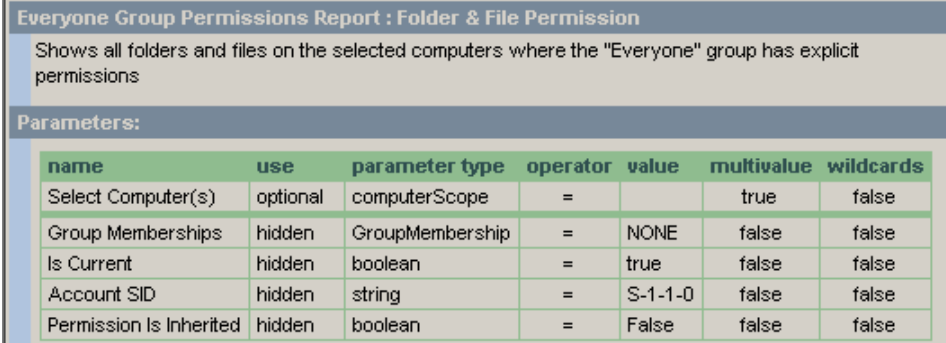

#### **Ref** Permissions on Computer Report

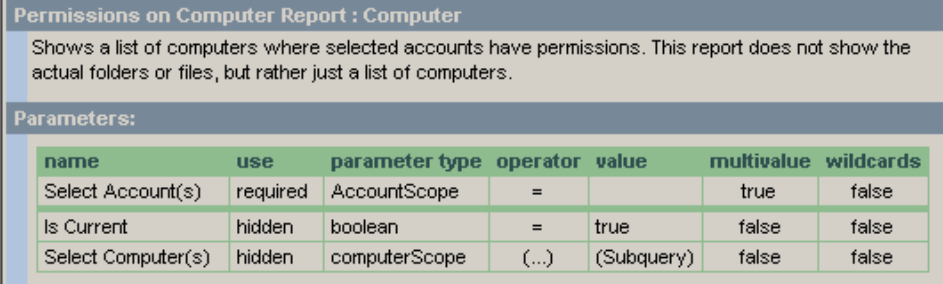

### *<b>R* Protected Security Descriptor Report

Protected Security Descriptor Report : Folder & File Permission

A protected security descriptor indicates a break in the inheritance chain of a folder tree. This report will identify all folders on the selected computer(s) that have protected security descriptors, and will show you the permissions on those folders/files as of the most recent discovery.

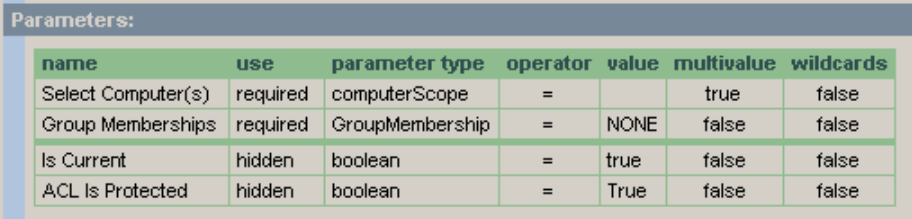

# **All Permissions – Explicit and Inherited**

### **All Folder Permissions for Account**

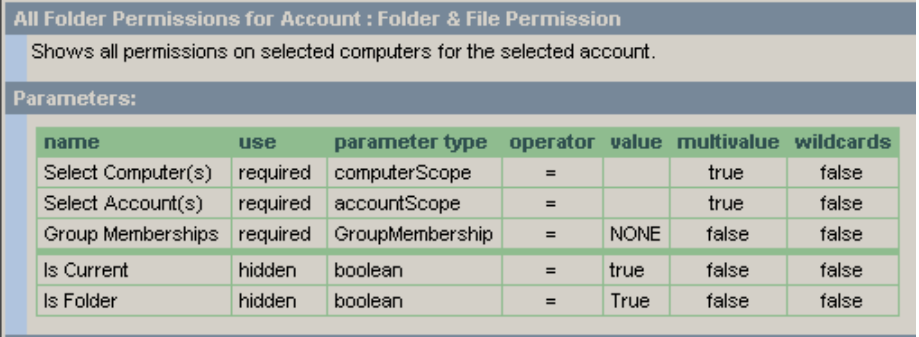

### **All Folder Permissions Report**

All Folder Permissions Report : Folder & File Permission Shows all folder permissions for the selected computers.

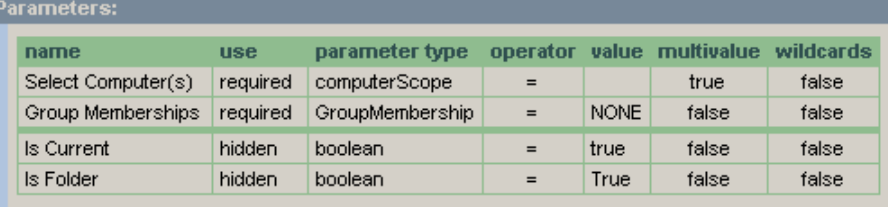

#### **All Permissions for Account**

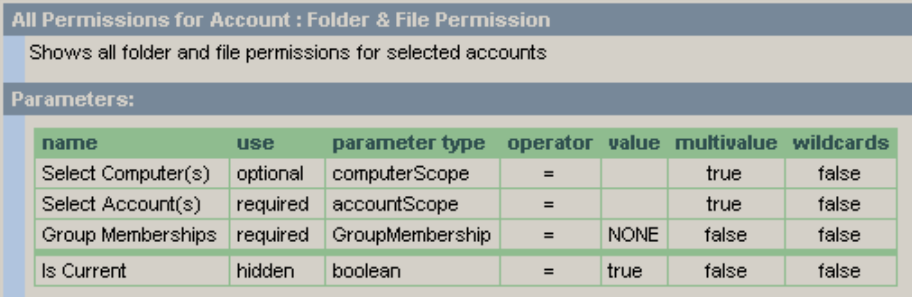

#### **All Permissions for all Domain User Accounts**

All Permissions for all Domain User Accounts : Folder & File Permission

This report shows all folders and files where any domain user account (not the "Domain Users" group) has any permissions (whether inherited or explicitly-granted). Since most permissions are managed at the group level, this report is helpful in finding folders and files that do not conform to a standard security model.

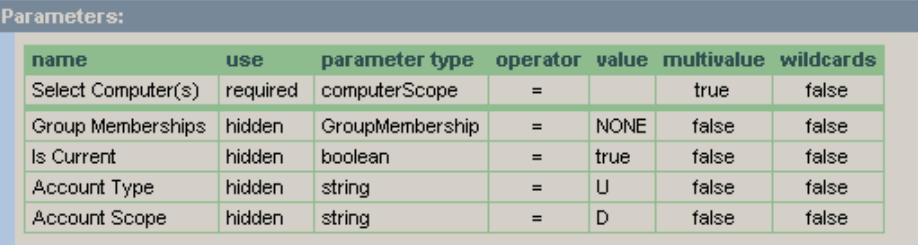

#### **All Permissions Report**

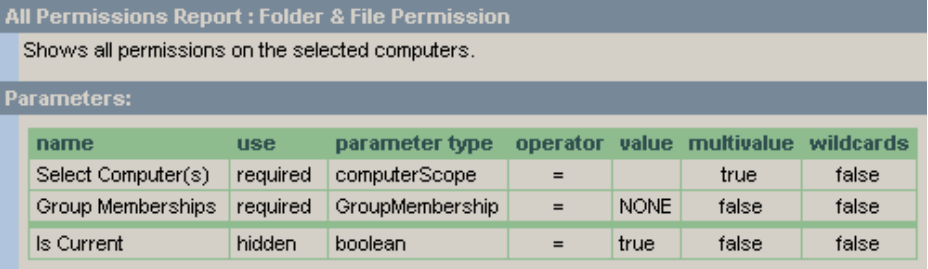

#### **All Permissions Under File or Folder**

All Permissions Under File or Folder : Explicit Permissions Under Folder

Shows all permissions (explicit and inherited) for all folders (and optionally, files) under the specified list of folders. This report can also be used to report on the permissions of a specific file.

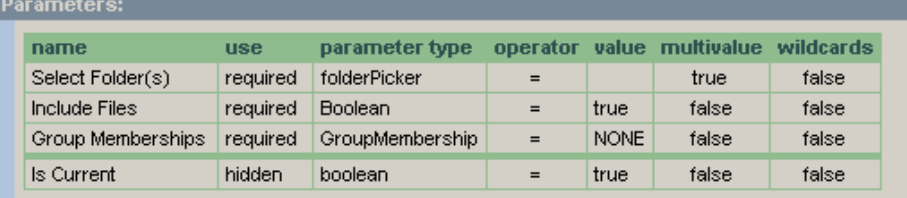

#### **All Permissions Under Share**

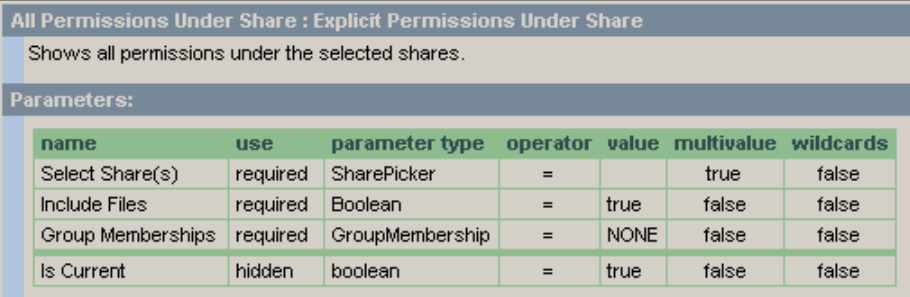

### *Denied Permissions*

### *A* Denied Permissions Report – Sorted by Account

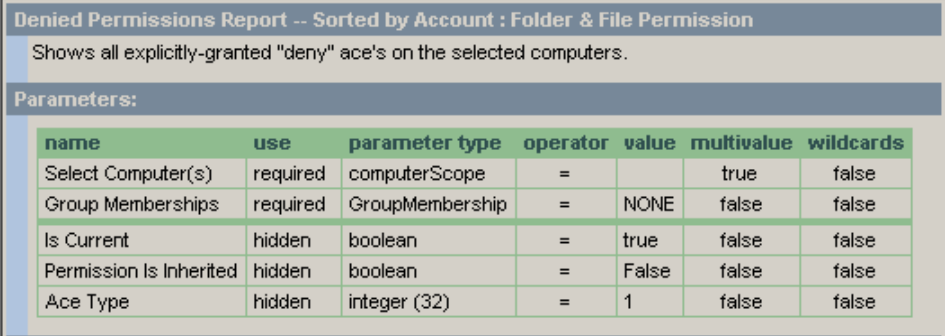

### *M* Denied Permissions Report – Sorted by Path

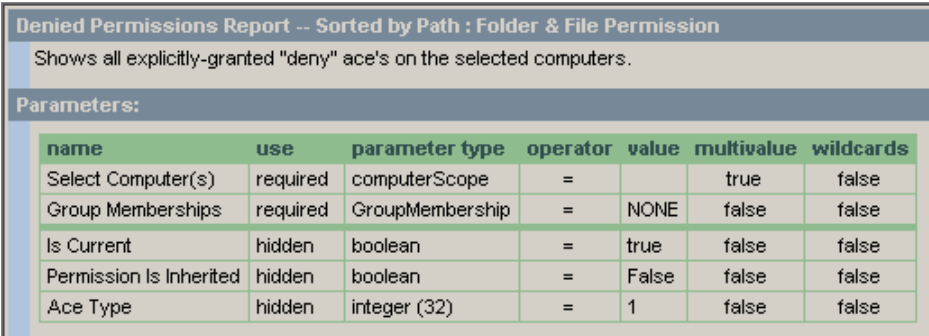

#### **Differences between Parent and Child Folders**

**Folders that do not inherit permissions, showing +, - and \* differences**<br>
Folders that do not inherit permissions, showing +, - and \* differences : Folder & File Delta<br>
Permissions

This report shows folders that do not inherit permissions from the parent folder where permissions have been added, removed or changed compared to those on the parent folder.

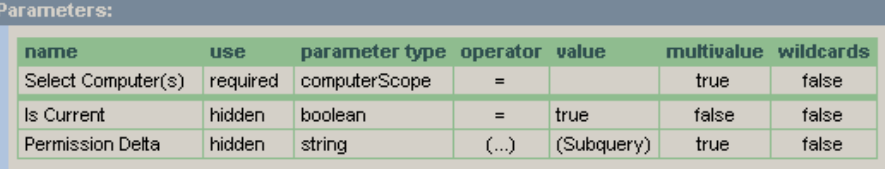

#### **Folders that do not inherit permissions, showing +, -, \*, and = differences**

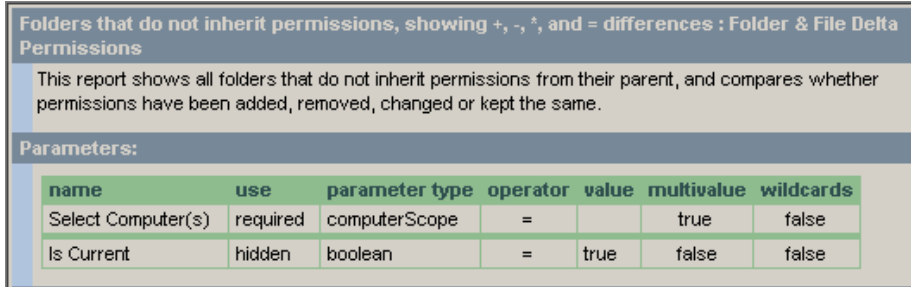

## **Specific Folders that do not inherit permissions, showing +, - and \* differences**

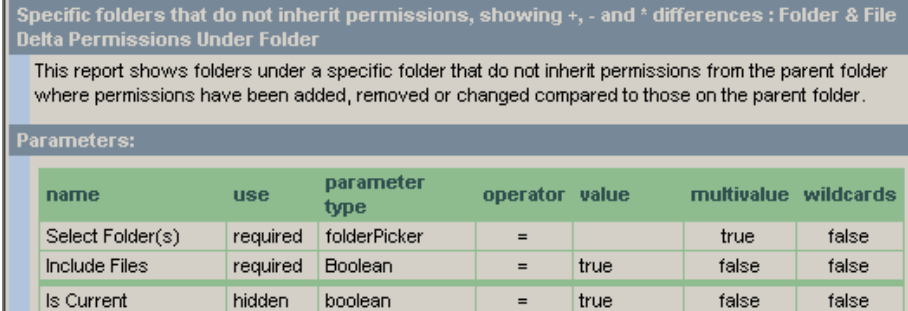

Permission Delta

hidden

#### **R** Specific Folders that do not inherit permissions, showing +, -, \*, and = **differences**

string

Specific folders that do not inherit permissions, showing +, -, \* and = differences : Folder & File Delta Permissions Under Folder

This report shows folders under a specific folder that do not inherit permissions from the parent folder where permissions have been added, removed, changed or is equal to compared to those on the parent folder.

 $(\ldots)$ 

(Subquery)

true

false

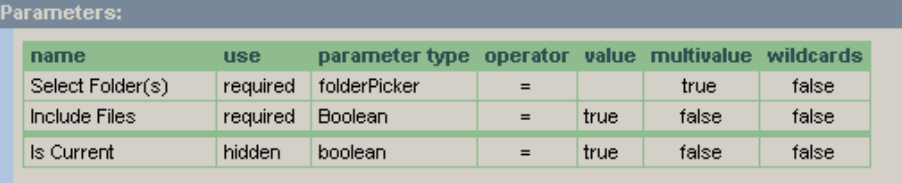

### **Explicit Permissions**

### **Explicit Folder Permissions for Account**

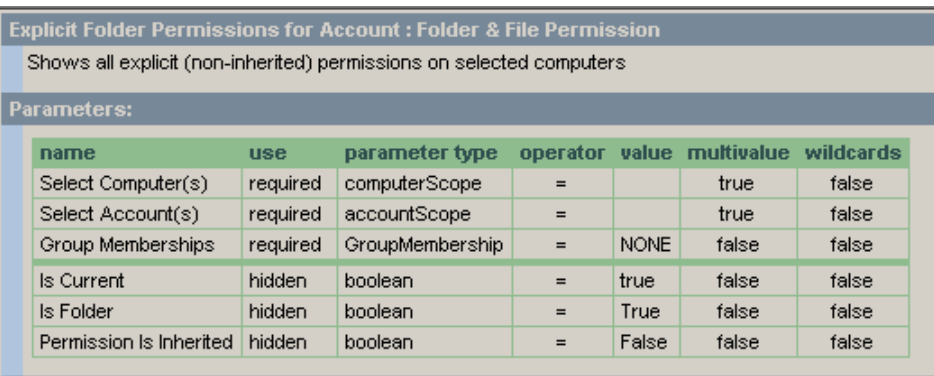

#### **Explicit Folder Permissions Report**

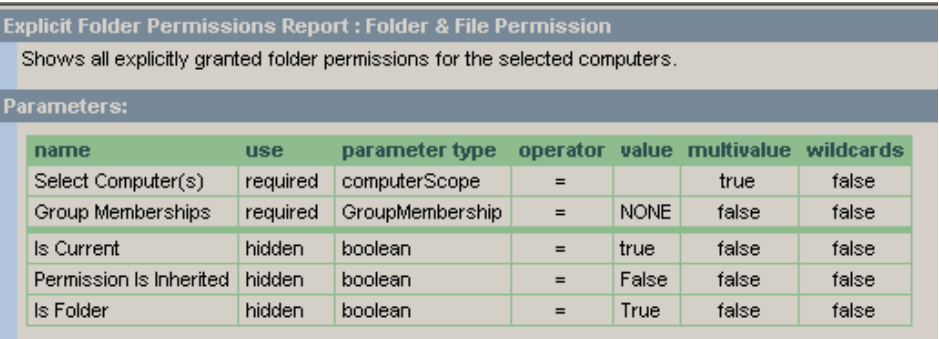

## **Explicit Permissions for Account**

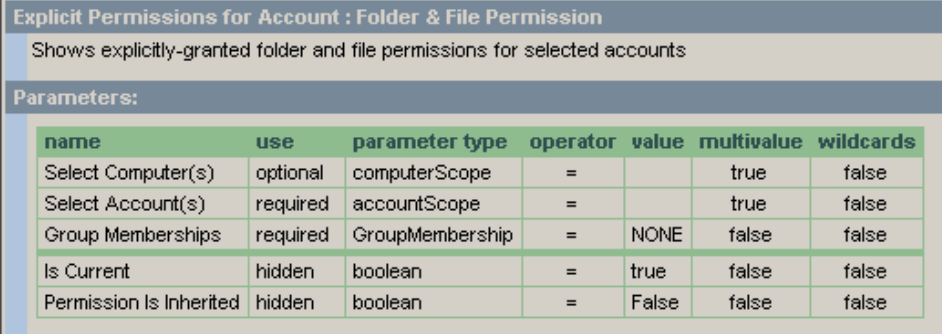

#### **Explicit Permissions for all Domain User Accounts**

Explicit Permissions for all Domain User Accounts : Folder & File Permission

This report shows all folders and files where any domain user account (not the "Domain Users" group) has explicitly granted permissions. Since most permissions are managed at the group level, this report is helpful in finding folders and files that do not conform to a standard security model.

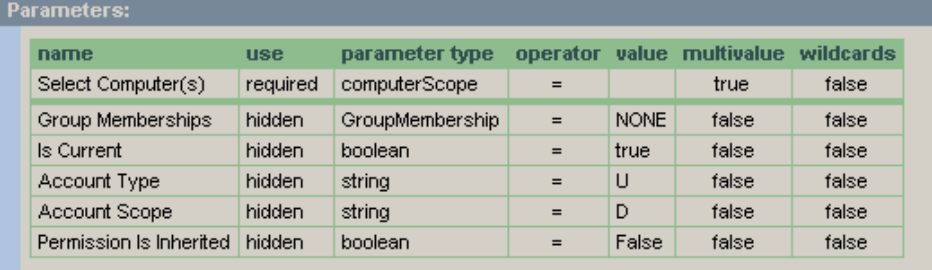

#### **Explicit Permissions Report**

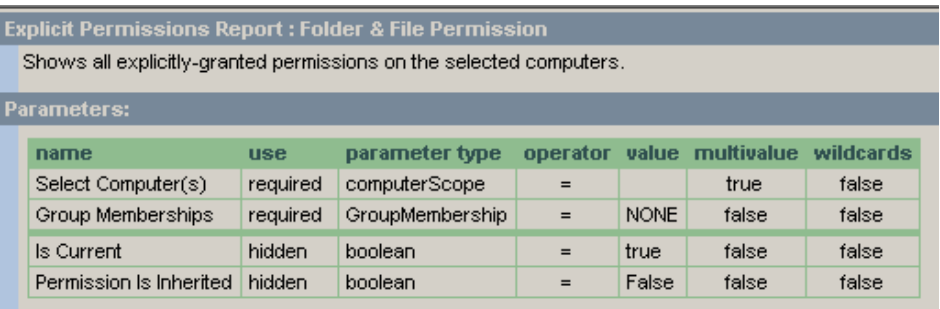

#### **Explicit Permissions Under File or Folder**

Explicit Permissions Under File or Folder : Explicit Permissions Under Folder

Shows explicitly granted permissions for all folders (and optionally, files) under the specified list of folders. This report can also be used to report on the permissions of a specific file.

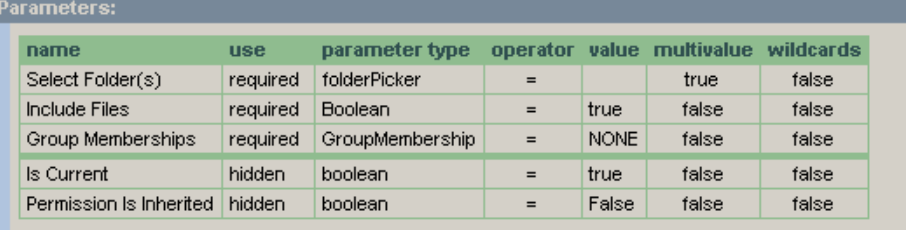

#### **Explicit Permissions Under Share**

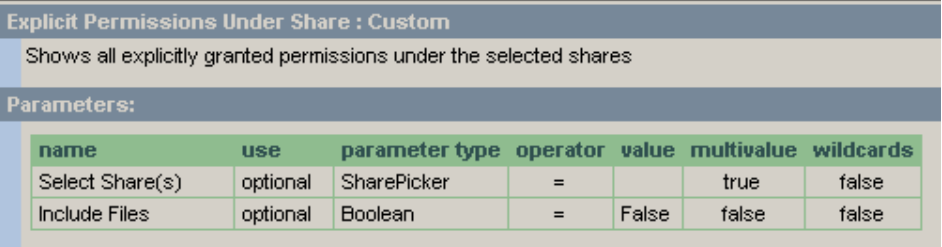

**Files & Folders with Permissions for Selected Accounts** 

Is Current

 **Account, or group it is a member of, has explicit or inherited permissions** 

#### **Folders & Files with Any Effective Permissions**

hidden

Folders & Files with Any Effective Permissions : Effective Folder Permission This report shows, for each selected user or group, all files and folders where they (or a group they are a member of) has an explicit or inherited permission. name use parameter type operator value multivalue wildcards Select Computer(s) required computerScope  $\equiv$ true false Select Account(s) required | accountScope true false  $\equiv$ Include Everyone false required Boolean true false  $\equiv$ Include Domain Users required Boolean  $=$ true false false **NONE** false Group Memberships hidden

 $=$ 

 $\equiv$ 

true

false

#### **Folders & Files with Any Effective Permissions, under Selected File or Folder**

GroupMembership

boolean

Folders & Files with Any Effective Permissions, under Selected File or Folder : Effective<br>Permissions Under Folder

This report shows, for each selected user or group, all files and folders under a chosen path (or for a specific file) where they (or a group they are a member of) has an explicit or inherited permission.

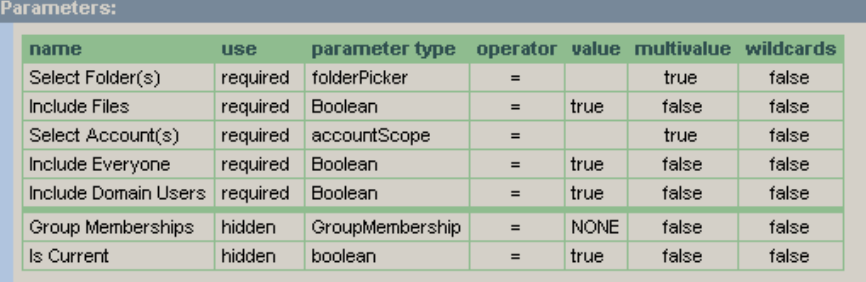

#### *K* Folders with Any Effective Permissions

Folders with Any Effective Permissions : Effective Folder Permission

This report shows, for each selected user or group, all files and files where they (or a group they are a member of) has an explicit or inherited permission.

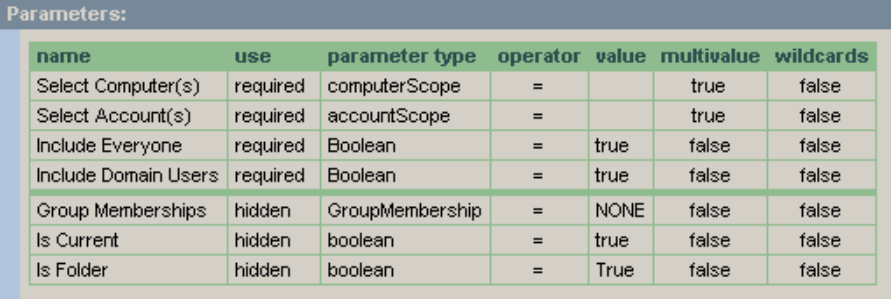

false

false

 **Account, or group it is a member of, has explicit permissions** 

#### **Folders & Files with Explicit Effective Permissions**

Folders & Files with Explicit Effective Permissions : Effective Folder Permission This report shows, for each selected user or group, all files and folders where they (or a group they are a member of) has an explicit permission.

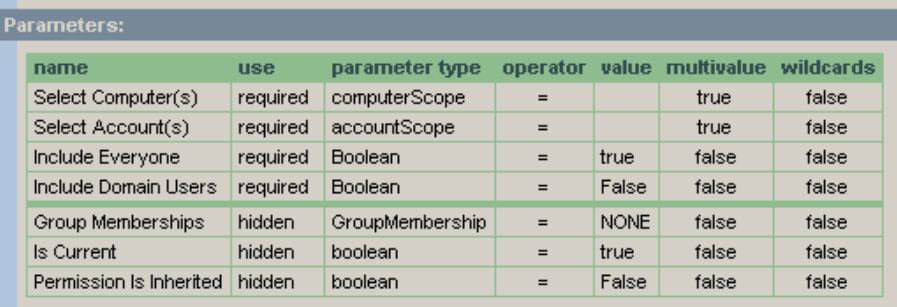

#### **Folders & Files with Explicit Effective Permissions under a Selected Folder or File**

Folders & Files with Explicit Effective Permissions under a Selected Folder or File : Effective<br>Permissions Under Folder

This report shows, for each selected user or group, all files and folders under a chosen path (or for a specific file) where they (or a group they are a member of) has an explicit permission.

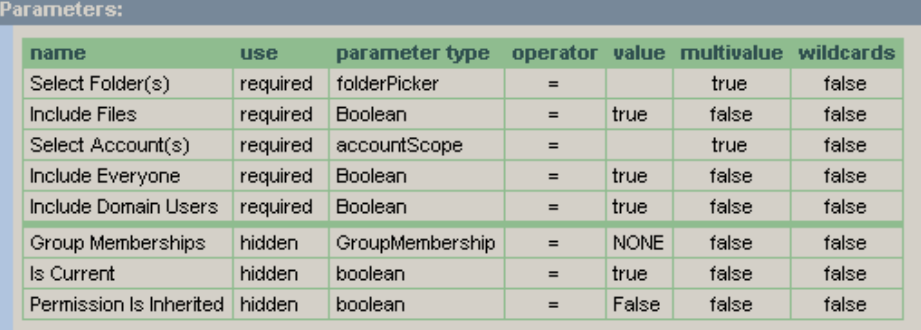

#### **Folders with Explicit Effective Permissions**

Folders with Explicit Effective Permissions : Effective Folder Permission

This report shows, for each selected user or group, all folders where they (or a group they are a member of) has an explicit permission.

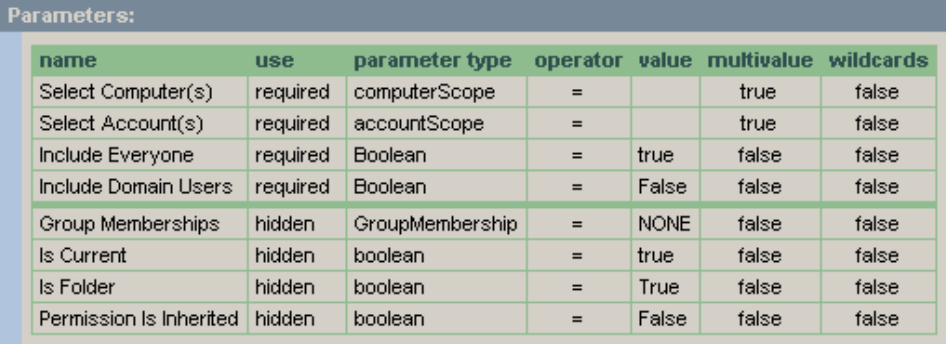

#### **Printers**  . . . . . . . . . .............................

#### **R** Printer By Computer

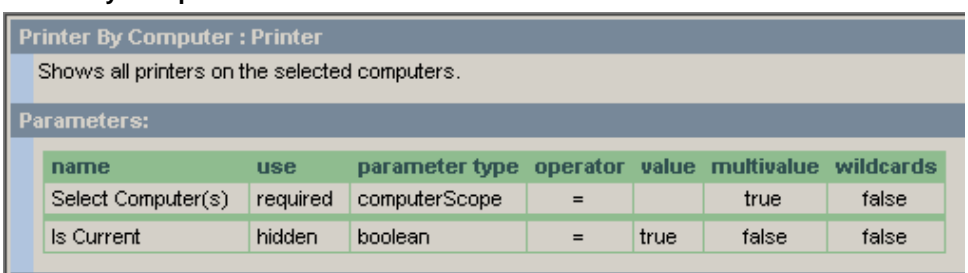

### **R** Printer Permission By Computer

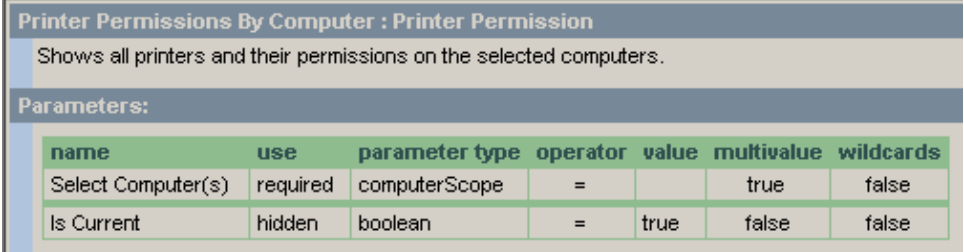

### **Services**

### **R** Selected Services by Computer

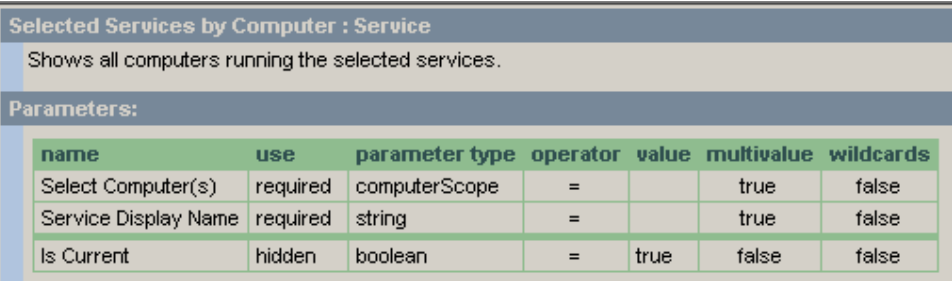

## **R** Service Permissions by Computer

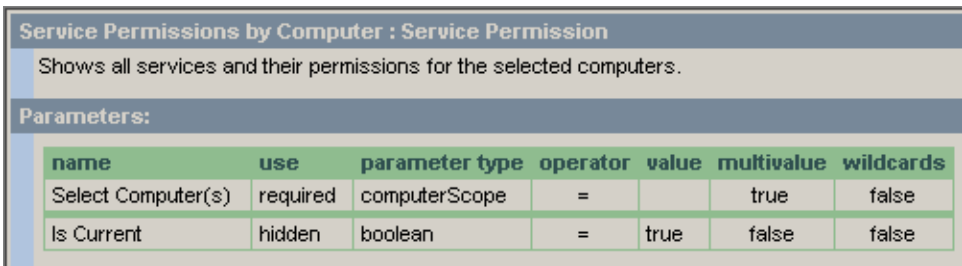

.....................

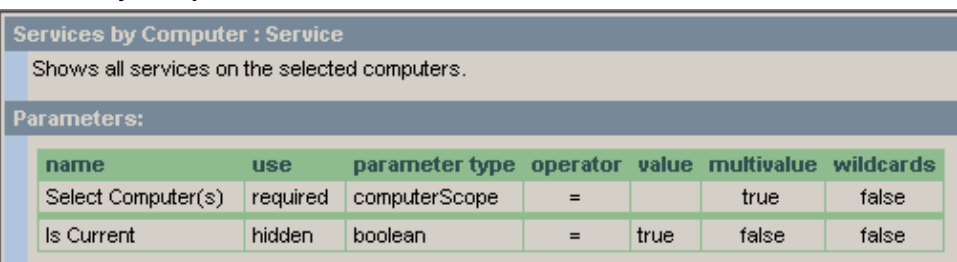

## *K* Services with Domain Logon Accounts

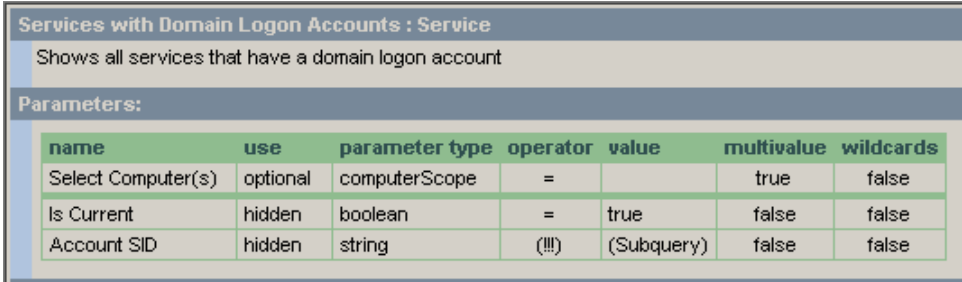

### **Shares**

# **Administrative Shares by Computer**

Administrative Shares by Computer : Share

Shows all administrative shares on selected computers

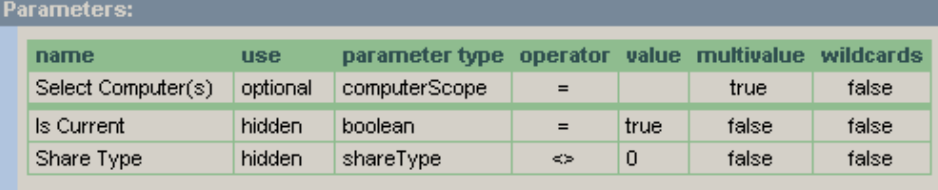

### *K* Computers with No Public Shares

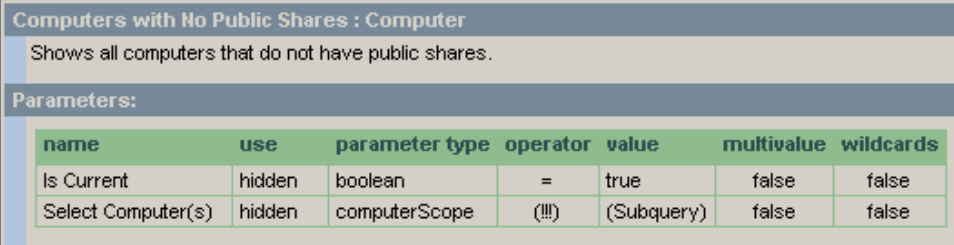

--------------

## **Hidden Shares By Computer**

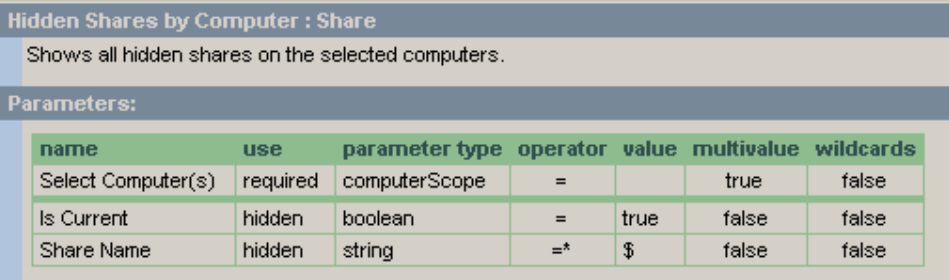

## **Open Shares – 'Everyone' Any Access**

Open Shares - 'Everyone' Any Access : Share Permission

Shows all shares on selected computers to which the "Everyone" group has been granted "Full Control"

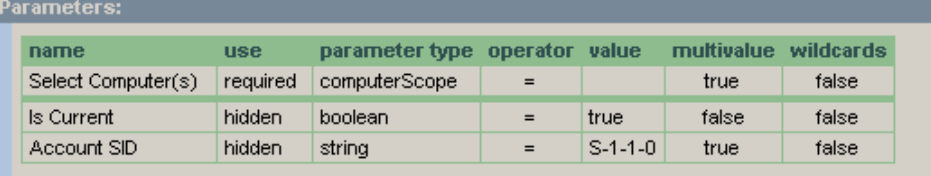

## **<sup><b>***A*</sup> Open Shares – 'Everyone' Full Control

Open Shares - 'Everyone' Full Control : Share Permission

Shows all shares on selected computers to which the "Everyone" group has been granted "Full Control"

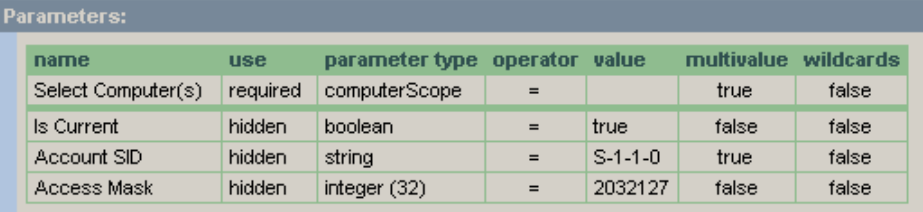

#### **R** Public Shares by Computer

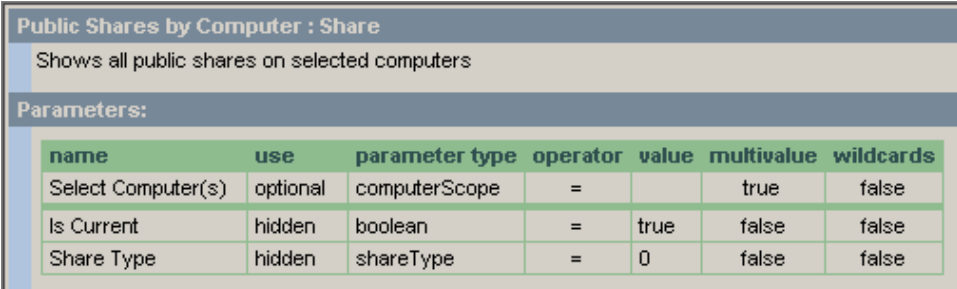

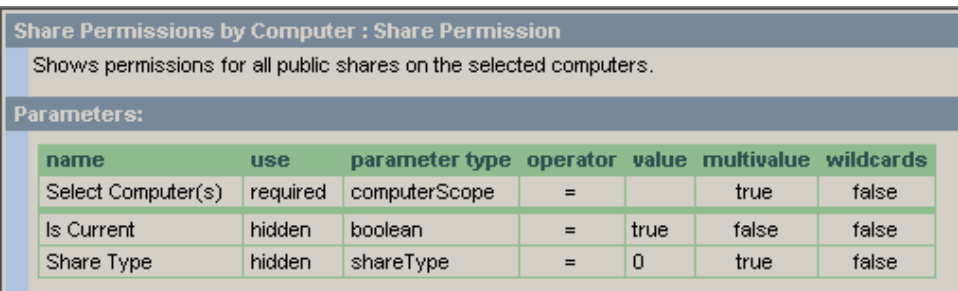

#### **Volumes**

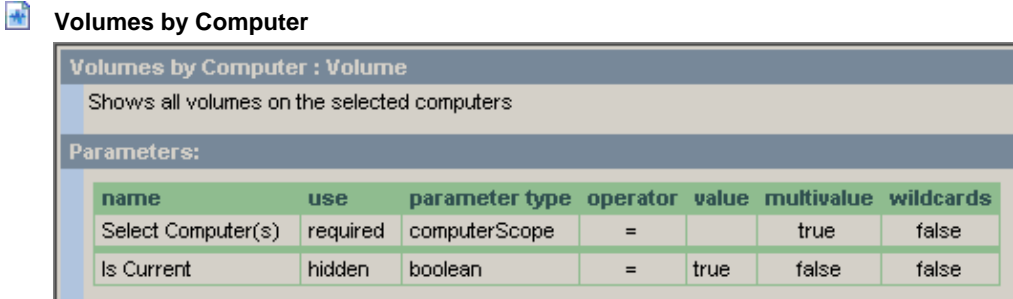

. . . . . . . . .

### **DELTAS – SNAPSHOT COMPARISON REPORTS**

## **Account Changes**

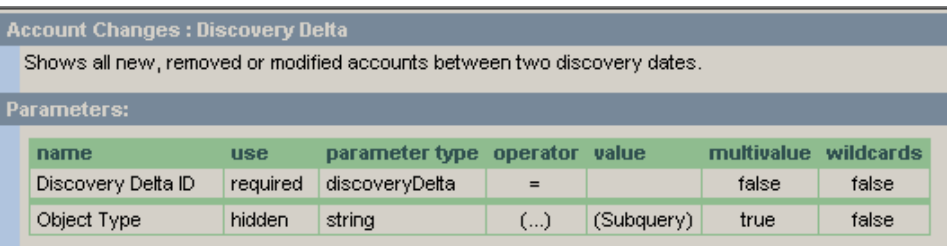

## *K* Consolidated Change Report

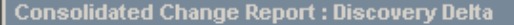

Shows all new, removed or modified items on a domain or computer between two discovery dates.

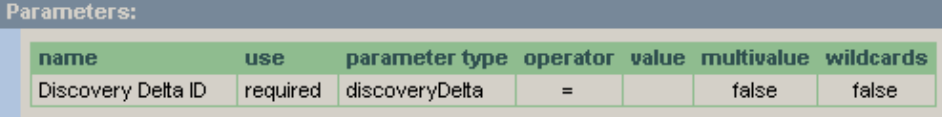

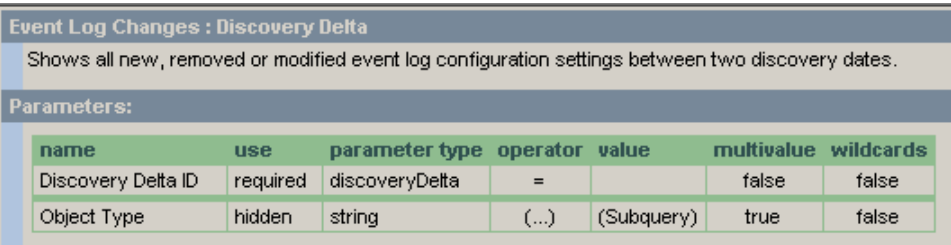

## **Folder & File Changes**

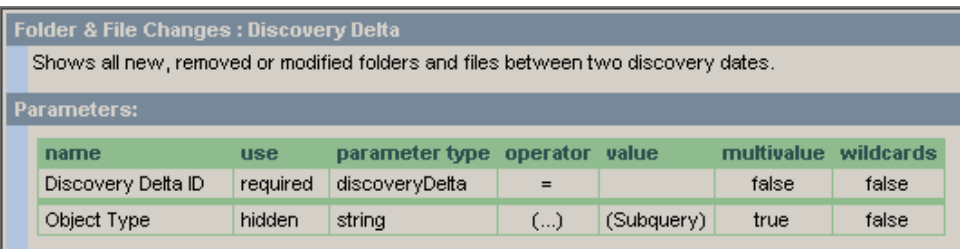

### *K* Group Membership Changes

Group Membership Changes : Discovery Delta

Shows all new, removed and modified group memberships between 2 discovery sets.

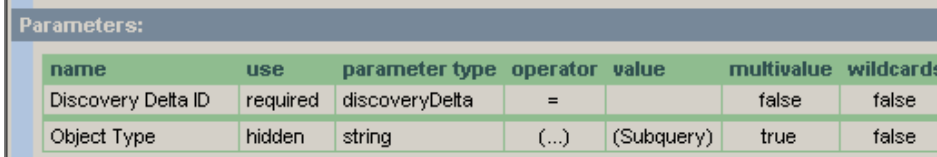

### **M** NTFS Permission Changes

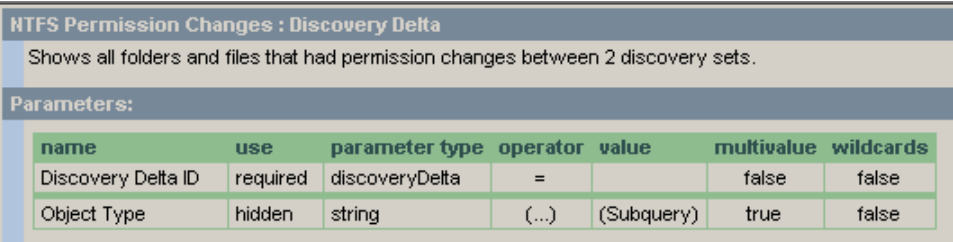

## **R** Service Changes

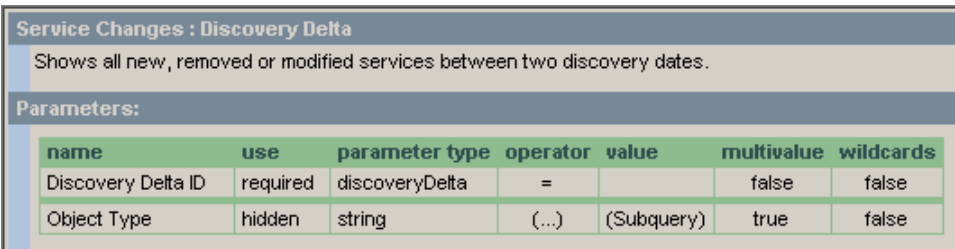

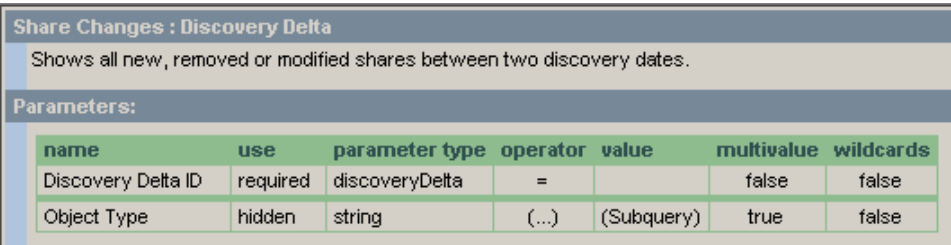

### **DISCOVERY REPORTS**

 $\blacksquare$ 

# *<b>A* Discovery Errors for Computer or Domain

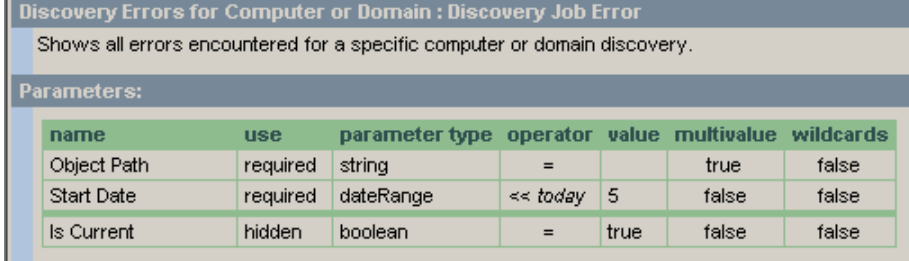

#### *<b>R* Discovery Errors Report

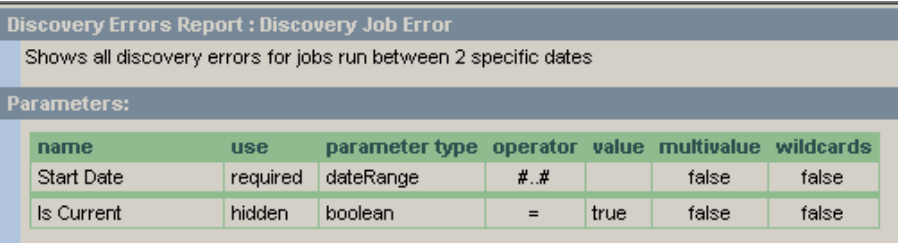

## *M* Discovery Job Log Report

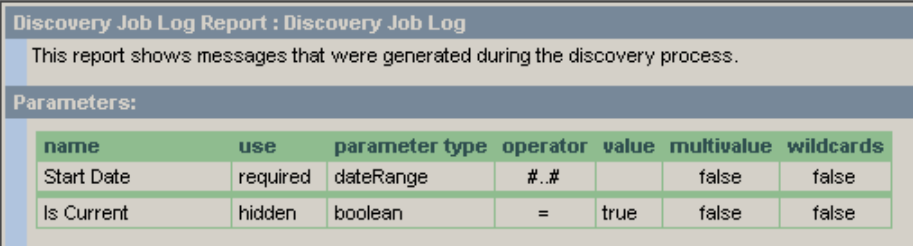

-------------

#### **GROUP MEMBERSHIP REPORTS**

## **Domain Groups**

## *K* Full Group Membership Report by Domain

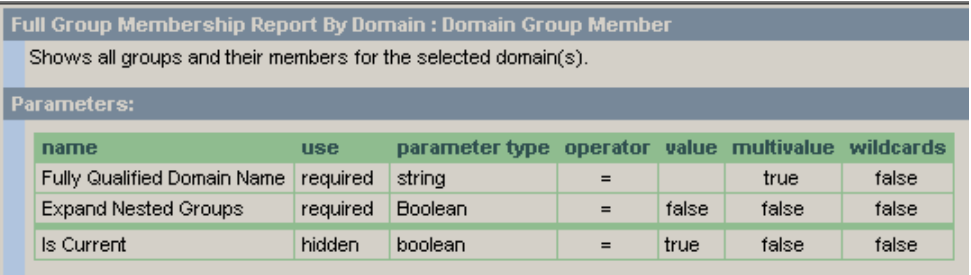

### **R** Show Groups for All Members By Domain

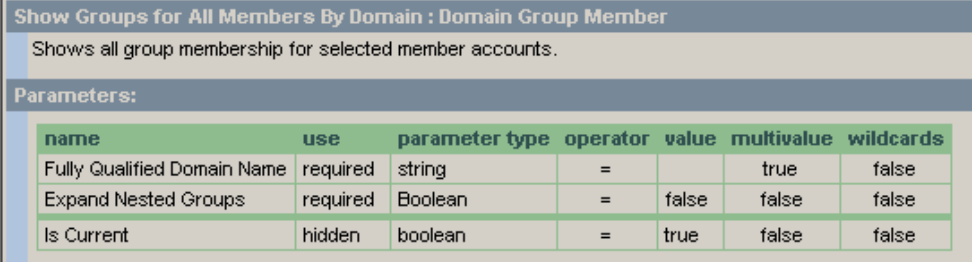

### **K** Show Groups for Selected Members

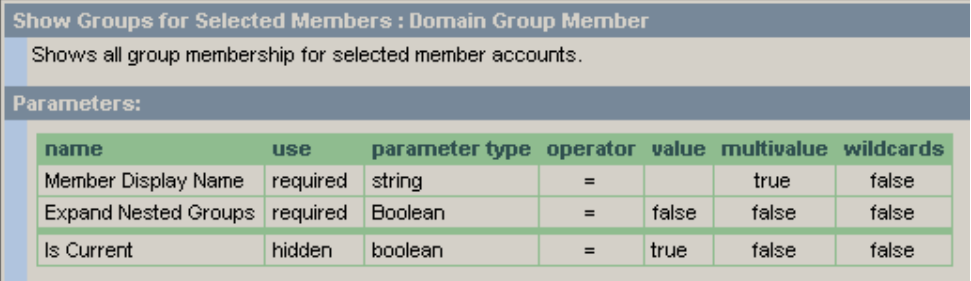

## **K** Show Members for Selected Groups

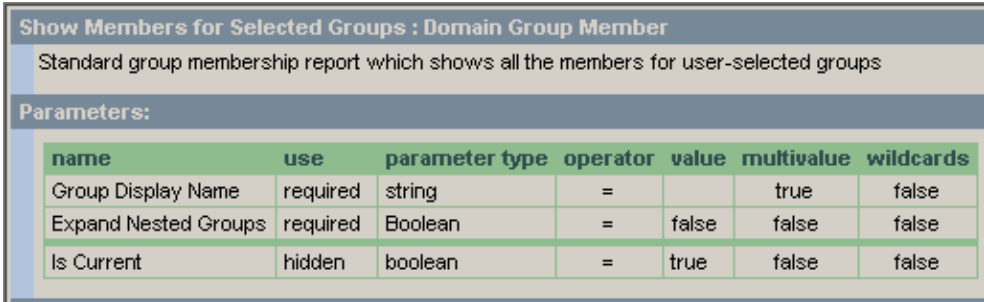

#### **Local Groups**

#### *K* Local Groups with Unknown Members

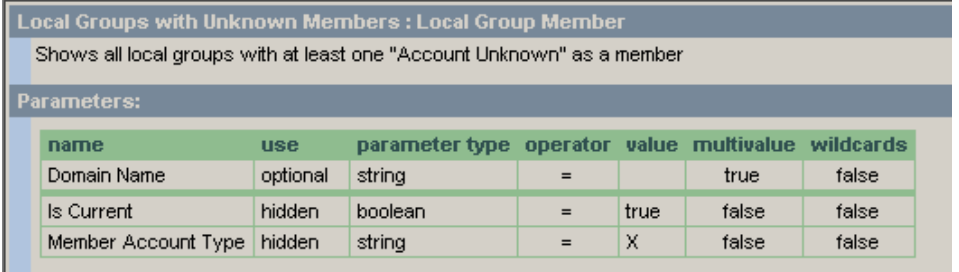

### **K** Show Groups for Selected Members

Show Groups for Selected Members : Local Group Member

Shows all groups that a member account belongs to.

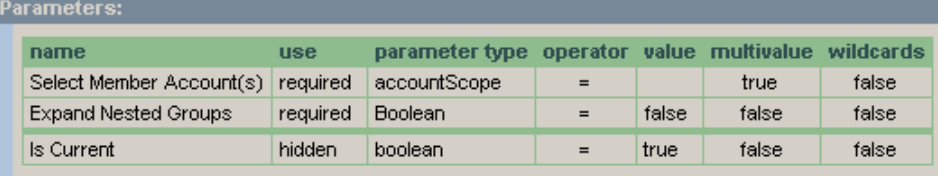

## **R** Show Members for Selected Groups

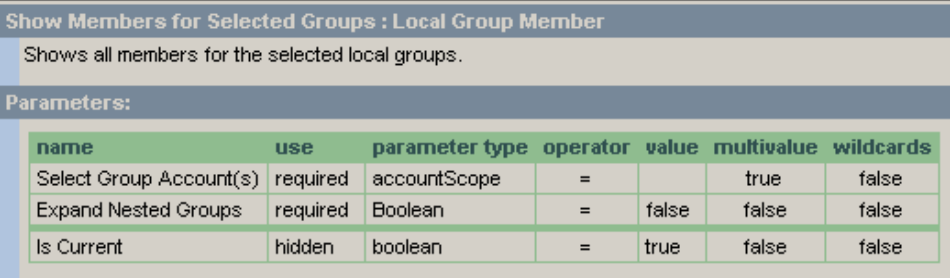

### **Ref** Show Members of All Local Groups

Show Members of All Local Groups : Local Group Member Shows all local groups and their members on the selected computers. name parameter type operator value multivalue wildcards use Select Computer(s) required computerScope  $\equiv$ true false Expand Nested Groups required Boolean  $\equiv$ false false false Is Current hidden boolean false true false  $\equiv$ 

----------------------------

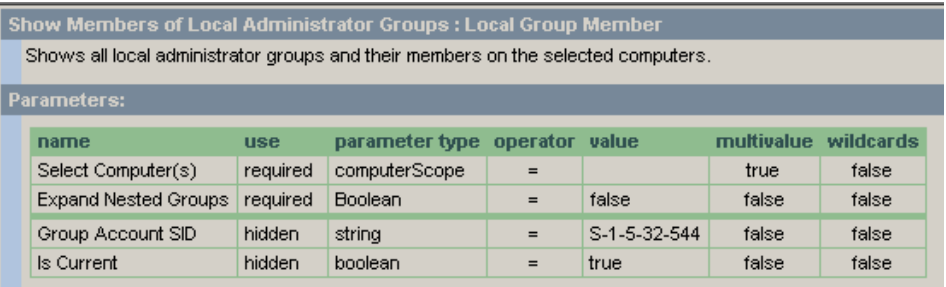

#### **USER REPORTS**

#### **Domain Users**  ..........

## **Account Expiration Report – By Account**

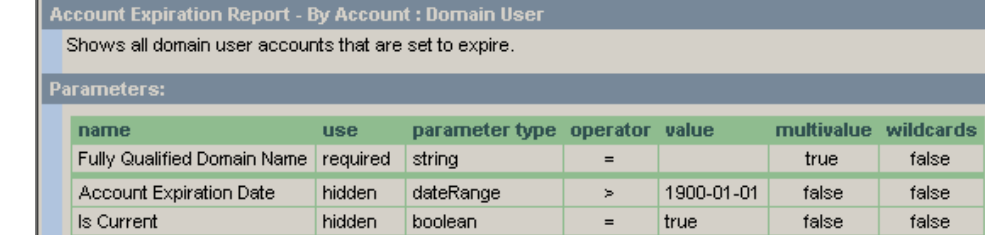

#### **Account Expiration Report – By Expiration Date**

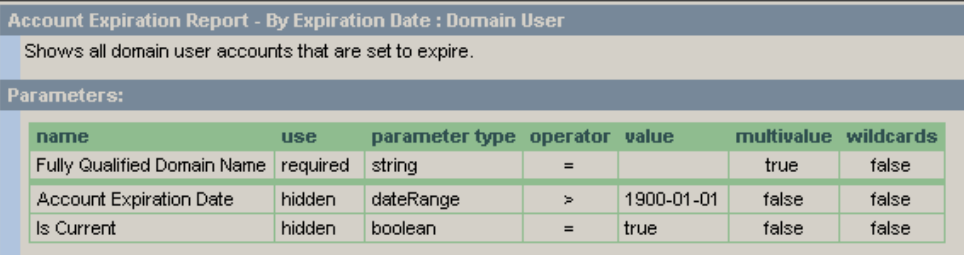

#### *A* Disabled Domain User Accounts

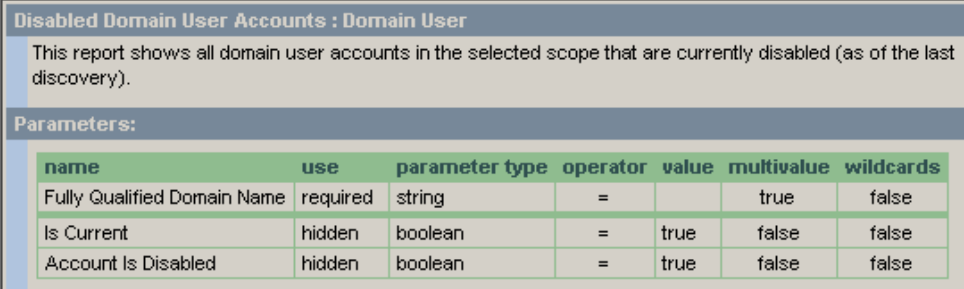

# *I* Domain Users with Administrative Rights

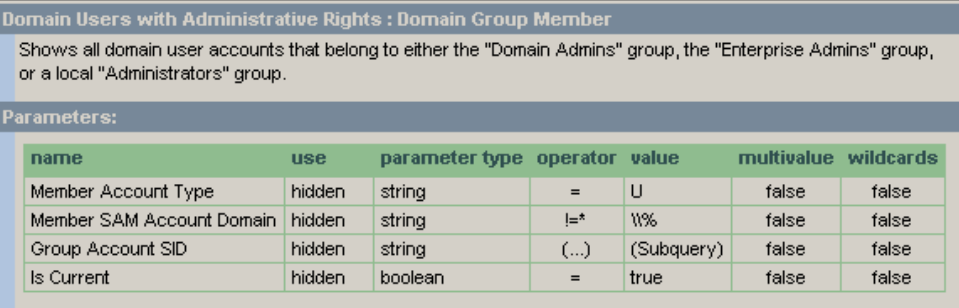

### *A* Locked Domain User Accounts

Locked Domain User Accounts : Domain User

Shows all user accounts that were locked as of the last scan-

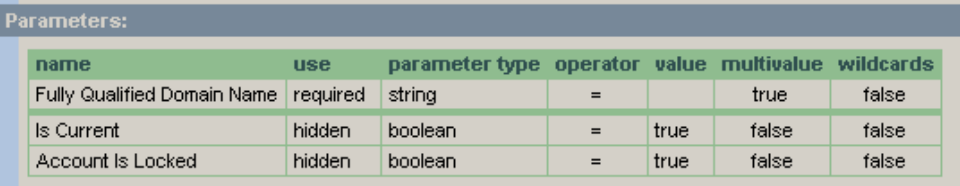

## **Logon Report**

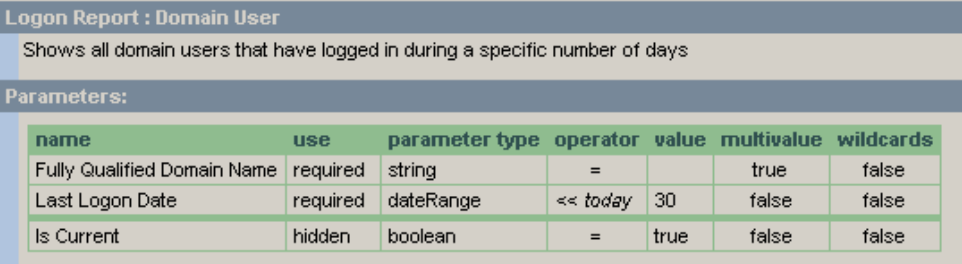

## **No Logon Report**

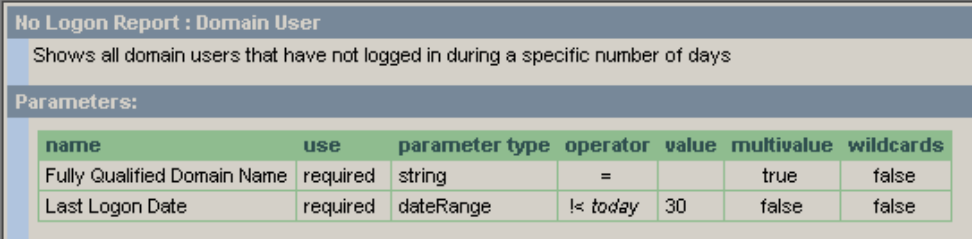

# **Password Reports**

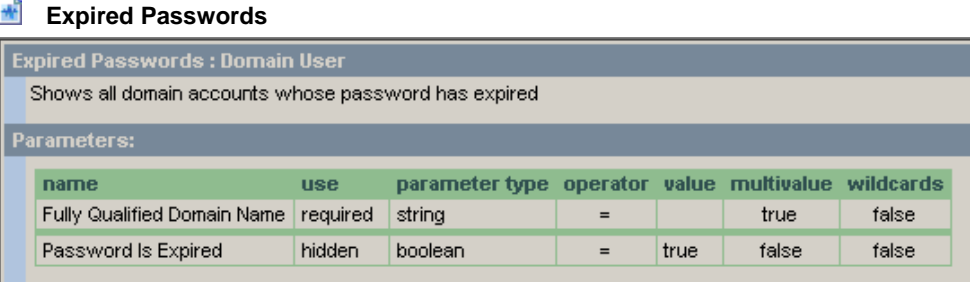

## **Rassword Change Allowed**

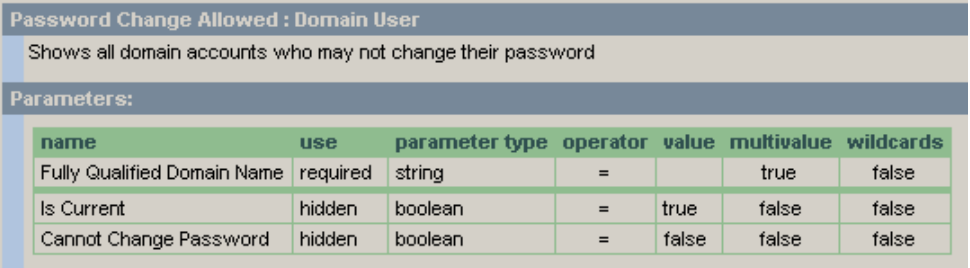

### **Rassword Change Not Allowed**

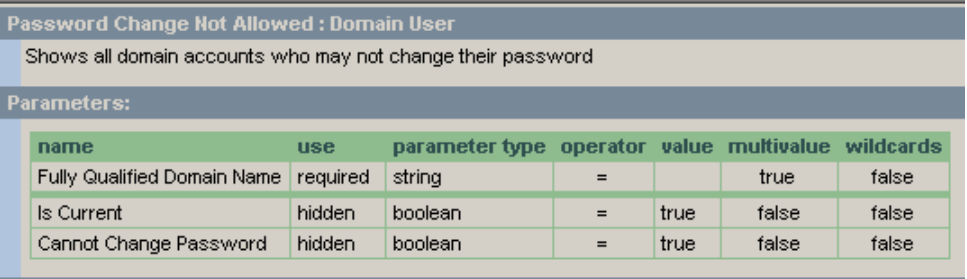

#### **R** Password Changed Report - Sorted By Account

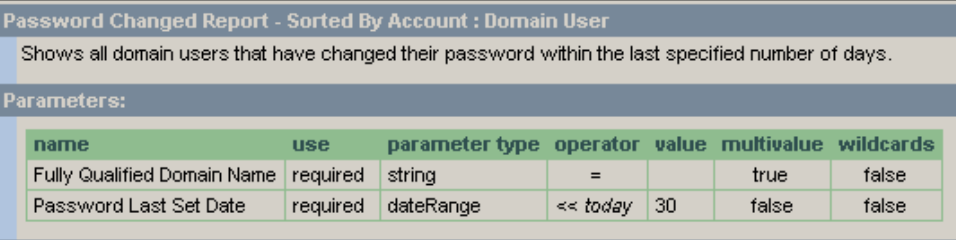

## **Password Changed Report – Sorted By Date**

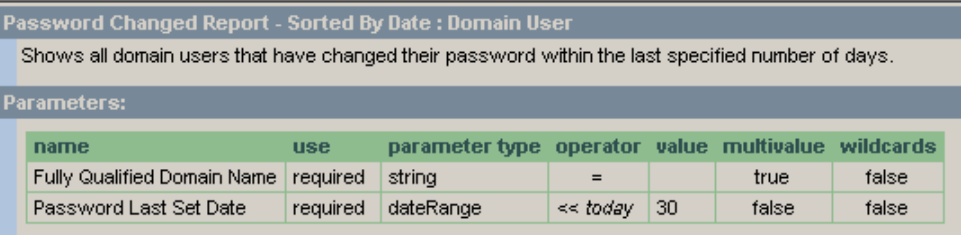

#### **R** Password Never Expires

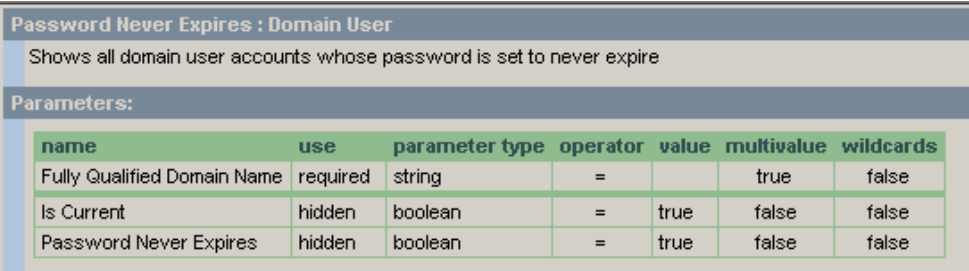

#### **R** Password Not Changed Report – Sorted by Account

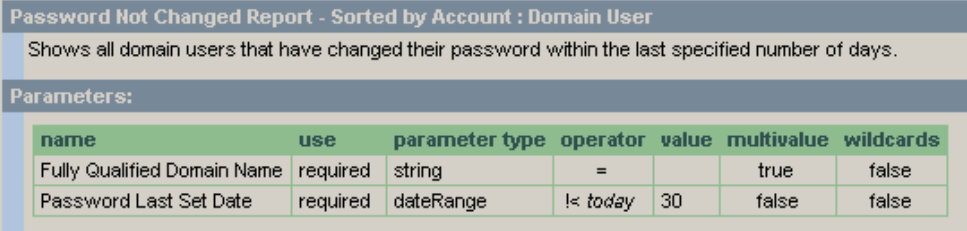

### **R** Password Not Changed Report – Sorted by Date

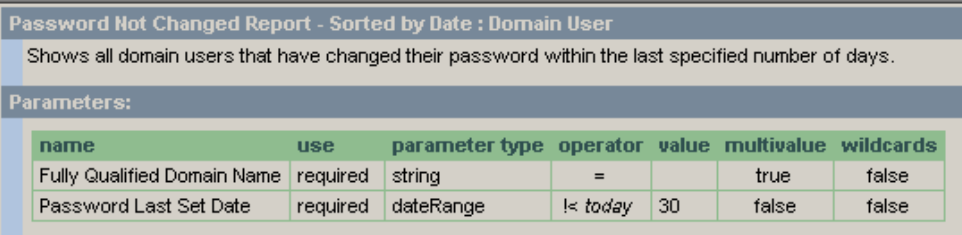

#### **Local Users**

#### **Disabled Guest Accounts**

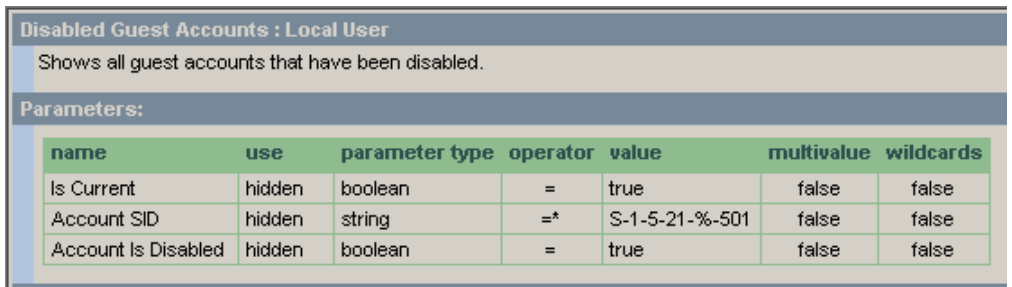

### **Non-Disabled Guest Accounts**

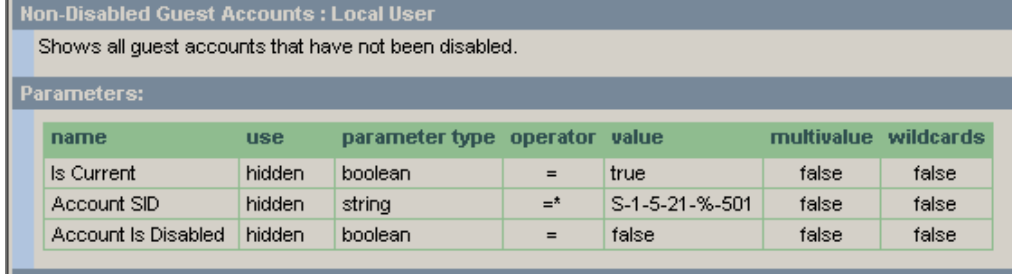

#### *K* Non-renamed Administrator Accounts

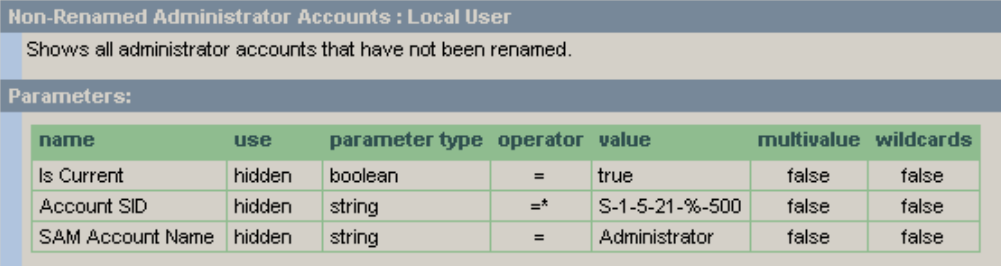

### *M* Non-Renamed Guest Accounts

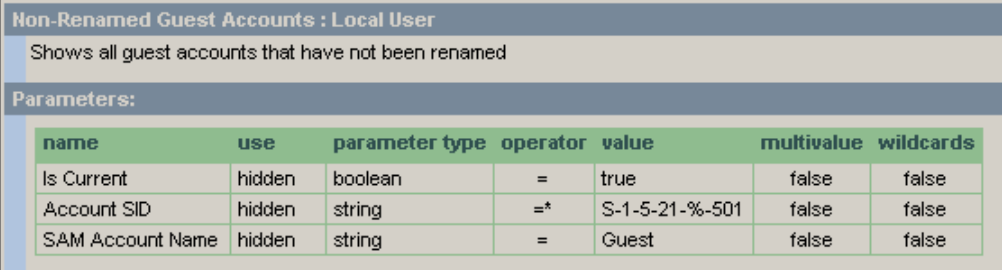

## **Renamed Administrator Accounts**

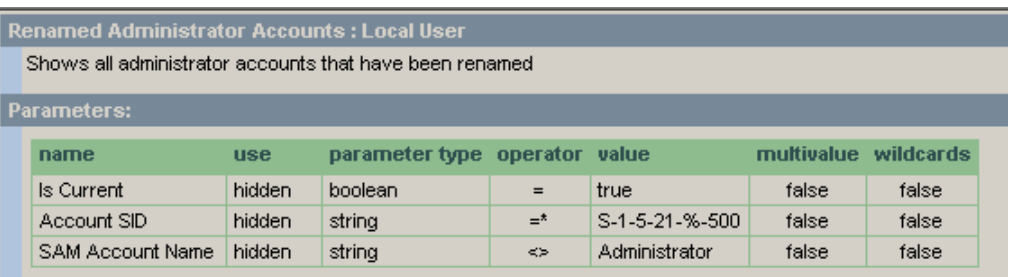

### **Renamed Guest Accounts**

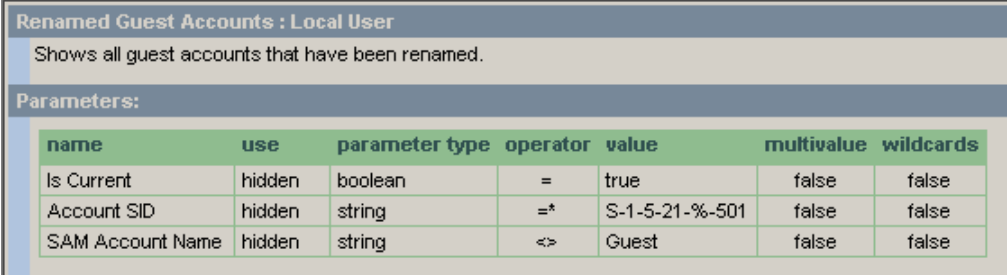

ScriptLogic Corporation has a library of articles in its Knowledge Base, which may provide an answer to a problem you are experiencing. Before calling technical support, check to see if your problem is documented here. You might also browse the Discussion Forums to see if anyone else is experiencing the same issue.

<http://www.scriptlogic.com/support>

# Index

.cvs, 13 .htm, 12 .html, 12 .pdf, 13 .rpx, 35, 52 .rtf, 13 .tiff, 13 .txt, 13 .xls, 14 .xrc, 31 .xrd, 25

**.**

## **A**

Active Report (\*.rpx), 35 Active Report Designer, 35 adding categories, 15 items to toolbar, 6 new group, 6 report section, 48 reports, 16 Appearance toolbox, 43

### **B**

Behavior toolbox, 43 borders formatting, 51

## **C**

categories adding, 15 deleting, 15 changing appearance of controls, 43 command configuration file, 31 modifying, 34 command line utility ESSReport.exe, 31 configuring Reporting Console, 7 controls adding to report layout, 50 appearance, 43 behavior, 43 formatting border, 51 layering, 50

moving, 50 creating new reports, 16 customizing toolbar, 6

## **D**

Data toolbox, 45 databases configuring, 7 setting timeout, 7 deleting categories, 15 report sections, 49 Delimited Text, 13 detail section, 48 discovery logs viewing, 29 displaying small images on toolbar, 6

## **E**

Edit menu, 37 Edit toolbar, 38 editing reports, 16, 29 email distribution, 32 ESR Report Definitions file, 25 ESSReport.exe, 31 exporting report definitions, 25 report layout, 57 reports, 12

## **F**

Fields toolbox, 41 File menu, 3, 36 Format toolbar, 40

### **G**

global reports creating new, 16 grid, 56 group footer, 48 header, 48 groups adding to toolbar, 6 removing from toolbar, 6 renaming, 6 reordering, 49

#### **H**

Help menu, 4 HTML, 12

### **I**

importing report definitions, 26 items adding to toolbar, 6 removing from toolbar, 6 renaming, 6

#### **L**

Layout toolbar, 38 Layout toolbox, 45 loading report layout, 52 local reports creating new, 16 logs discovery, 29

### **M**

menus Edit, 37 File, 3, 36 Help, 4 Options, 4 Report, 37 View, 4 Microsoft Excel Worksheet (XLS), 14 Misc toolbox, 46 modifying command configuration file, 34

### **O**

open command configuration, 34 Options menu, 4 organizing reports, 15

#### **P**

page footer, 48 header, 48 page setup, 53 parameters report, 9

Portable Document Format (PDF), 13 print options setting, 52 printer settings, 54 Properties toolbox, 42

### **Q**

query viewing, 11

### **R**

removing groups from toolbar, 6 items from toolbar, 6 renaming group on toolbar, 6 items on toolbar, 6 reordering groups, 49 report entering parameters, 9 footer, 48 header, 48 viewing results, 11 Report Contents toolbox, 42 report definitions exporting, 25 importing, 26 Report Designer, 35 report font styles, 55 report layout adding controls, 50 adding sections, 48 deleting sections, 49 exporting, 57 loading, 52 Report menu, 37 report sections adding, 48 deleting, 49 Report tools, 41 Reporting Console configuring, 7 starting, 2 reports adding, 16 editing, 16, 29 email distribution, 32 exporting, 12 running, 8 scheduling, 33 stopping generation, 9 Reports (.rpx) files, 52 Rich Text Format (RTF), 13 running reports, 8

### **S**

scheduling reports, 33 setting report print options, 52 small images displaying on toolbar, 6 sorting properties, 42 starting Report Designer, 35 Reporting Console, 2 stopping report generation, 9 Summary toolbox, 47

## **T**

Tagged Image Format (TIF), 13 timeout setting database, 7 toolbar, 5 adding items, 6 adding new group, 6 customizing, 6 displaying small images, 6

removing group, 6 removing items, 6 renaming groups, 6 renaming items, 6 toolbars Edit, 38 Format, 40 Layout, 38 toolboxes Appearance, 43 Behavior, 43 Data, 45 Fields, 41 Layout, 45 Misc, 46 Properties, 42 Report Contents, 42 Summary, 47

### **V**

View menu, 4 viewing discovery logs, 29 report query, 11 report results, 11